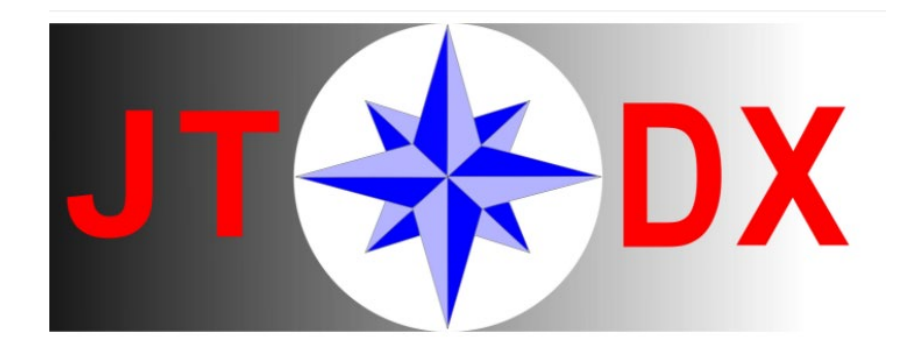

# **JTDX paso a paso**

Arsenio García Rojas, EA1AHY

Versión 1.0.1

Junio 2022

### **Contenidos**

- 1. Tres advertencias preliminares
- 2. Descarga e Instalación del programa JTDX
- 3. Elección del Idioma, Menú Idioma
- 4. Configuración y Ajustes del Programa, Menú Fichero -> Ajustes
	- 4.1. General
	- 4.2. Radio
	- 4.3. Audio
	- 4.4. Secuencia
	- 4.5. Macros TX
	- 4.6. Informes
	- 4.7. Frecuencias
	- 4.8. Notificaciones
	- 4.9. Filtros
- 5. Configuración de la Ventana de la Cascada, Menú Ver
- 6. Ajustes para descodificar FT8, Menú Descodificar
- 7. Automatización, Menú AutoSeq
- 8. Ajustes para el Funcionamiento y Operación con JTDX
	- 8.1. Modo y Banda
	- 8.2. Botones del Panel Principal
	- 8.3. Otros ajustes
		- 8.3.1.Lista de Candidatos
		- 8.3.2.DT
		- 8.3.3.Ajuste de la potencia de la señal de audio en transmisión
		- 8.3.4.Botón de secuencias temporales (Par 00/30, Impar 15/45)
		- 8.3.5.Filtros de Búsqueda y Archivos de Soporte (LoTW, AllCall7, CTY)
- 9. Modo DXpedición F/H en JTDX, Menú DXpedición
- 10. Operación con separación RX/TX (Split) con FakeIT

#### 11. Ajustes del Ordenador y Programas Auxiliares

- 11.1. Uso de JTDX con Diferentes Equipos y/o Indicativos
- 11.2. Configuración del dispositivo de audio
- 11.3. NetTime, Gestor de hora del ordenador vía internet
- 11.4. Opciones de Energía
- 11.5. Gestores de CAT, OmniRig, DXLab Commander, FLRig
- 12. WSJT-X vs JTDX
- 13. A modo de Conclusión

## **Tres advertencias preliminares**

- 1. **JTDX no es un programa de tipo robot**, requiere de un operador y estar conectado a un equipo transceptor de radio. Si se desea un sistema semi robot existen otras opciones como WSJT-Z, MSHV (versiones antiguas) u otros programas comerciales que permiten hacer FT8 recibiendo vía WebSDR o incluso programas robot que no requieren de la intervención de un operador.
- 2. **JTDX no es un programa adecuado para concursos o para hacer QSO simultáneos**. JTDX no tiene soporte para este tipo de actividades y tampoco se prevé que lo vaya a tener en el futuro. Para concursos y/o determinados modos de operación se han de considerar otras opciones como las anteriormente mencionadas (WSJT-X o MSHV). JTDX no sirve para hacer más de un QSO a la vez.
- 3. **JTDX es un programa orientado al DX y la descodificación de señales extremadamente débiles en circunstancias adversas**. JTDX mantiene, sin ninguna modificación adicional, los algoritmos y programación desarrollados por Joe Taylor, K1JT. Sobre esta base fundamental, los desarrolladores de JTDX, Igor Chernikov, UA3DJY, Arvo Järve, ES1JA y su equipo de colaboradores, trabajan sobre la interfaz gráfica y fundamentalmente en el tratamiento del sonido desarrollando algoritmos propios para conseguir una media de aproximadamente 8% de descodificaciones más en señales débiles respecto al resto de programas que emplean el núcleo inventado y desarrollado por Taylor. Esto ocurre también en situaciones extremas, con bandas muy congestionadas y/o con alto nivel de ruido. Por estas razones, si te apasiona el DX, entonces sí que te invito a que utilices JTDX frente a otras opciones.

# **Descarga e Instalación del programa JTDX**

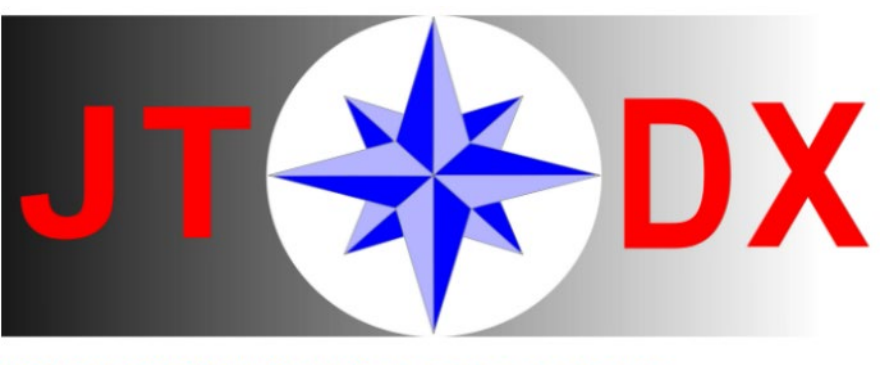

JTDX FT4, FT8, T10, JT65 y JT9 sin modos de concurso

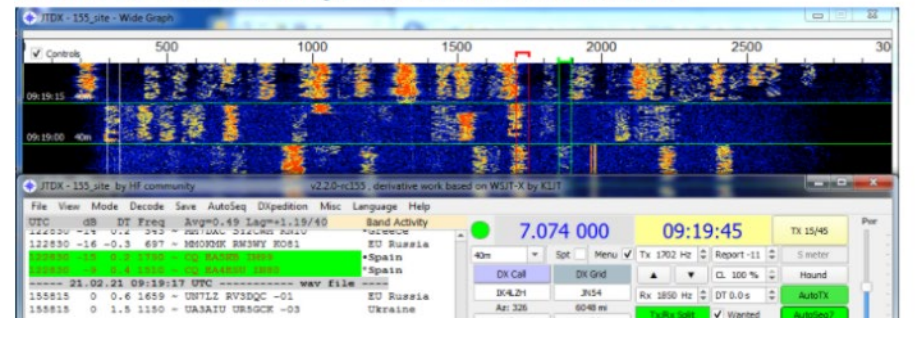

La versión del programa adecuada para su ordenador, sistema operativo y tarjeta de sonido se puede descargar en la direcció[n https://sourceforge.net/projects/jtdx/files/](https://sourceforge.net/projects/jtdx/files/)

La última versión que se encuentra en la red, en el momento de redactar este documento, es la versión 2.2.159 y 2.2.158 que implementan modulación GPSK aunque sólo en la versión para ordenadores de 64 bits.

#### **Rama experimental de JTDX con soporte de flujo de audio de 32 bits**

La mayoría de las tarjetas de sonido son de 16 bit, pero si se dispone de una tarjeta **de sonido de 32 bits se** puede instalar la versión experimental que utiliza flujo de audio en 32 bits y que está disponible para los diferentes sistemas operativos en [https://sourceforge.net/projects/jtdx/files/jtdx\\_2.2.159/Microsoft%20Windows/32-bit\\_audio/](https://sourceforge.net/projects/jtdx/files/jtdx_2.2.159/Microsoft%20Windows/32-bit_audio/)

Esta versión experimental de JTDX está dedicada a probar situaciones en las que se da un entorno de muy bajo ruido en bandas superpobladas y con un intervalo dinámico IM3 en la cadena receptora que sea superior a 90dB.

En el *software* SDR se ha de utilizar un controlador WDM KS o superior y el cable de audio virtual se ha de configurar para admitir la transmisión de audio de 32 bits.

Se utilizará un dispositivo de audio de 24/32 bits si la salida de AF lineal analógica del receptor está conectada a la tarjeta de sonido.

La versión de audio de 32 bits de JTDX tiene una mejor supresión de emisiones laterales y no deseadas en el espectro de audio TX en comparación con la versión de audio de 16 bits.

En caso de que se disponga de una versión anterior a 150 de JTDX, **antes de instalar la nueva** hay que **desinstalar** la que se tenga. Si por alguna razón especial se desean tener las dos versiones hay que instalarlas en **carpetas diferentes** (por ejemplo, en mi caso para hacer pruebas de las versiones beta que me envía Igor, mantengo la actual y la futura en diferentes carpetas y con dos accesos directos del fichero ejecutable decido cual empleo).

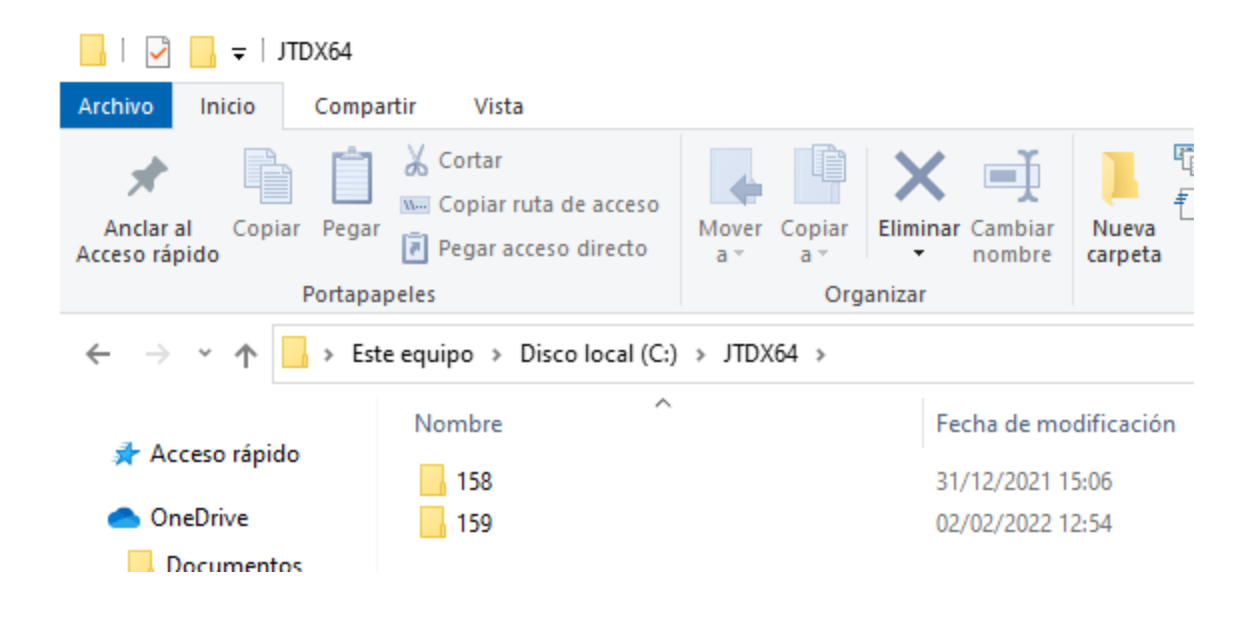

Se recomienda (no es obligatorio, salvo **si se observa algún problema**) renombrar y/o borrar el fichero **jtdx.ini** que se encuentra en la carpeta de Log C:\Users\*Usuario***\AppData\Local\JTDX**\

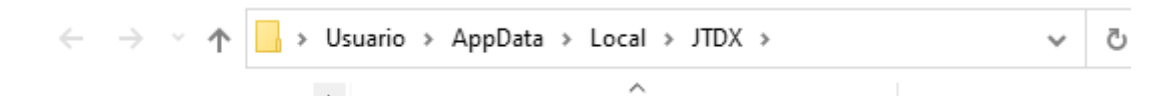

(en mi caso, **antes de borrar** el fichero comprimo el jtdx.ini a jtdx.rar para poder recuperarlo en caso de necesidad), **para borrar jtdx.ini hay que salir del programa.**

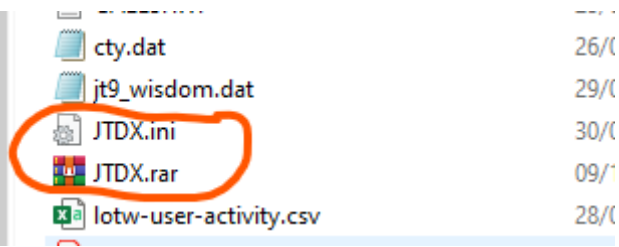

y luego instalar la última, ejecutando el fichero descargado aceptando todos los pasos, por defecto se instalará en **C:\JTDX64\159\** pero se puede personalizar donde se desea instalar.

## **3**

## **Elección del Idioma, Menú Idioma**

Este debería ser el primer ajuste. Especialmente si va a seguir esta guía *JTDX paso a paso* en la que las referencias y ejemplos se refirieren a la versión en idioma español. Al ejecutar por primera vez desde el menú **Language** seleccionar español. Con ello el programa se reinicia en la versión en español.

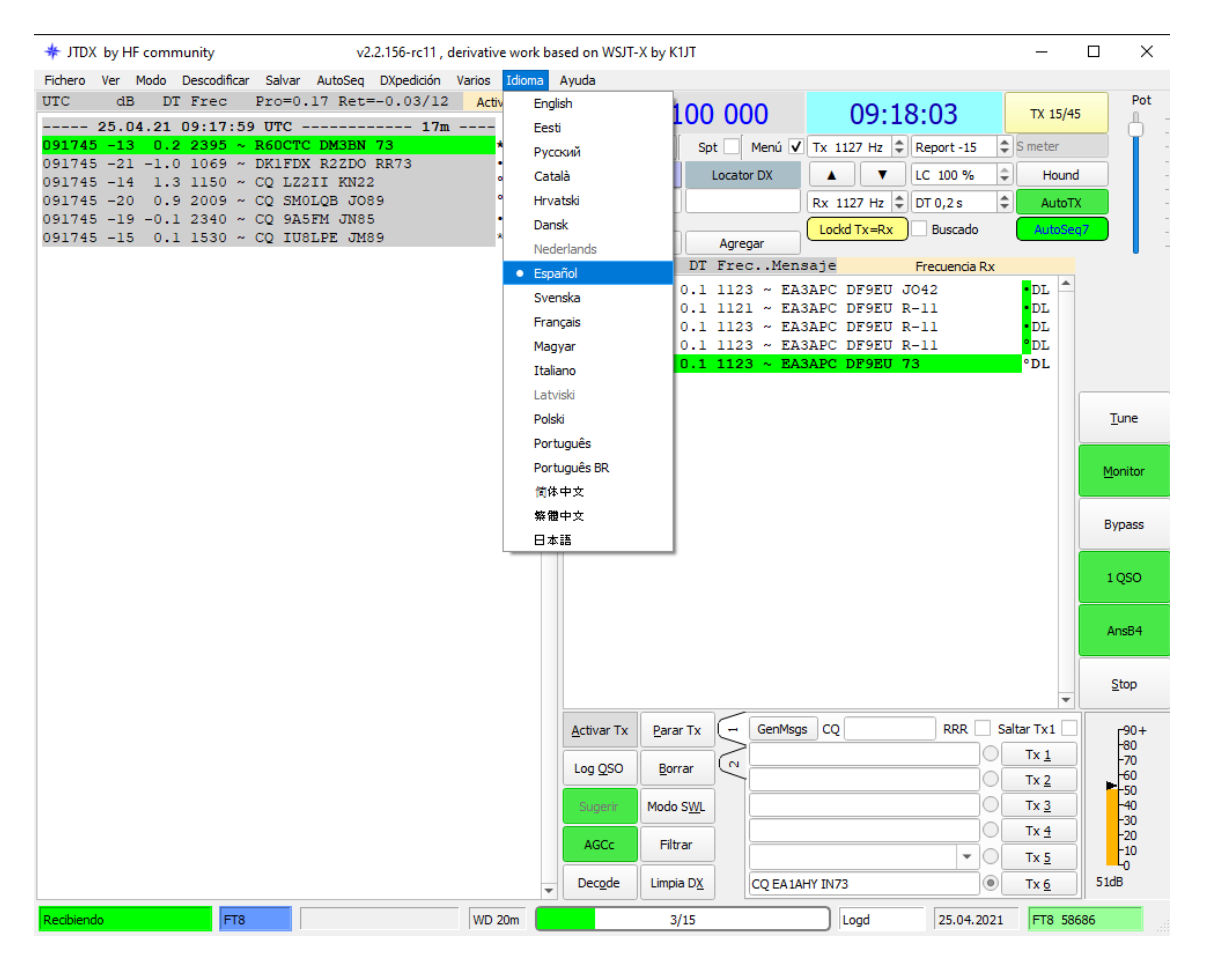

# **Configuración del Programa (Menú Fichero -> Ajustes)**

El siguiente paso es la configuración del programa, en menú **Fichero -> Ajustes** o **F2** da acceso a la pantalla de configuración que tiene once pestañas: General, Radio, Audio, Secuencia, Macros Tx, Informes, Frecuencias, Notificaciones, Filtros, Planificador y Avanzado.

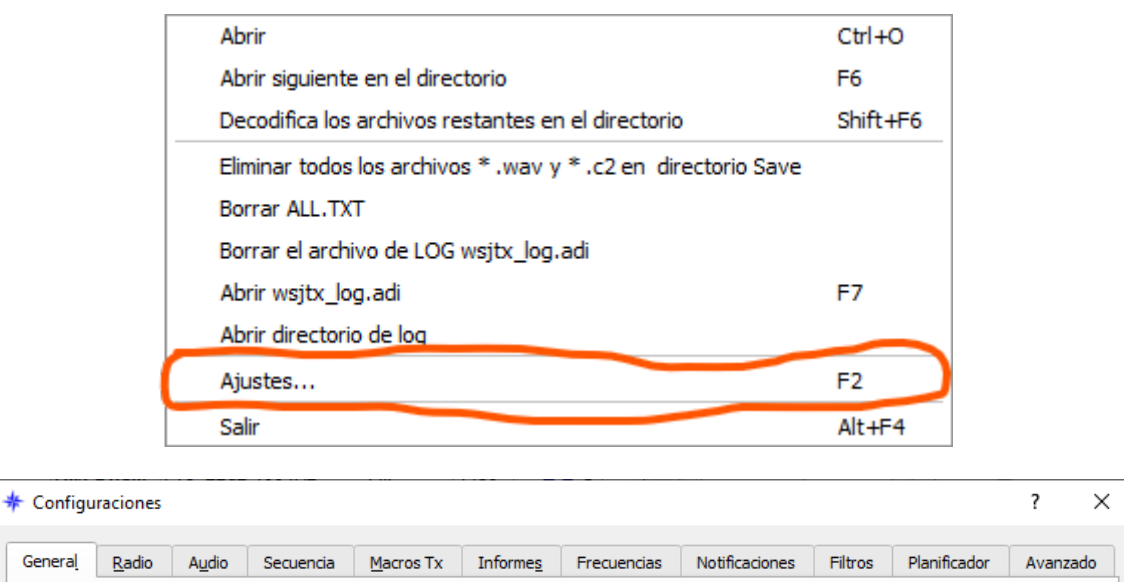

A continuación, se muestra cómo configurar cada una de las pestañas antes de usar el programa y algunas sugerencias al respecto

**4** 

## **4.1 Configuración, General**

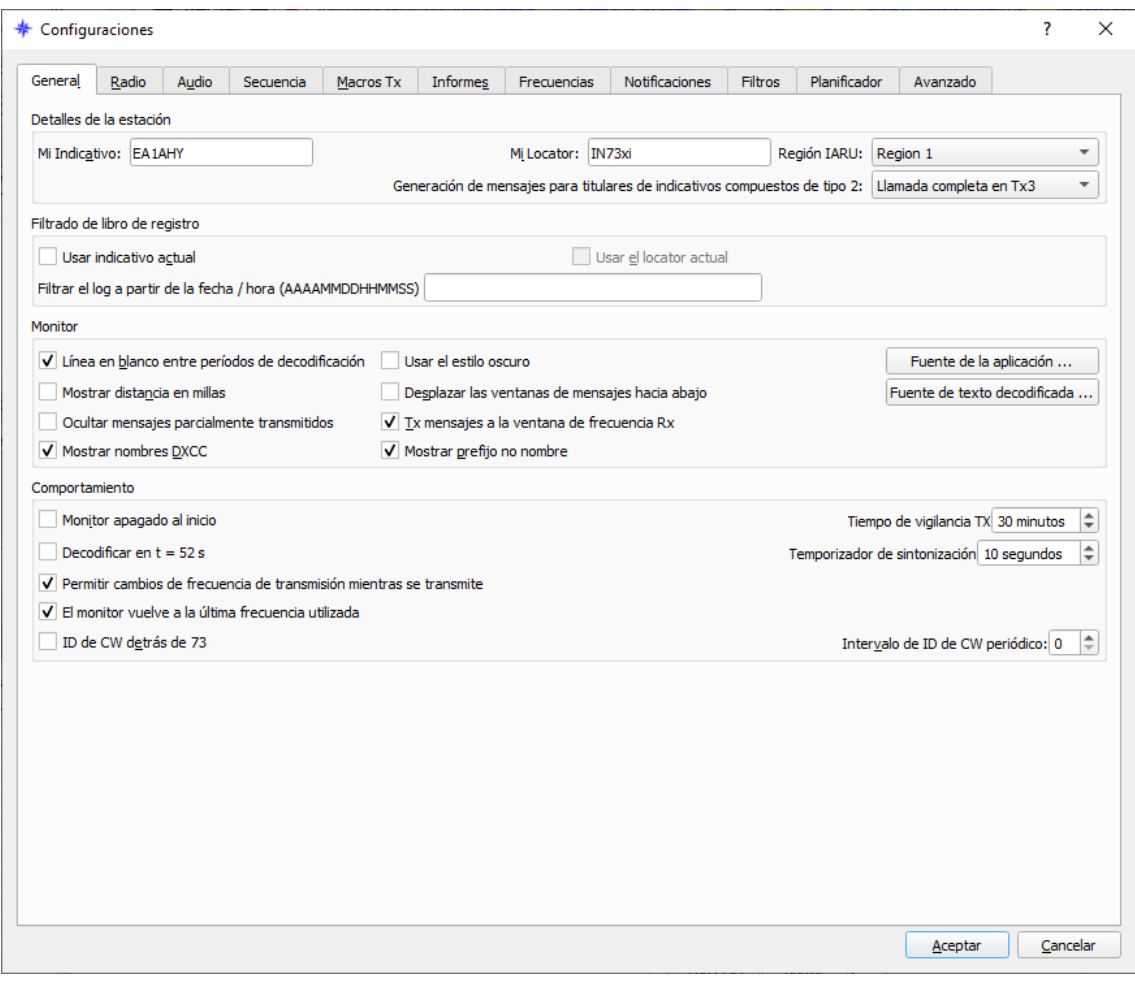

Nota: En este documento indico **mis opciones particulares** y se utilizan sólo a modo de ejemplo

#### **Detalles de la estación**

**Mi Indicativo**: Ponga su indicativo, EA1AHY en mi caso

**Mi Locator**: Ponga el QTH *locator* de su estación, IN73XI44 en mi caso

Nota: Sirve con 4 dígitos, pero se pueden introducir 6, 8 o incluso 10 desde la última versión 157, de esta forma el cálculo de rumbo y distancia que hace el programa resulta más preciso.

Para determinar con precisión el QTH *locator* de su estación se puede hacer en las siguientes direcciones: [https://www.egloff.eu/googlemap\\_v3/carto.php](https://www.egloff.eu/googlemap_v3/carto.php) o <https://k7fry.com/grid/>

Si se dispone de un dispositivo Android puede utilizar la aplicación **Grid Square Locator** de US1PM

[https://play.google.com/store/apps/details?id=com.us1pm.gridsquarelocator&hl=](https://play.google.com/store/apps/details?id=com.us1pm.gridsquarelocator&hl=es&gl=US) [es&gl=US](https://play.google.com/store/apps/details?id=com.us1pm.gridsquarelocator&hl=es&gl=US)

**Región IARU**: Región 1 (Europa está en la Región 1 de IARU)

[https://es.wikipedia.org/wiki/International\\_Amateur\\_Radio\\_Union](https://es.wikipedia.org/wiki/International_Amateur_Radio_Union)

#### **Filtrado de libro de registro (log):** déjelo s**in marcar**.

La opción "Usar indicativo actual" sólo es necesario si se emplea más de un indicativo y/o *locator*

#### **Monitor**

**Marcar** Línea en blanco entre periodos de decodificado, la línea en blanco permite identificar mejor cada periodo en la pantalla del monitor.

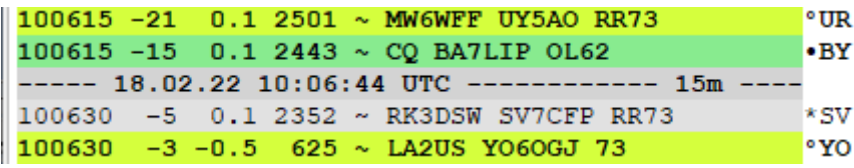

Desde la versión 152 hay opción de elegir estilo oscuro, eso ya es para gustos

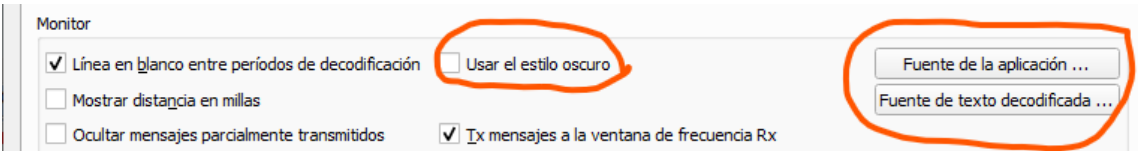

**Marcar** Ocultar mensajes parcialmente transmitidos

**Marcar** TX mensajes a la ventana de frecuencia RX

**Marcar** Mostrar nombres DXCC y/o **marcar** Mostrar prefijo no nombre

Nota: en mi caso utilizo esta opción porque me basta con el prefijo y además ocupa menos espacio en la ventana, para otros usuarios mostrar el nombre de la entidad del DXCC puede ser más conveniente

Desde la versión 157 hay una nueva opción para elegir si el desplazamiento de la decodificación primero a último es de arriba abajo o a la inversa

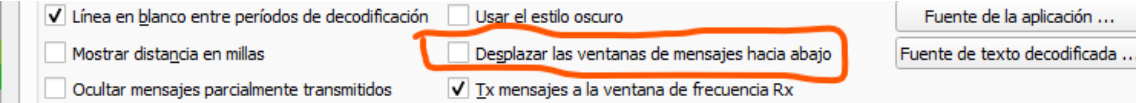

También se puede cambiar los tipos y tamaños de letra, tanto general como para ventana de mensajes descodificados

#### **Comportamiento**

Marcar lo que se desee o dejar sin marcar

Nota: en mi caso tengo marcado **Permitir cambios de frecuencia de transmisión mientras se transmite** y **El monitor vuelve a la última frecuencia utilizada**, también he subido el Tiempo de vigilancia (WD, *Watch Dog*) para no estar tan pendiente en las *DXpediciones*, aunque clicando en cualquier parte de la pantalla reiniciará la cuenta atrás preseleccionada.

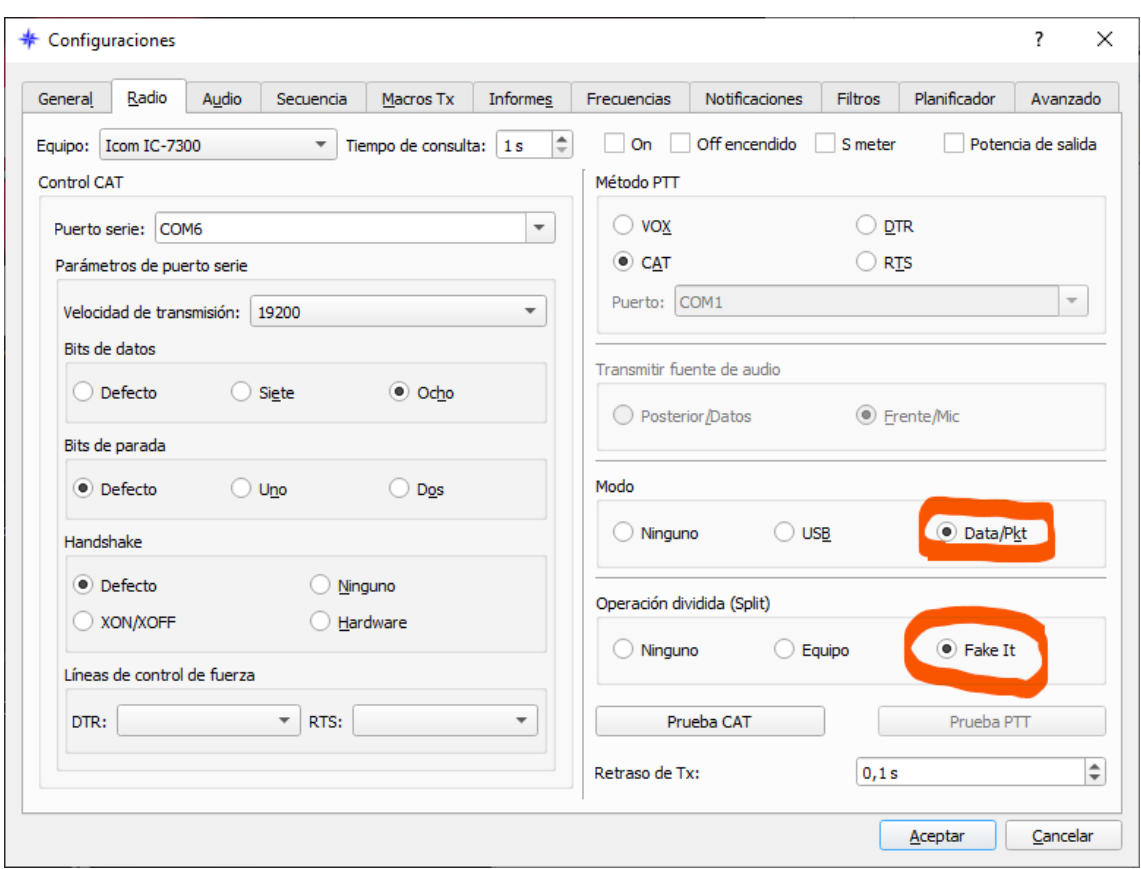

## **4.2 Configuración, Radio**

**Equipo:** Icom 7300 (En mi caso el equipo es un Icom IC-7300)

#### **Control CAT**

Nota: El control CAT de JTDX funciona por defecto con la librería interna, que es **Hamlib**, desde la versión 158 se ha separado la librería Hamlib de ser compilada internamente **y ahora es un archivo externo ( libhamlib-4.dll** ) **que en caso de problemas puede ser descargado sus actualizaciones/reparaciones desde el siguiente enlace:<http://n0nb.users.sourceforge.net/>(has de elegir si es para 32 bit <https://n0nb.users.sourceforge.net/dll32/libhamlib-4.dll> o 64 bit <https://n0nb.users.sourceforge.net/dll64/libhamlib-4.dll>)** 

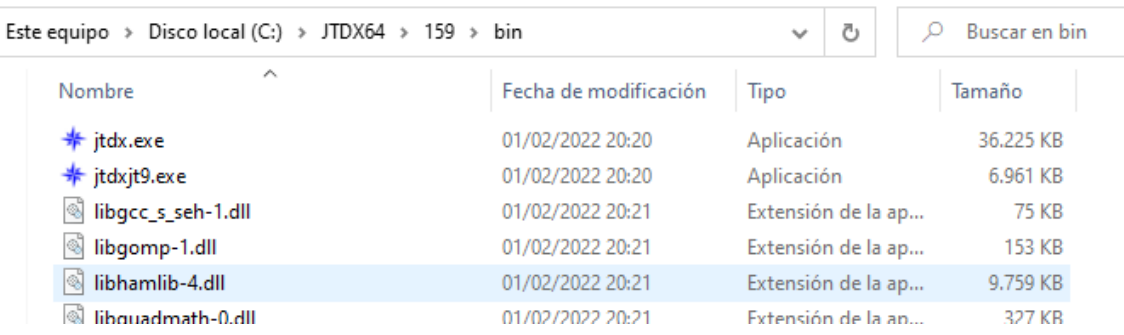

Es posible utilizar otros gestores de CAT como OmniRig, DX Commander, FLRIG, etc. ver sección 11.5

**Puerto serie:** COM 6 o el que ha instalado el driver (en mi captura el 6 virtual) **Velocidad de transmisión:** 19200 **Bit de datos:** Ocho **Bits de parada:** Defecto o uno

**Handshake:** Defecto, líneas de control de fuerza DTR y RTS sin marcar

**Marca** las opciones S meter y Potencia de salida y visualizará Smeter, Pwr y SWR en los equipos que tienen esa cualidad (solo funciona con la librería de Hamlib y con FLRig (sin SWR), con Omnirig, DXLab Commander no lo permite)

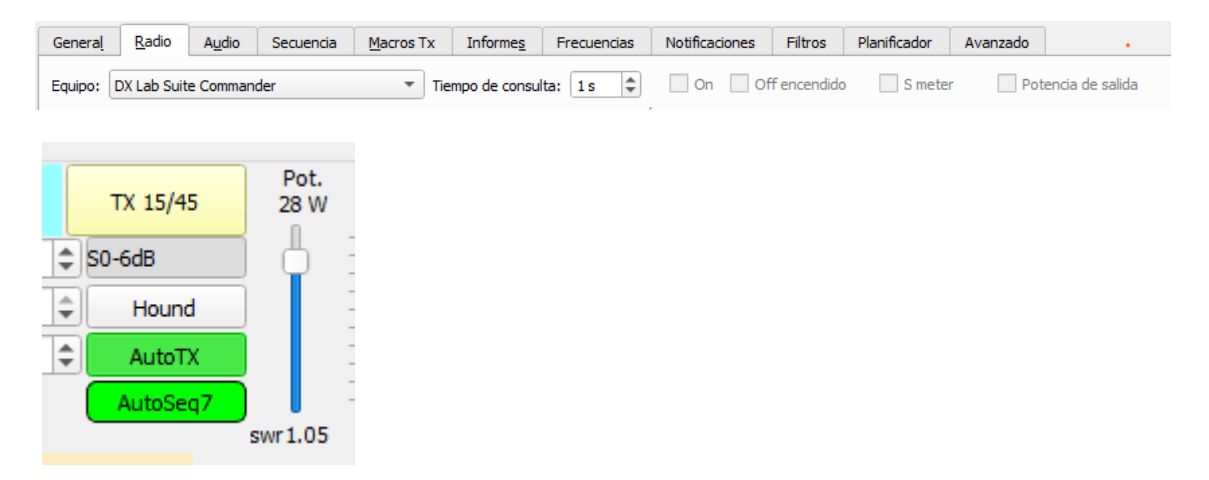

captura realizada con librería Hamlib SWR solo si es > 1:1 , con FLRig solo Smeter y PWR

#### **Método PTT**: CAT

#### **Nota: EL PTT SOLO LO PUEDE ACTIVAR UN PROGRAMA Y UN SISTEMA**

**Modo:** USB o Data/Pkt

**Operación dividida (Split)**: Fake it

Para una revisión más extensa sobre cómo funciona y para qué sirve el Fake It véase el capítulo 10.

#### NOTA sobre la elección del Método PTT

Si se dispone de otro sistema de interfaz, por ejemplo, RigExpert, Microham, Senda, etc. Se puede configurar el PTT por medio del interfaz en lugar de por CAT y eligiendo RTS del puerto COM correspondiente. Siempre que sea posible es aconsejable usar el método RTS o DTR porque es más rápido el control mediante las líneas del puerto COM que el envío de comandos CAT.

#### **Prueba del CAT y PTT**

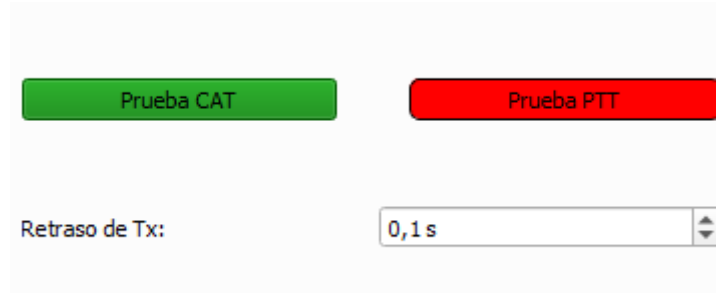

Clic sobre el botón Prueba CAT y se pondrá en color verde si todo es correcto, clic en Prueba PTT y se verá que se pone en Rojo y el equipo en TX sin enviar audio de salida, volviendo a pulsar se detiene la TX.

## **1.3 Configuración, Audio**

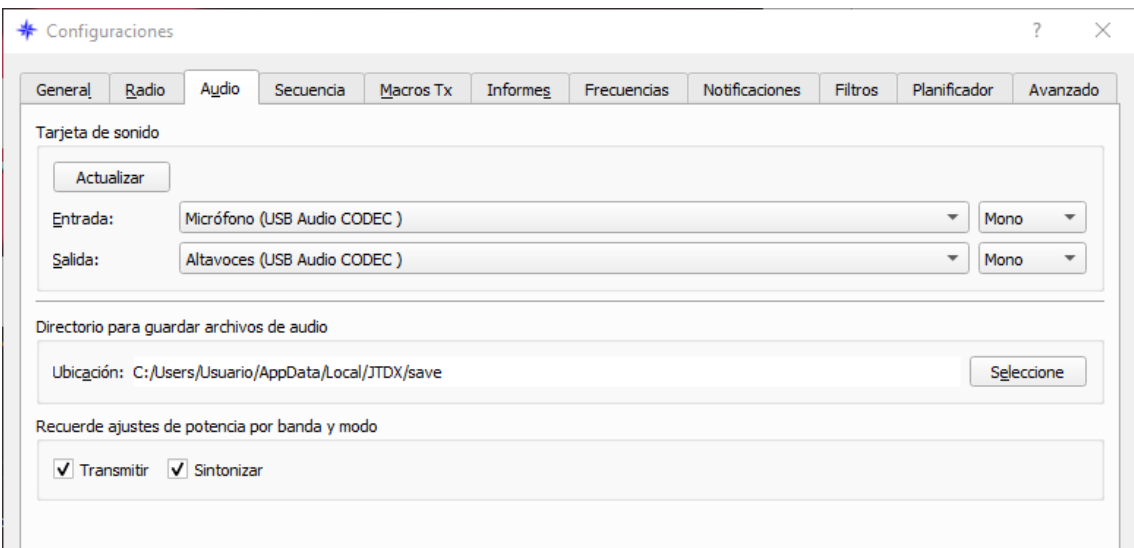

#### **Tarjeta de Sonido**

**Entrada:** Micrófono (USB Audio CODEC) o de la tarjeta de sonido que se emplea

**Salida:** Altavoces (USB Audio CODEC) o de la tarjeta de sonido que se emplea

Nota: Si solo tiene una tarjeta de sonido, debe deshabilitar el audio en todos los demás programas en ejecución para que no interfiera el audio con JTDX. Vea capítulo 11.2

**Marcar** Transmitir y Sintonizar para memorizar los ajustes por banda y modo.

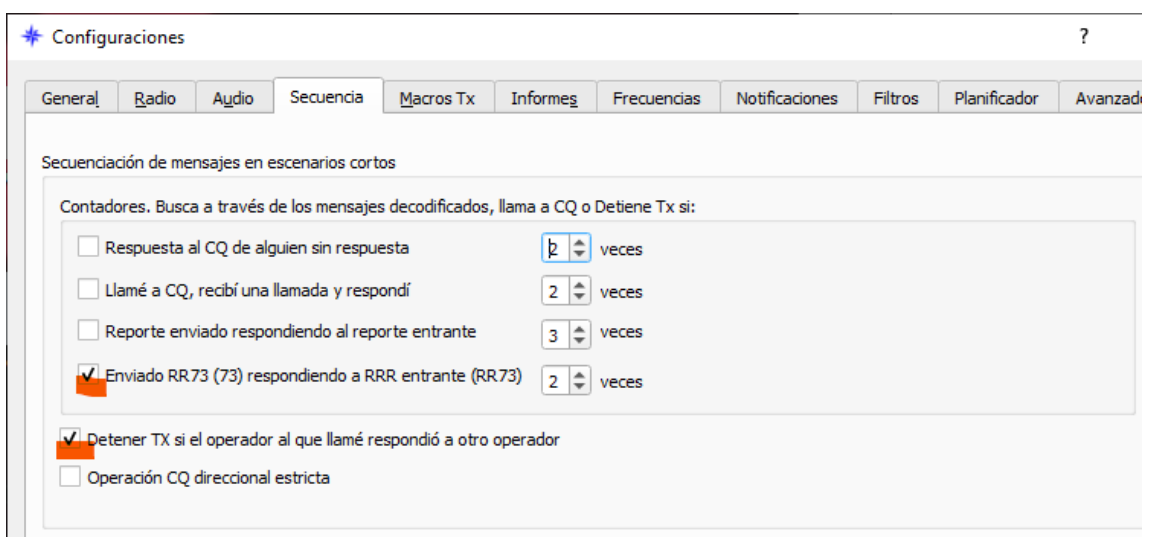

## **4.4 Configuración, Secuencia**

**marcar** Enviado RR73 (73) respondiendo a RRR entrante (RR73) por defecto está 2 veces

**marca**r Detener TX si el operador al que llamé respondió a otro operador.

Aclaración: Si no se marca esta opción de detener TX si la estación a quien llamas responde a otro operador, JTDX siempre detiene tu TX si tu llamada es en su misma frecuencia +/- 50 Hz., pero no se detendrá si tu llamada es en frecuencia separada (Split) superior a ese valor indicado de +/-50 Hz.

Esta es útil cuando en **frecuencias estándar** hay alguna estación de tu interés empleando **MSHV** en modo **multi-slot**, la diferencia principal entre elegir este método o activar el botón **Hound** es que este último método reconoce tras recibir la respuesta de su RR73 que el qso se da por finalizado sin enviar tu 73 final, mientras que con el método anterior si enviarás automáticamente como respuesta tu 73 final.

Con usuarios de **MSHV** hay que tomarlo con cierta precaución porque depende de si el corresponsal emplea una versión antigua o una actual porque su comportamiento es muy diferente.

Ver capítulo 9

## **4.5 Configuración, Macros Tx**

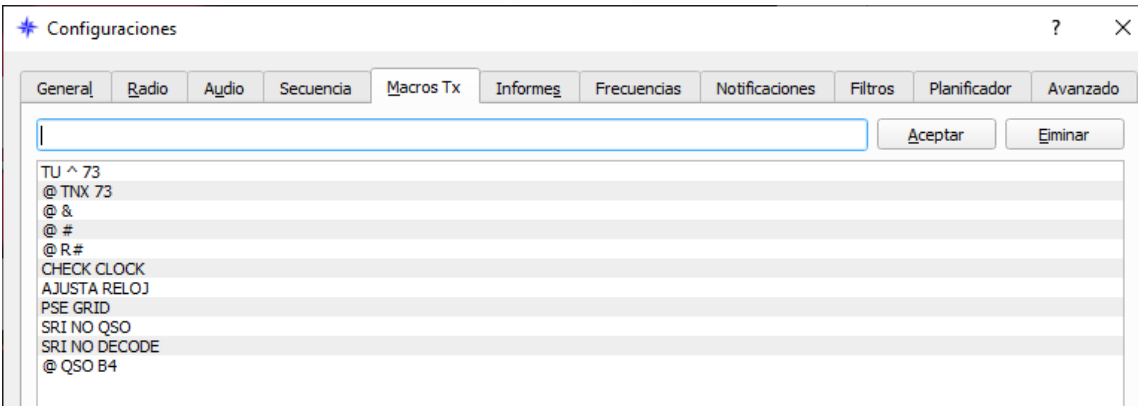

texto libre en opción **Msg libre** (máximo 13 caracteres incluyendo espacios)

Como está, ya habrá tiempo de incluir más. Los caracteres usados como **variables** posibles son:

**^** nombre del operador si está en el campo **Name** del fichero de log wsjtx\_log.adi

**@** indicativo del corresponsal

**\$** tu indicativo

**#** reporte de señal

como ejemplo, algunos que yo tengo:

TU ^ 73 para enviar el nombre del corresponsal (máximo 7 caracteres) como despedida.

@ QSO B4 para indicar al corresponsal que se ha realizado QSO anterior

DE \$ R# envía DE tu indicativo Rreport

ADJ PC CLOCK para indicar que el ajuste del reloj del corresponsal tiene un DT excesivo

SRI NO DECODE

@ NO QSO para advertir al corresponsal de que no se le incluye en el log

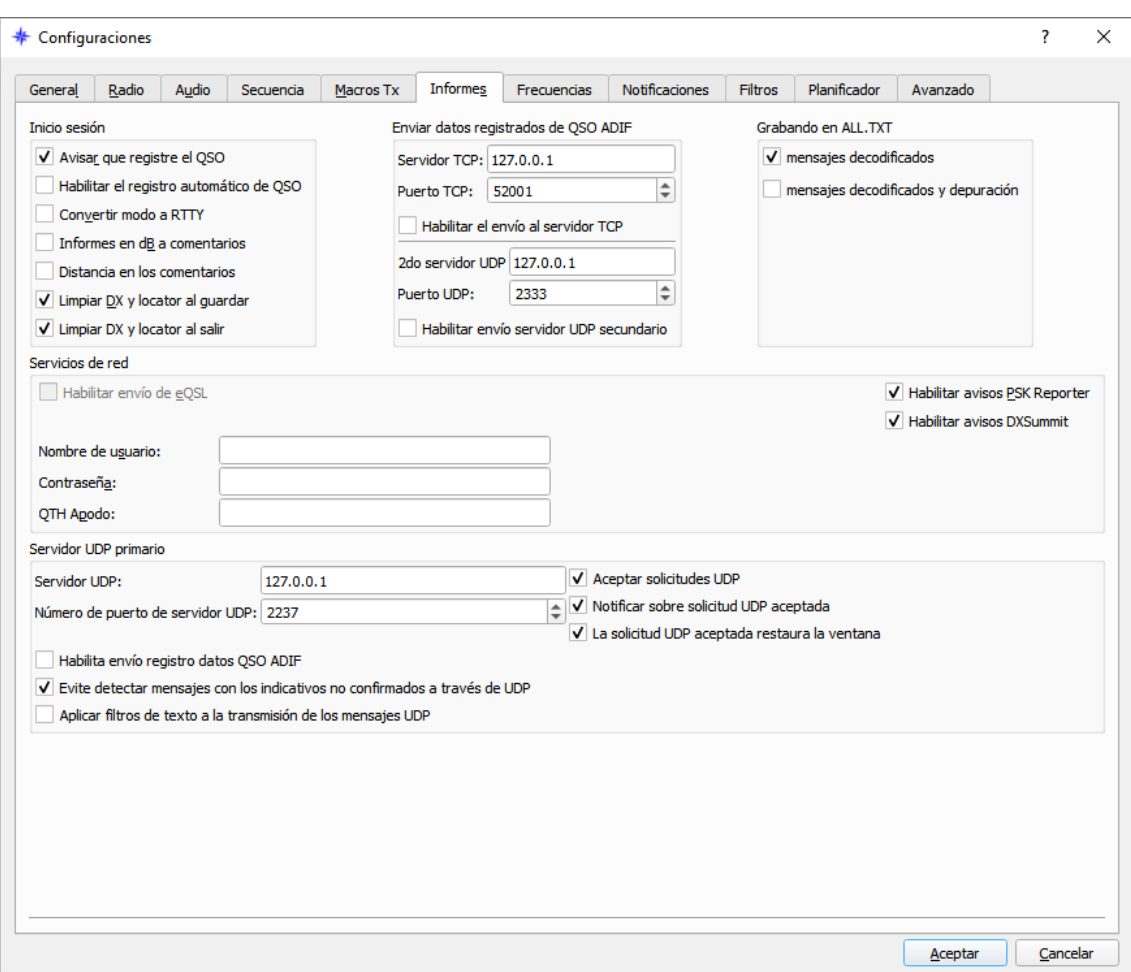

## **4.6 Configuración, Informes**

**marca** Avisar que registre el QSO (no aconsejo que guarde automáticamente, el operador está para algo y puede/debe asegurar/editar antes de salvar cumplimentando todos los datos esenciales)

**marca** Limpiar DX y *locator* al guardar

**marca** Limpiar DX y *locator* al salir

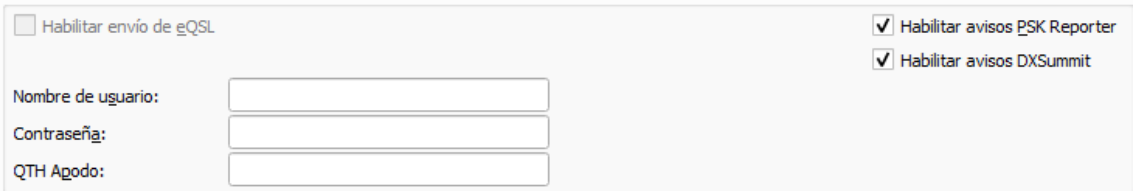

Si se quiere que JTDX envíe automáticamente a eQSL al guardar un QSO hay que marcar la casilla Habilitar envío de eQSL y cumplimentar los tres datos personales de acceso a eQSL.

Con Swisslog no recomiendo utilizar desde JTDX, porque no se reflejará como enviada a eQSL y duplicará el envío si se sincroniza desde Swisslog.

Nombre de usuario: normalmente será el indicativo con el que se haya registrado

Contraseña: la que se utiliza para entrar en eQSL

QTH Apodo: corresponde con el dato **QTH Nickname** que se tiene en la configuración **My Profile** de eQSL.

\*\*Si se emplea JTDX junto a otro programa de libro de guardia, en mi caso Swisslog \*\*

**marca** Aceptar solicitudes UDP

**marca** Notificar sobre solicitud UDP aceptada

**marca** La solicitud UDP aceptada restaura la ventana

**marca** Evite detectar mensajes con los indicativos no confirmados a través de UDP

**marca** Mensajes decodificados y/o con depuración (arriba a la derecha)

**marca** Habilitar avisos PSK Reporter (envía a la web pskreporter lo que tu decodificas)

<https://pskreporter.info/pskmap.html>

**marca** Habilitar avisos DXSummit (permite enviar avisos del qso al cluster DxSummit)

para ver los *spots* se ha de conectar con el cluster de DXsummit<http://dxsummit.fi/#/> si no está conectado, su spot aparecerá con el añadido -@

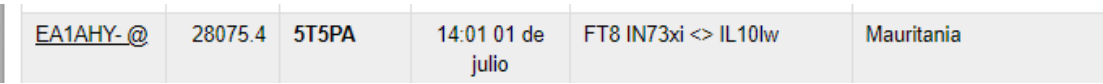

O ver en algún cluster DX que no filtre el spot de estaciones no conectadas, yo utilizo en Swisslog conectado al cluster telnet EA1DX-5 y se ven todos:

#### Host: **ea1dx.lynxdxg.com** Port: **23**

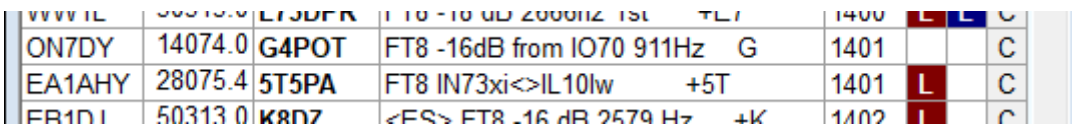

Actualmente desconozco el motivo, pero no se ven reflejados los spot

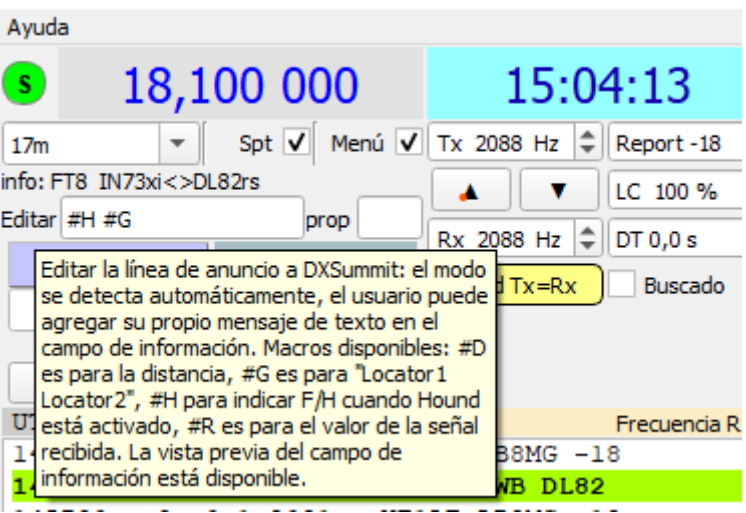

la casilla **prop** es para introducir el tipo de propagación, por ejemplo, por esporádica se introduce ES y en el spot enviado aparecerá: modo #*macro* <ES> *texto propio*

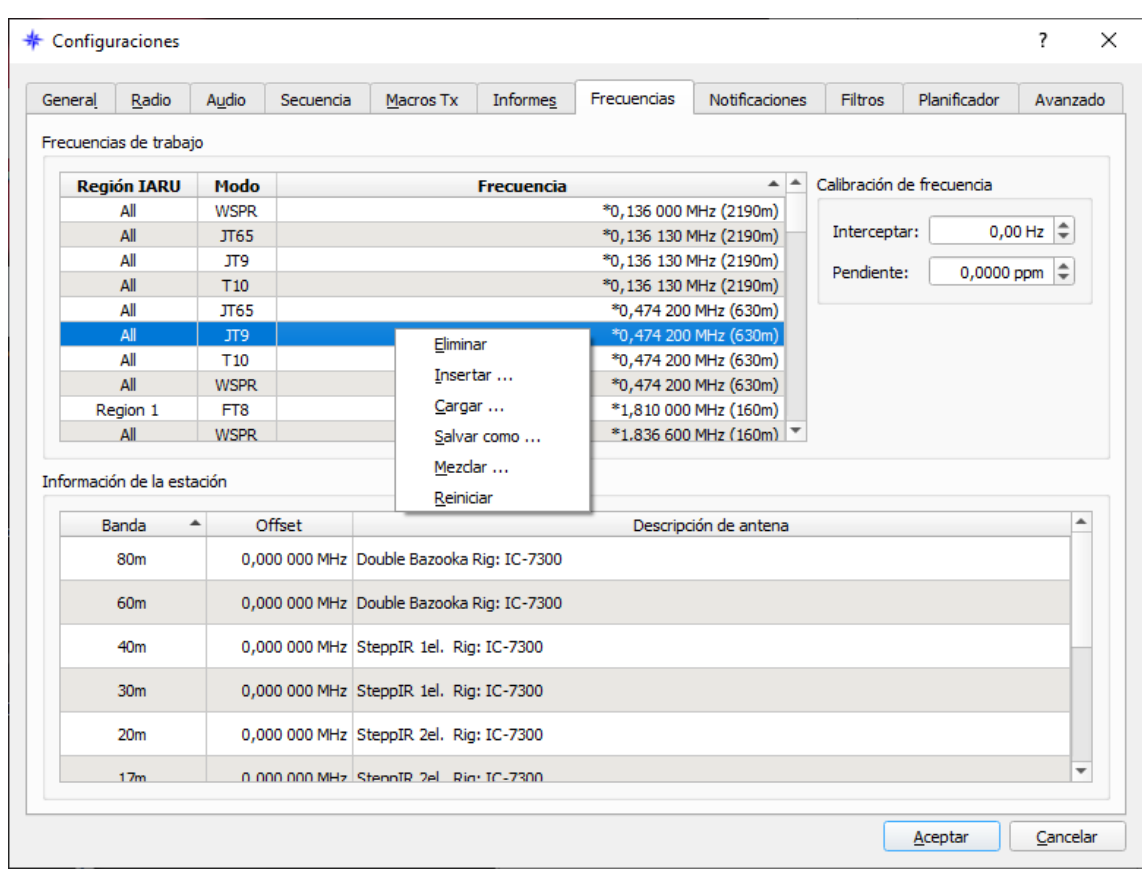

## **4.7 Configuración, Frecuencias**

Frecuencias de trabajo

**Clic botón derecho** sobre la ventana en la columna Frecuencia **-> Reiniciar** para que incluyan todas las estándar (las que tienen un \*), pero si se quieren incluir las de DXpediciones no estándar, **clic botón derecho** sobre la ventana -> **Insertar ...** ->

Región IARU -> Región 1

Modo -> FT8

Frecuencia (MHz) -> 14,095 (es un ejemplo) ATENCION, el separador decimal es COMA no punto. Insertar la frecuencia indicada por la expedición en cada banda/modo, las más estándar ya reconocidas son:

1,846

3,567

5,357 (en 60m no se emplea modo DXpedición F/H)

7,056

10,131

14,090 18,095 21,091 24,911 28,091

50,323

Información de la estación

En la parte inferior de esta ventana se configura la información de antenas y/o equipos que se emplean en cada banda y se edita de igual forma,

**Clic botón derecho** en la zona de la Descripción de antena -> Insertar -> elige la banda - > teclea la antena y/o equipo empleado, esta notificación aparecerá en pskreporter <https://pskreporter.info/pskmap.html> y particularmente lo considero de interés para saber con qué instalación se generan los datos que aparecen en pskreporter.

En mi caso en todas las bandas excepto 60 y 80m: SteppIR 2 el. Rig: IC-7300 y en 60m y 80m Double Bazooka Rig: IC-7300

図 Monitor: EA1AHY Loc IN73xi44 Frecuencia: 21,076 MHz (15 m) Utilizando: JTDX v2.2.156 d26de5 Antena: SteppIR 2el. Plataforma: IC-7300 Mostrar todo lo visto por EA1AHY Mostrar tabla de distancia del transmisor Último informe: PY2IQ el jueves 29 de abril de 2021 17:57:29 GMT

> Monitor: EA1AHY Loc IN73xi44 Frecuencia: 21,076 MHz (15 m) Utilizando: JTDX v2.2.156 d26de5 Antena: SteppIR 2el. Plataforma: IC-7300 Mostrar todo lo visto por EA1AHY Mostrar tabla de distancia del transmisor Último informe: PY2IQ el jueves 29 de abril de 2021 17:57:29 GMT

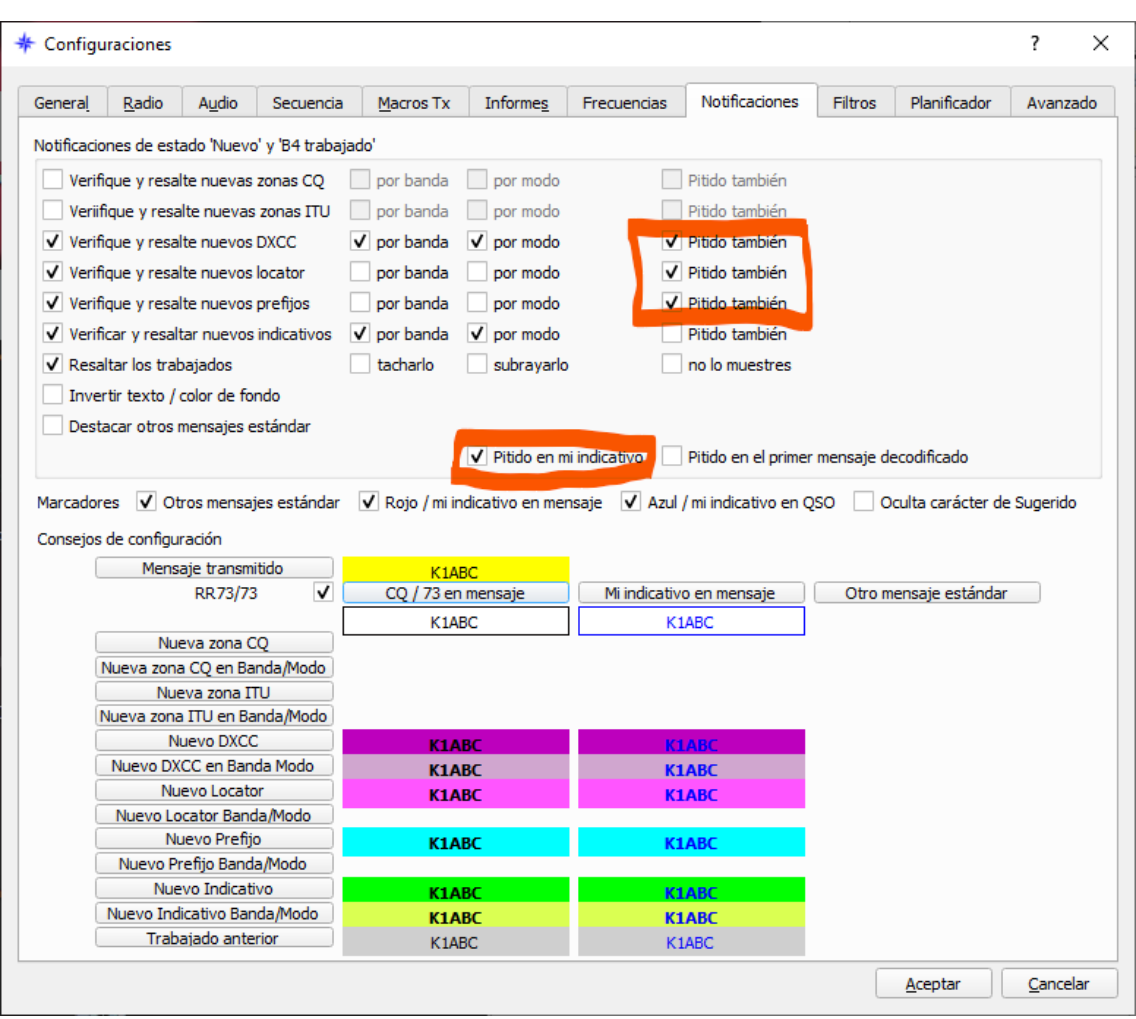

### **4.8 Configuración, Notificaciones**

Cada uno sabrá lo que le interesa tener diferenciado por colores y/o sonidos, este es un ejemplo de lo que yo tengo para controlar DXCC, LOCATOR y WPX y que utilizo tarjeta de sonido del ordenador para notificaciones Windows y el CODEC de audio por el cable USB de Icom para JTDX, **si solo se tiene una tarjeta mejor NO MARCAR Pitido**:

Para JTDX la prioridad es en el orden de arriba hacia debajo de esa lista de opciones, es decir prioridad zona CQ y zona ITU antes que DXCC y DXCC antes que *locator*, prefijo o nuevo indicativo

Si hay filtros activos en **Buscado** (página 40), la prioridad será en este orden: el indicativo tendrá mayor prioridad que el prefijo deseado, el *locator* y el país

**marca** Verifique y resalte nuevo DXCC - marcar por banda, por modo y pitido también (lo remarco en rojo) si se emplea diferente tarjeta de sonido que para avisos de Windows

**marca** Verifique y resalte nuevo *locator*

**marca** Verifique y resalte nuevo prefijos

**marca** Verifique y resalte nuevo indicativo - marcar por banda, por modo

**marca** Resaltar los trabajados - marcar subrayado

**marca** Pitido en mi indicativo

**marca** Rojo/ mi indicativo en mensaje - **marca** Azul / mi indicativo en QSO (ver capturas de ejemplo)

**marca** RR73/73

 $\mathbf{r}$ 

los colores lo haremos a nuestro gusto, pero teniendo en cuenta que si los dejas en blanco habrá datos que no se vean, pero sí que están. Para cambiar los colores clic **en el recuadro del nombre del campo a editar**, no sobre el texto de ejemplo coloreado.

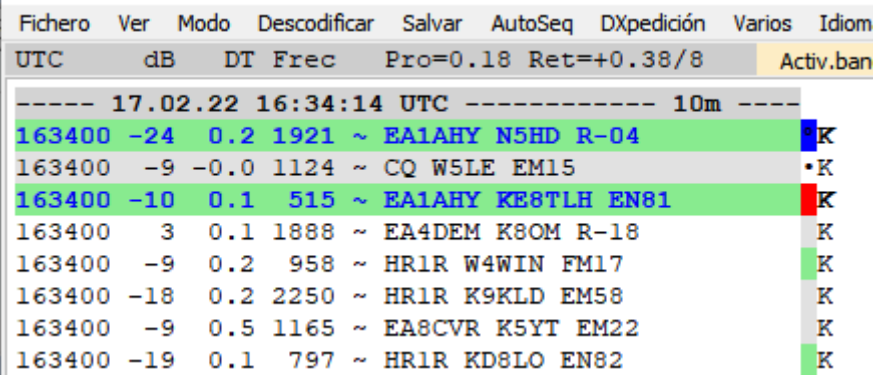

Marcado rojo en ventana de actividad en banda (izquierda) si me llaman y/o azul si estoy en qso.

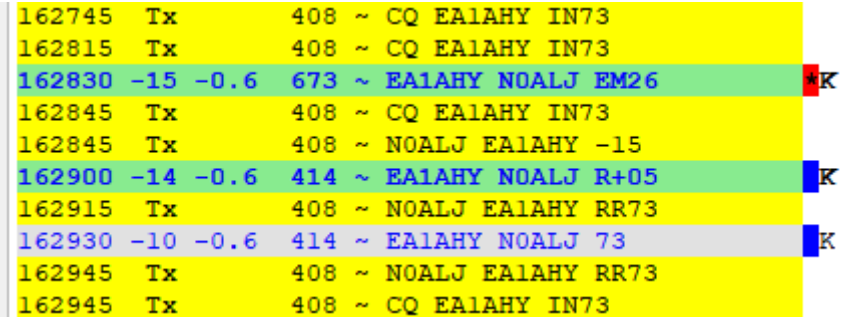

Marcado en rojo si me llaman o en azul si estoy en qso en ventana de frecuencia RX (derecha)

## **4.9 Configuración, Filtros**

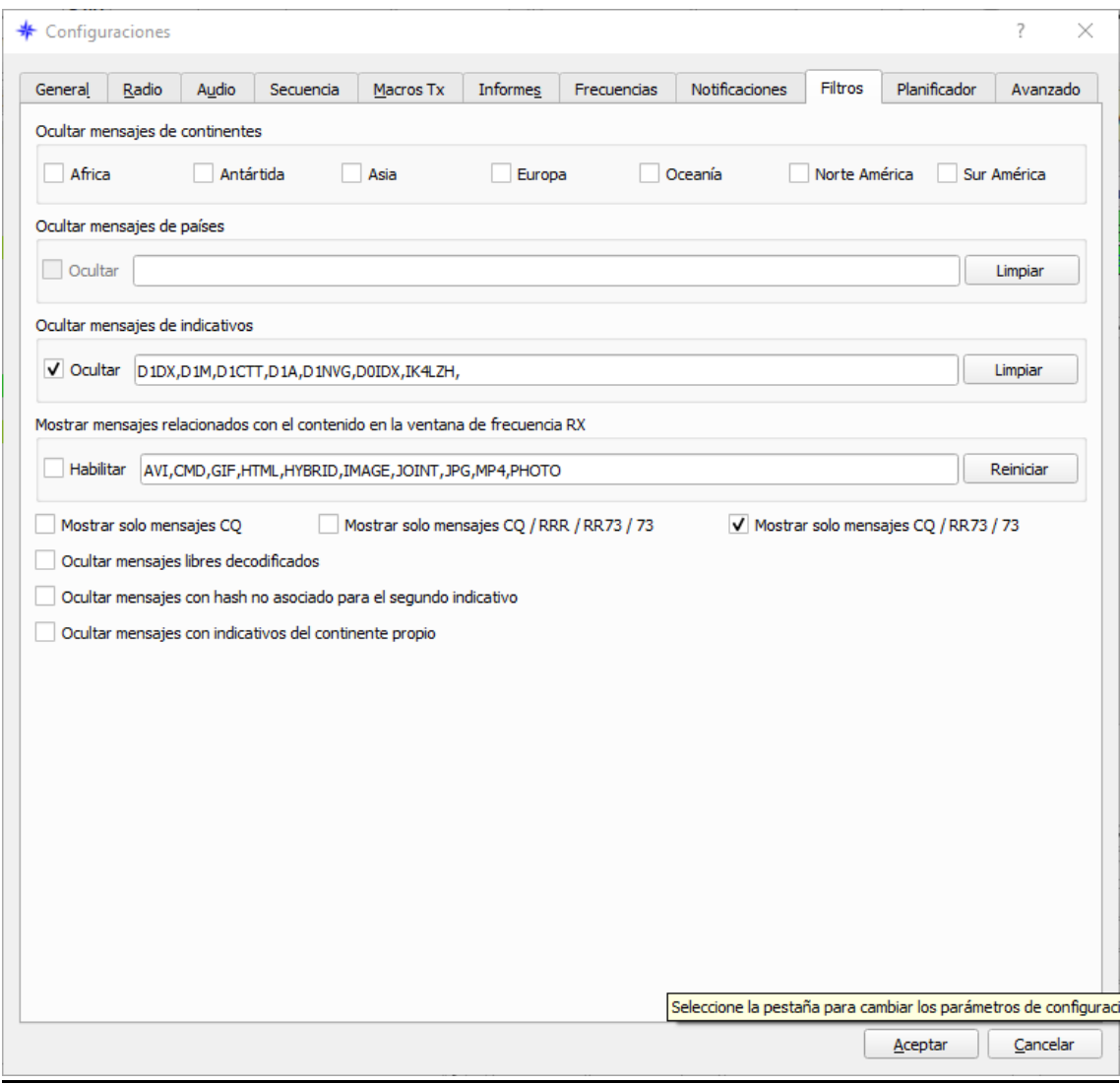

**marca** Ocultar (en mi caso tengo separados por una coma [,]: D0AO,D0OO,D0BV,D0BW,D0IDX,D0ISU,D0TTV,D0KOV,D1CQ,D1DX,D1M,D1CTT,D1A,D1 NVG que son indicativos no reconocidos por la IARU, utilizados por separatistas ucranianos (Donetsk People's Republic y a IK4LZH porque tengo 82 qso con él, duplicados en bandas y modos, entiendo que emplea un sistema robot.)

**marca** Mostrar solo mensajes CQ/RR73/73 (los que están haciendo qso no me interesan y con el botón Bypass activo o desactivo a voluntad, normalmente solo cuando cambio de banda)

Con todos los ajustes anteriores JTDX tiene que funcionar adecuadamente

El equipo sea la banda que sea siempre USB-D si se ha configurado como se ha indicado, o USB en equipos que no disponen de un modo definido para digitales, nunca LSB en modos digitales.

# **Configuración de la Ventana de la Cascada, Menú Ver - Cascada**

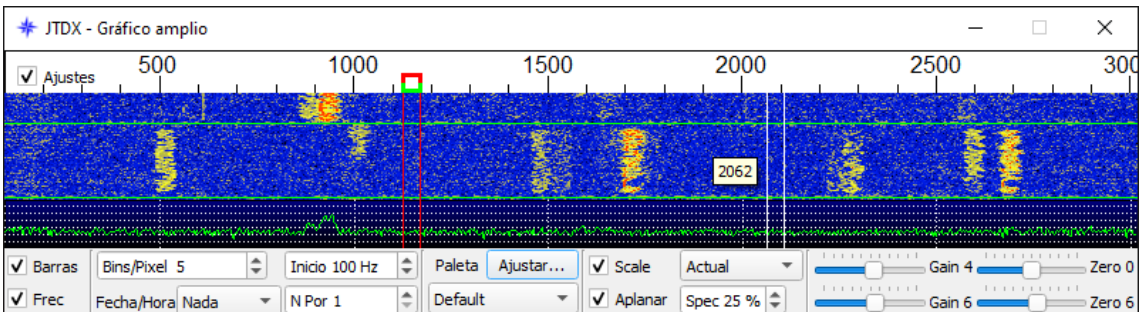

Configuración que yo utilizo, a modo de ejemplo

**Marcado** Ajustes (una vez hechos los ajustes, se puede ocultar el menú)

**Marcado** Barras (habilita las barras verticales para ver donde se transmite (rojas) y donde se recibe (verdes)

**Marcado** Frec (muestra la frecuencia a la izquierda de donde se esté moviendo el ratón)

Fecha/Hora (a voluntad)

Bin/Pixel **5** dependiendo del equipo se puede/debe reducir a 4, 3 para fijar con el ancho del filtro pasabanda de su equipo.

Inicio **100 (**por debajo de 100 Hz ninguna tarjeta de sonido, ni JTDX, transmiten)

Paleta Ajustar **Marcado** Scale Actual, Gain 4 Zero 0

y debajo **Default** (Default16, Digipan, etc) a elegir, Marcado **Aplanar Spec 25%, Gain 6 Zero 6**

N por **1** 

5

**Ancho de la ventana hasta 3000** *porque es el valor de filtro que se ha fijado en el caso del ICOM IC 7300***.** 

**En cualquier caso, NUNCA mayor del filtro pasabanda del equipo porque el decodificador va a emplear TODO el intervalo abierto de esta ventana, aunque el equipo no tenga capacidad para ello ni haya estaciones a decodificar, consumiendo más recursos del ordenador de los necesarios, si lo que se busca es hacer simetría visual de anchura de ventanas, ajuste con Bin/Pixel**

## **Ajustes para descodificar FT8, Menú Descodificar**

Muy importante, las opciones de este menú dependen en gran medida de las especificaciones del ordenador empleado, en mi caso la CPU es Intel Core i7-7700 3,6 GHz (4 núcleos 8 subprocesos) con 16 Gb de RAM, disco SSD, sistema operativo 64 bits y procesador x64, Windows 10 Pro versión 20H2

En este enlace se pueden ver las características de los microprocesadores Intel:

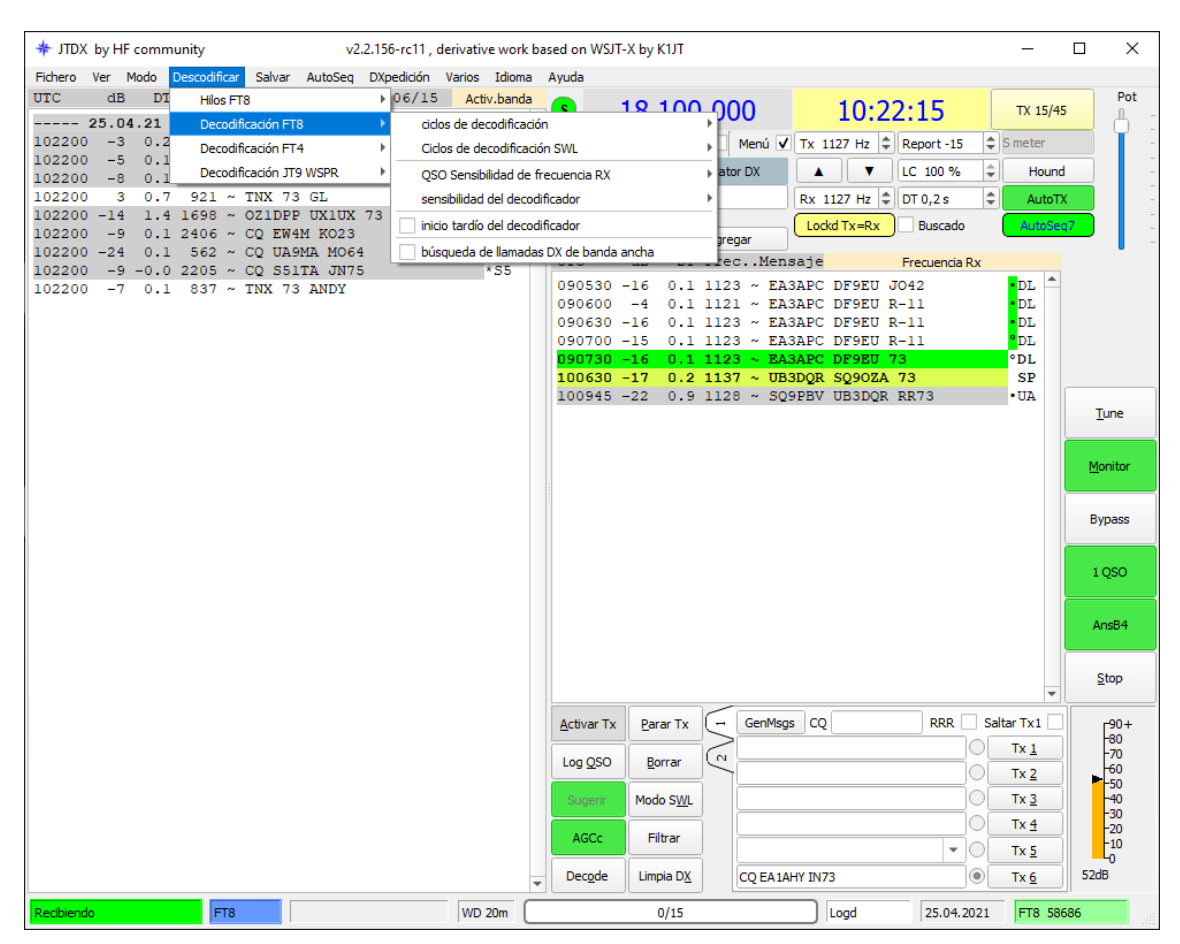

<https://ark.intel.com/content/www/es/es/ark.html#@Processors>

*1.* **Hilos FT8** por defecto es **Auto**, así el programa decidirá los hilos (subprocesos) que necesita o también probar a configurar con un número máximo de subprocesos (-1 o -2) del máximo, en mi caso sería 7 o 6, Arvo ES1JA recomienda: *si la CPU tiene hasta 4 subprocesos, entonces el número de subprocesos -1, hasta 8 subprocesos número de subprocesos -2, hasta 15 subprocesos número de subprocesos -3, hasta 20 subprocesos número de subprocesos -4, hasta 29 subprocesos número -5 y más de 29 entonces 24 subprocesos máximo es utilizado para decodificar.*

**6** 

- **2.** Si tiene una CPU de 24 subprocesos, se utilizan 24-5 = 19 subprocesos para la decodificación.
- **3. Decodificación FT8**
	- **2.1 Ciclos de decodificación** > **1** o incluso 2, se ajusta según las circunstancias.
	- **2.2 Ciclos decodificación SWL** > **1**
	- **2.3 QSO sensibilidad de frecuencia RX** > bajo, medio

Explicación de Igor, UA3DJY sobre esta opción:

*Es el umbral en los decodificadores de filtro emparejados, también afecta el número de decodificaciones falsas en el QSO. Utilice la configuración 'baja' para la antena RX omnidireccional o el entorno de ruido industrial / RFI alto; se pueden utilizar otros valores en bandas silenciosas o antenas direccionales con un tipo de ruido cercano al gaussiano.*

**2.4 Sensibilidad del decodificador** > **usar umbrales bajos** o sub-pasos si la banda no está muy cargada

**2.5 Inicio tardío del decodificador**> sin marcar (Solo versiones anteriores a 2.2.158)

Explicación de Igor, UA3DJY sobre esta opción:

*El Inicio tardío del descodificador permite mejorar la descodificación de señales ruidosas en un intervalo en los valores de DT (diferencia temporal o de reloj) que es 1 segundo más amplio que el empleado por WSJT-x, el intervalo de JTDX va de -2 a +4 segundos y el de WSJT va de -2 a +3 segundos. La asimetría en los tiempos se debe a que se toman valores DT promedio más 0,5 segundos y la ventana es simétrica respecto a este valor. En bandas muy congestionadas con un gran número de estaciones el valor de retardo aumentará entre +1 y +2 segundos. Al habilitar el inicio tardío, el descodificador FT8 comienza unos 400ms más tarde (14,7 segundos del intervalo actual en lugar de 14,3), lo que permite decodificar señales más ruidosas con valores DT positivos. El inconveniente es que en el caso de ordenadores con procesadores poco potentes el final de la decodificación puede ocurrir ya durante el intervalo de TX, por lo que su uso se hace opcional. Cuando se utiliza el modo SWL el descodificador se inicia siempre con retardo.*

**2.5.1 Inicio anticipado del decodificador** > Marcado (desde versión 2.2.158)

*Inicio del decodificador con menos tramas de audio recibidas y puede haber menos señales de SNR bajas.*

**3.6 Búsqueda de llamadas DX de banda ancha** > marcado en ocasiones

Explicación de Igor, UA3DJY sobre esta opción:

*La Búsqueda de llamadas DX de banda ancha es una opción que consume muchos recursos, ya que se habilita un segundo intento de descodificación, utilizando esta vez la máscara de indicativo ubicada en la ventana "indicativo DX", de aquellas señales que no han sido descodificadas al primer intento. Si el procesador no es lo suficientemente rápido, la recomendación es habilitar esta opción sólo cuando se monitorea la banda pasante y deshabilitarla cuando se intenta hacer un QSO.*

*En resumen, para la mayoría de ordenadores esta configuración inicial es la recomendada para versiones anteriores a 2.2.158:* 

#### *Descodificación de FT8*

*Ciclos de descodificación: 1*

*QSO sensibilidad de frecuencia RX: medio*

*Sensibilidad de decodificador: usar umbrales bajos*

*Búsqueda de llamadas DX de banda ancha: deshabilitar (sin marcar)*

### Desde versión JTDX 2.2.158

*A partir de la versión JTDX v2.2.158 y recomendado por Arvo ES1JA en el nuevo foro en idioma inglés sobre JTDX* <https://jtdx.freeforums.net/>*para que no haya valores de Retardo elevados revisar la configuración del menú Descodificar de esta forma:*

\*\*\*\*\*\*\*\* *Nunca use el modo SWL para hacer QSO \*\*\*\*\*\*\*\**

v2.2.159-rc3, derivative work based odificar Salvar AutoSeq DXpedición Varios Idioma A Pro=0.13 Ret=-0.21/17 ed – Activ.banda  $\overline{a}$ 

*Establezca los ciclos de decodificación en 1 y habilite el inicio anticipado del decodificador (nuevo parámetro en la versión 158) y todo debería ser perfecto.*

*Si obtiene un Retardo negativo en promedio, entonces puede usar subpass en la sensibilidad del decodificador.*

#### *Ejemplo para una CPU con 6 hilos a 3 GHz:*

*Hilos FT8 -> 4 (1 o 2 menos que el máximo de hilos/subprocesos de la CPU)* 

*Decodificación FT8*

*Ciclos de decodificación -> 1*

*QSO Sensibilidad de frecuencia RX -> medio*

*Sensibilidad del decodificador -> Usar umbrales bajos*

*Habilitar inicio temprano del decodificador*

*Habilitar búsqueda de llamadas DX de banda ancha*

De todas formas, ES IMPORTANTE tener un valor de **Ret**ardo menor a +0.45 segundos para el trabajo NORMAL de JTDX (30-50 descodificaciones).

Fichero Ver Modo D

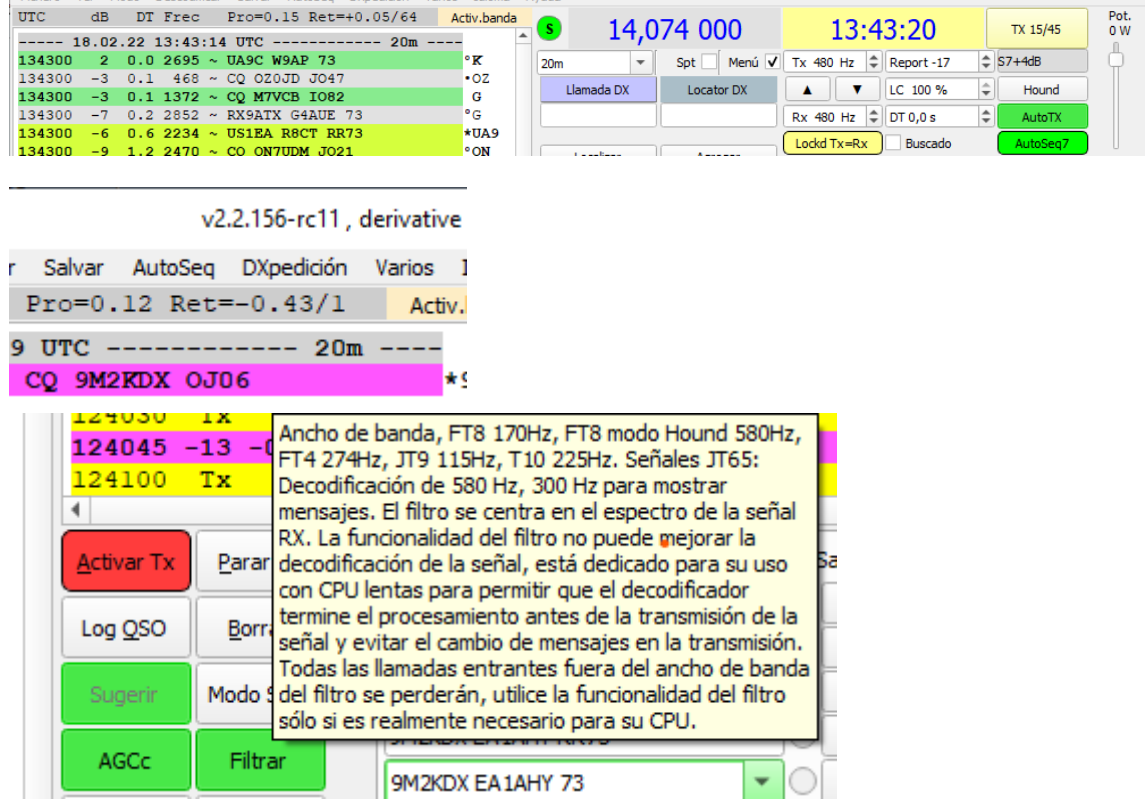

en esta imagen se ve cómo se está empleando el botón Filtrar dado que sólo interesa descodificar una estación concreta, por lo que, si fuera necesario, se puede aumentar el número de decodificaciones

Así todos los mensajes se transmiten sin pérdida de información importante. Todo lo que supere el valor de **Ret**ardo disminuye el tiempo de TX y se pierden opciones de ser descodificado por el corresponsal.

En este sentido JTDX es diferente a otros programas especialmente MSHV, que utiliza descodificación previa, o incluso WSJT-X que dedica los primeros 12 segundos para descodificar las mejores señales y para las débiles solo 2,5 segundos.

Animo a todos a comprobar lo que significa el cambiar estos parámetros en situaciones diferentes, no es lo mismo una banda donde hay 60-80 decodificaciones (el valor **Ret**ardo obviamente será mayor) que tener 8-10 o incluso en una DXpedición, en la que solamente tenemos que preocuparnos de decodificar media docena de slots de la misma estación y donde además podemos/debemos emplear el filtro para definir sólo el ancho de banda a descodificar y no perder tiempo de nuestra señal de TX para ser descodificados*.*

#### Explicación de Igor, UA3DJY

*La configuración del decodificador FT8 en JTDX para cada ordenador es diferente y se reduce al equilibrio entre el tiempo dedicado a la decodificación (rendimiento del procesador) y la profundidad de decodificación (número de decodificación). En el modo de monitoreo de rango, el tiempo dedicado a decodificar el intervalo no es tan importante y puede activar el botón SWL, para ello hay una configuración separada para el número de inicios del decodificador.*

*Cada usuario puede grabar archivos de audio en su propia configuración (hay una opción para grabar archivos en el menú Salvar) y usar este paquete de archivos para encontrar la combinación óptima de configuraciones de decodificador para él.*

*Un método sencillo es ayudarse de un fichero de audio, por ejemplo, este archivo wav de audio de 16 bits grabado con SSDR2 con AGC desactivado.* <https://forum.qrz.ru/attachment.php?attachmentid=319289&d=1643780823>

También en la web oficial: https://sourceforge.net/projects/jtdx/files/samples/

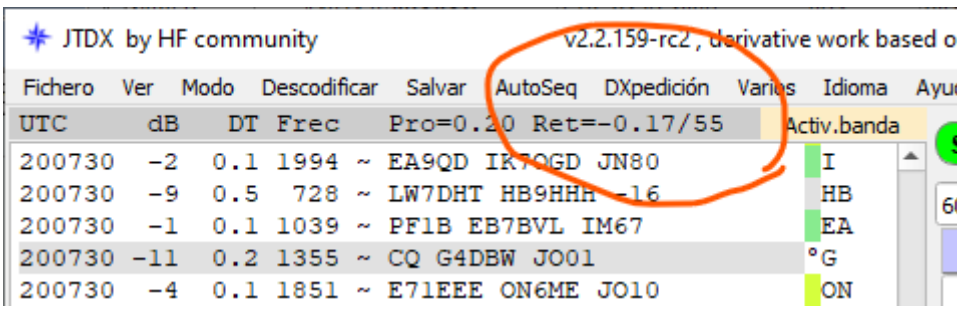

Esta captura está realizada con la prueba de audio del fichero de 16bit comentado por Igor y estos han sido los mejores parámetros Retardo/número de decodificaciones en mi sistema:

Ventana de espectro en cascada: Inicio 100 Hz y fin 3000 Hz

Hilos FT8 -> 7

Ciclos de decodificación -> 1

QSO sensibilidad frecuencia RX -> alto

Sensibilidad del decodificador -> Usar subpass

Marcado Inicio anticipado del decodificador …… Retardo-> +0,19/55 sin marcar

Marcado búsqueda de llamadas DX de banda ancha ---- Retardo-> -0,14/55 sin marcar

## **7 Automatización, Menú AutoSeq**

Esta es la configuración que yo utilizo en el **menú de AutoSeq** (secuencia automática) y mis opciones de **menú Varios**

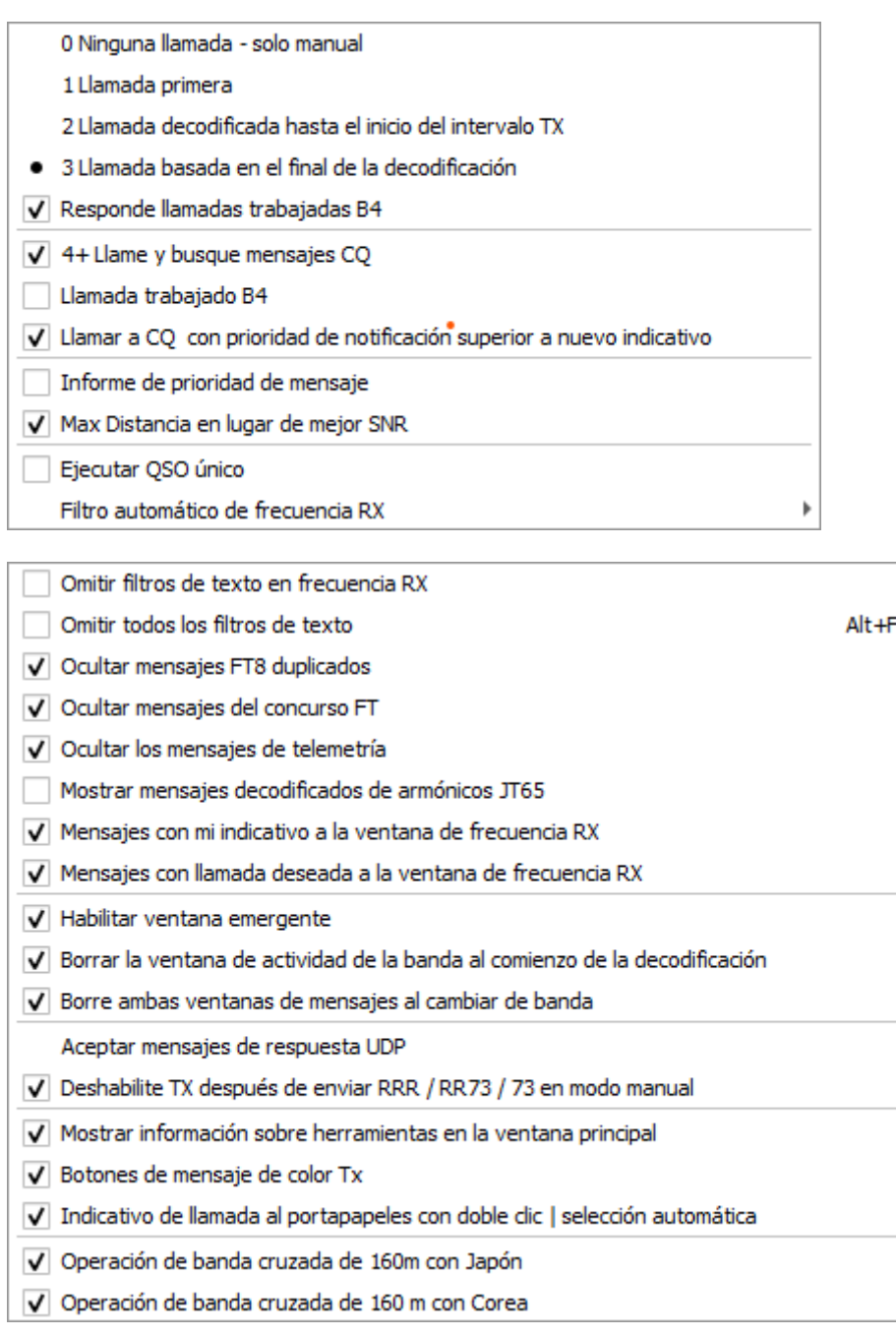

A los que les gusta mantener lo decodificado en pasadas anteriores y por lo tanto no marcar Borrar la ventana de actividad de banda al comienzo de la decodificación, esas líneas JTDX las guarda en un buffer de memoria con capacidad hasta 10.000 líneas que es ajeno al fichero de texto que guarda por meses dentro de la carpeta de log.

## **Ajustes para el Funcionamiento y Operación con JTDX**

#### **8.1 Modo y Banda**

En primer lugar, se seleccionan el Modo y la Banda.

Las frecuencias indicadas con asterisco (**\***) son el estándar para cada banda, el CAT se encargará de ajustar en el equipo la frecuencia correcta y el modo que se vaya a emplear.

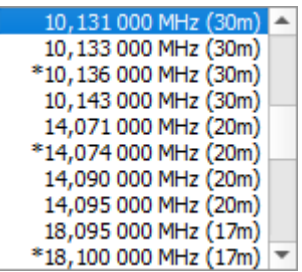

Nota: en el caso de que la frecuencia indicada no sea exacta (por ejemplo, 14,074 055) y se esté empleando OmniRig, es muy probable que ocurra por estar empleando la versión 1.19 que no es estable. Se recomienda desinstalar esa versión y usar versiones anteriores como la 1.16 o la 1.18 (ahora ya han actualizado con la versión 1.20).

Ver capítulo 11.5.

8

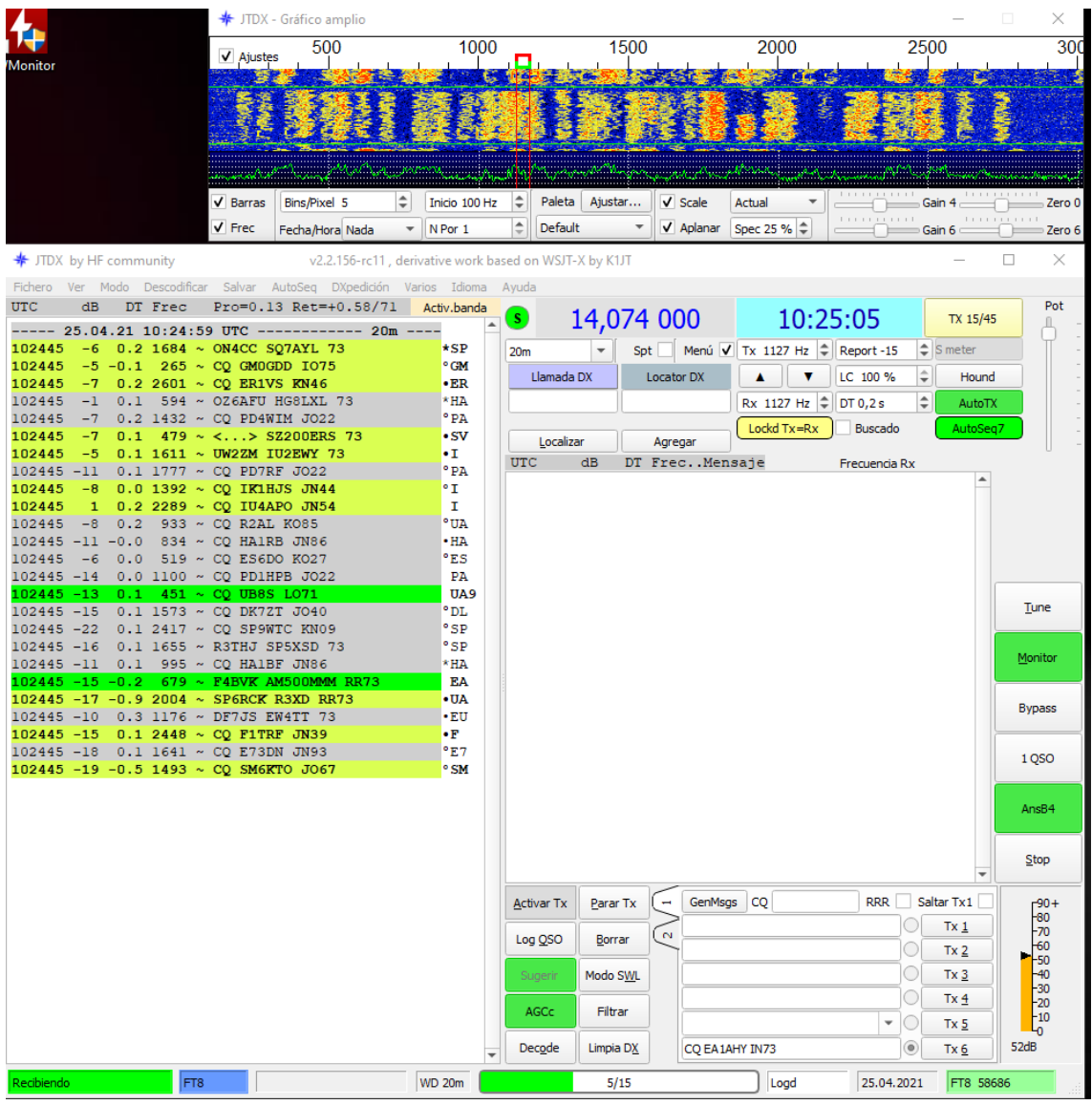

## **8.2 Botones del Panel Principal**

Botones que han de estar activados en verde:

1. AutoTX

para que al hacer doble clic sobre un indicativo descodificado se habilite la transmisión y se inicie la llamada, si no está marcado AutoTX sólo pasará el indicativo a la casilla Llamada DX pero sin activar la TX. Aunque sea obvio, hay que recordar que, si se tiene configurado "leer todo", el mensaje descodificado por el sistema corresponde al emitido por la estación cuyo indicativo está a la derecha.

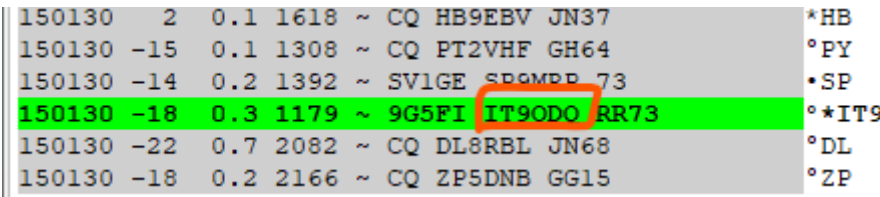

2. AutoSeq2

El ajuste del botón de secuencia automática se hace en el Menú Autoseq, dependiendo del ordenador será mejor emplear uno u otro valor (con un i5 o i7 Autoseq3)

En mi caso marco **4+**, es decir, aparecerá AutoSeq7 (4+3) para que, si se hace un CQ y no hay respuesta, pero se descodifica otra estación haciendo su CQ, RR73, 73 (dependiendo de la configuración de filtro, pág. 24) se responda o llame en función de las preferencias generales establecidas en las opciones del filtro que se configura en Notificaciones (pág. 22), es decir prioridad nuevos en este orden: CQ, ITU, DXCC, LOCATOR, PREFIJO o INDICATIVO

Marcando la opción **Llamar a CQ con prioridad de notificación superior a nuevo indicativo**, el Autoseq 1 a 7 dará preferencia a las descodificaciones de lo configurado en **Buscado** (pág.40) y no de las configuradas en Notificaciones, en este caso el orden de preferencia es: INDICATIVO, PREFIJO, LOCATOR, PAIS.

- 3. Botón Monitor obligatorio para poder descodificar, desactivado si quieres introducir un indicativo a mano en la casilla Llamada DX (por ejemplo, de una DXpedición antes de leerle y tenerlo preparado.
- 4. Botón Bypass permite ver todo lo que descodifica, aunque se tenga filtros activados
- 5. Botón 1 QSO así solo harás un QSO sin iniciar de nuevo llamada automáticamente.
- 6. Botón AnsB4 este botón permite **responder a QSO duplicados**
- 7. Botón Sugerir (versiones anteriores a 155 y desaparece en versión 159) se emplea en la decodificación no asegurada de indicativos que propone con \*. El botón **Sugerir** incluye decodificadores **FT8AP** "**A P**riori" (banda ancha CQ y mensajes QSO a frecuencia RX que tiene WSJT-x). Además, incluye los **propios de JTDX:** "**FT8SD***"* y **"FT8S"** que no tiene WSJT-x Son dos nuevos decodificadores en el grupo **Sugerir**, ambos están **basados en estadísticas.**

**FT8SD** es un decodificador dinámico (o de seguimiento), que usa información recopilada del período de RX impar / par anterior, respectivamente. Este decodificador está diseñado para captar mensajes 73 / RR73 y mensajes CQ / RRR repetidos.

**FT8S** es un decodificador estático y está dedicado a decodificar mejor los mensajes

QSO del usuario y se activa para la frecuencia RX del QSO, supera hasta 4 dB al decodificador "**A P**riori" **FT8AP** empleado por WSJT-X.

El **FT8S** decodifica aproximadamente el 8% de las señales con un nivel de -27 dB SNR, independientemente del uso de **Subpass**, **SWL**, **inicio tardío**, **umbrales bajos**.

El **FT8S** tiene una ventana muy estrecha con respecto a la frecuencia de RX y los umbrales mínimos se aplican a las señales en la frecuencia de RX de manera predeterminada, por lo que la decodificación repetida durante QSO duplicará la frecuencia de RX del interlocutor.

Desde la versión **155** de JTDX está siempre activado para modos FT4/ FT8 y no permite desactivar porque con el fichero ALLCALL7.TXT se evitan casi todas las falsas decodificaciones y las ventajas que ofrece la decodificación sugerida son notables.

8. Botón AGCc control automático de ganancia, recomendado habilitarlo si en el equipo también se tiene activado el CAG, aquí conviven señales con audios de +xx muchos dB con señales –xx mínimos dB y hay que buscar un equilibrio, unas veces vendrá bien activarlo y otras igual no.

*Nota de Igor: AGC comprime una gama de niveles de señal, lo que reduce el número de señales decodificadas por el decodificador. Por ello, y si es posible, no es necesario trabajar con AGC en FT8.*

*Además, trabajar con AGC crea un paso de ruido al comienzo del intervalo, este paso rompe la sincronización con señales débiles. JTDX tiene esta compensación de paso, WSJT-X no. Pero incluso con la compensación de pasos de ruido, la sincronización del decodificador con señales débiles es peor que con el AGC desactivado.*

9. Botón Modo SWL si el ordenador es capaz de tener activado manteniendo un **Ret**ardo no exagerado mejora la sensibilidad, pero a consta de reducir aproximadamente 1 segundo de tu TX, generalmente poco recomendado, pero en situaciones de banda muy poco poblada resulta útil.

En todos los botones y en muchas partes activas de las ventanas, al pasar el ratón por encima aparece una breve descripción de su función.

Es una forma sencilla de tener un manual reducido, pero eficaz.
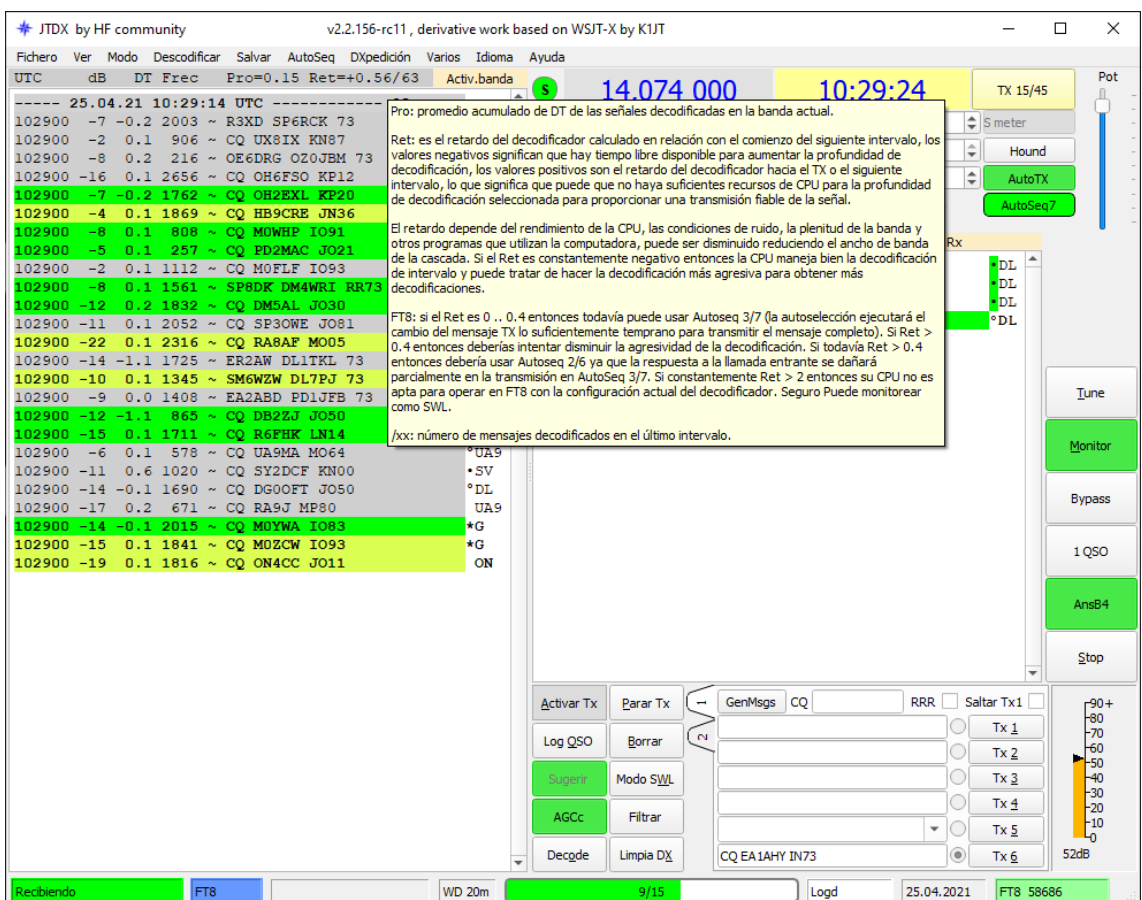

Importante, a partir de la versión JTDX v2.2.156 el botón Hound para DXpediciones tiene nueva función, ver más adelante donde se explica su utilización capítulo 9

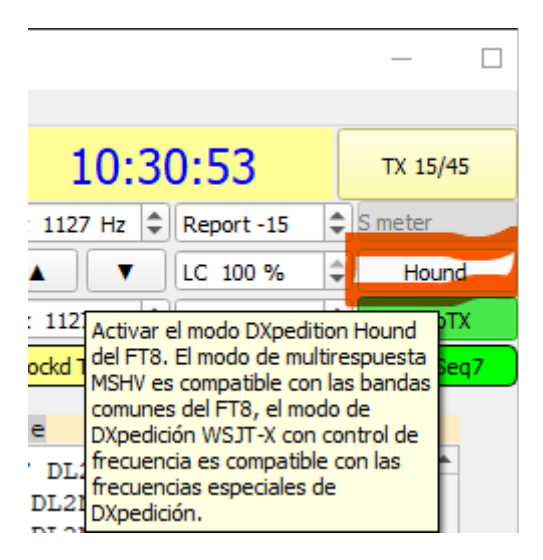

# **8.3 Otros ajustes**

#### **8.3.1 Lista de Candidatos, LC 100%**

v2.2.156-rc11, derivative work based on WSJT-X by K1JT

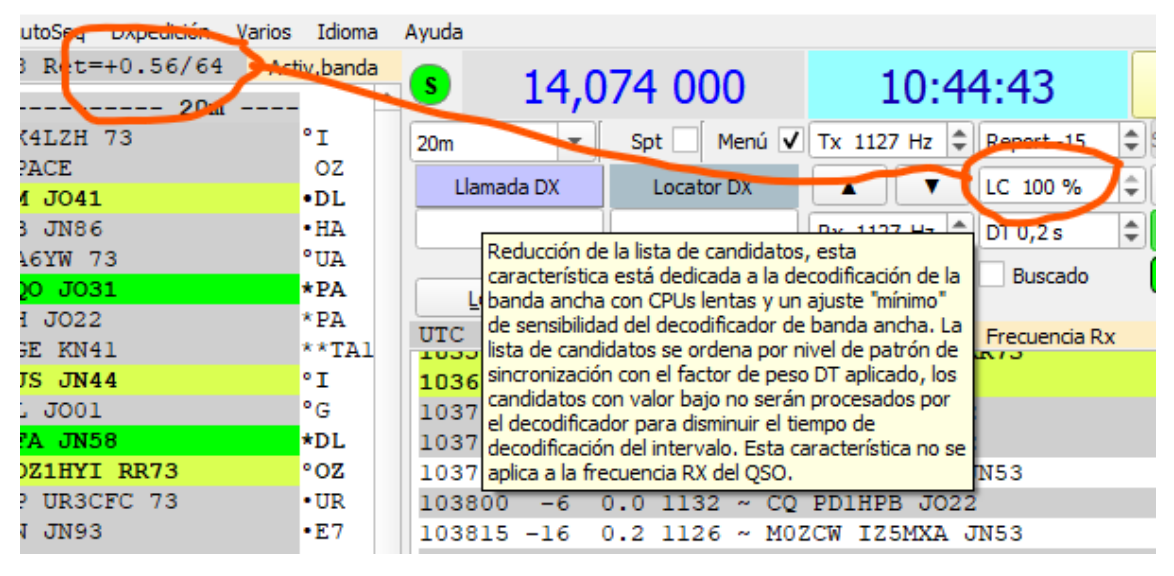

LC permite reducir el porcentaje de candidatos a recibir cuando el ordenador no tiene potencia de proceso para digerir el 100%. Por ejemplo, cuando establece LC en 30%, se limita el número de señales candidatas para decodificar cortando las señales débiles. **La distribución de** señales decodificadas y la distribución de señales candidatas **por SNR** son diferentes (en la región de SNR pequeñas, hay muchas más señales candidatas no codificadas obtenidas del ruido que señales reales, **teoría de la probabilidad**, debido a esto hay una ganancia en la decodificación. Tiempo que es desproporcionado al número de decodificaciones perdidas. Este parámetro ha de ajustarse de acuerdo al procesador del ordenador para no superar tiempos de **Ret**ardo excesivos, no hay por lo tanto un valor común, puede ser LC 80% en algunos, en otros con CPU pobre ejemplo solo 2 hilos y 1,8 Gb será conveniente 25-30% incluso inferiores para no superar los 1-1,5 segundos de Retardo

# **8.3.2 DT 0,0 s**

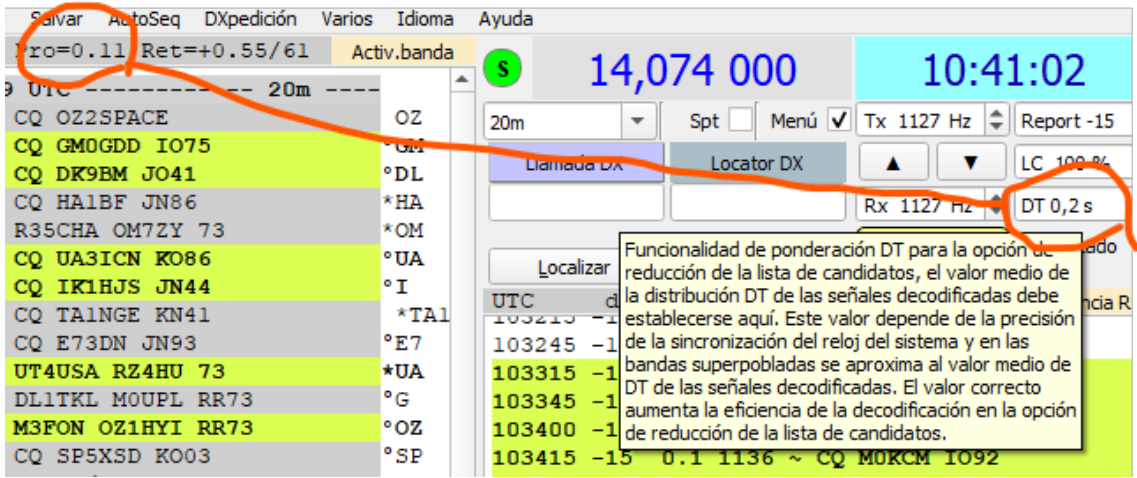

El centrado DT está relacionado con la distribución de la sincronización de señales reales a lo **largo del eje del tiempo**, y dada esta distribución, también obtenemos una ganancia en el tiempo de descodificación al cortar una pequeña cantidad de señales débiles de operadores con mala sincronización del reloj del ordenador. Dependiendo del valor **Pro**medio obtenido en las descodificaciones, se trata de que este valor sea lo más próximo al valor **Pro**medio, en mi caso suelo tenerlo en 0,2 segundos pero si observo que me aumenta el valor de **Ret**ardo penalizo a algunas señales y lo dejo en 0,0 segundos.

Ambos algoritmos permiten el uso de procesadores lentos con máxima eficiencia en el decodificador FT8.

# **8.3.3 Ajuste de la potencia de la señal de audio en transmisión**

El cursor deslizante superior derecha se utiliza para subir/bajar la potencia de la señal de AUDIO que enviamos al modulador del transmisor, por lo tanto, se encarga de aumentar/reducir la potencia de salida, no es necesario manipular el ajuste de la potencia del equipo porque modificará el ajuste de ALC, el cursor equivale a estar en SSB y acercarse o alejarse del micrófono.

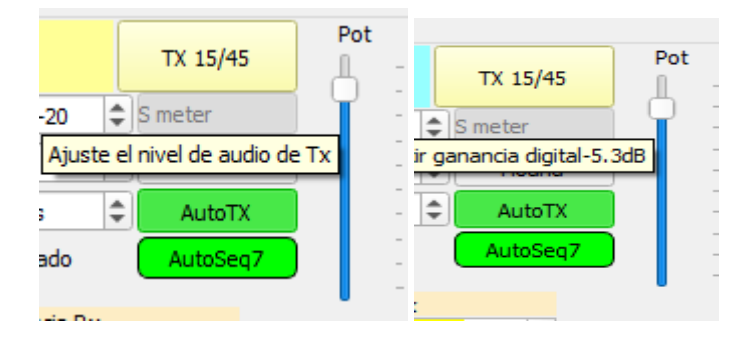

# Pw **TX 15/45** Alternar minuto TX Par/Impar

# **8.3.4 Botón de secuencias temporales (Par 00/30, Impar 15/45)**

Las transmisiones en FT8 comienzan de forma simultánea a los 0, 15, 30 y 45 segundos de cada minuto. Hay una convención para llamar transmisiones pares a las que comienzan a los 0 y 30 segundos e impares a las correspondientes a los segundos 15 y 45. Con este botón se pueden cambiar las secuencias de transmisión de forma que se puede forzar la emisión para que ocurra durante la secuencia **par** (azul TX 00/30) o durante la secuencia **impar** (amarillo TX 15/45). Por ejemplo, si hay una estación local en la misma banda haciendo CQ y se desea también hacer CQ (no responder a un CQ), lo normal será que ambos utilicen el mismo tiempo (secuencia) de TX, así se mitigan las molestias porque en caso contrario al ser la señal vecina muy fuerte, el AGC de nuestro receptor intentará limitar la ganancia. Además, es más que posible que, si estamos recibiendo la estación vecina durante nuestro periodo de escucha, nos sature o incluso cree otros problemas como espurias, armónicos, etc. Y de la misma forma nosotros a la estación vecina durante nuestro periodo de transmisión. Así que la recomendación y regla de cortesía es que, cuando se tiene una estación en la vecindad con señales fuertes hay que sincronizar los periodos de transmisión, el último en llegar ha de ponerse en la misma secuencia de TX activando este botón.

En el caso de la banda de 6 metros (50,323 MHz) se recomienda que en comunicaciones transatlánticas las estaciones en el continente europeo empleen ciclos de TX PAR (TX 00/30) e impar (TX 15/45) las del continente americano.

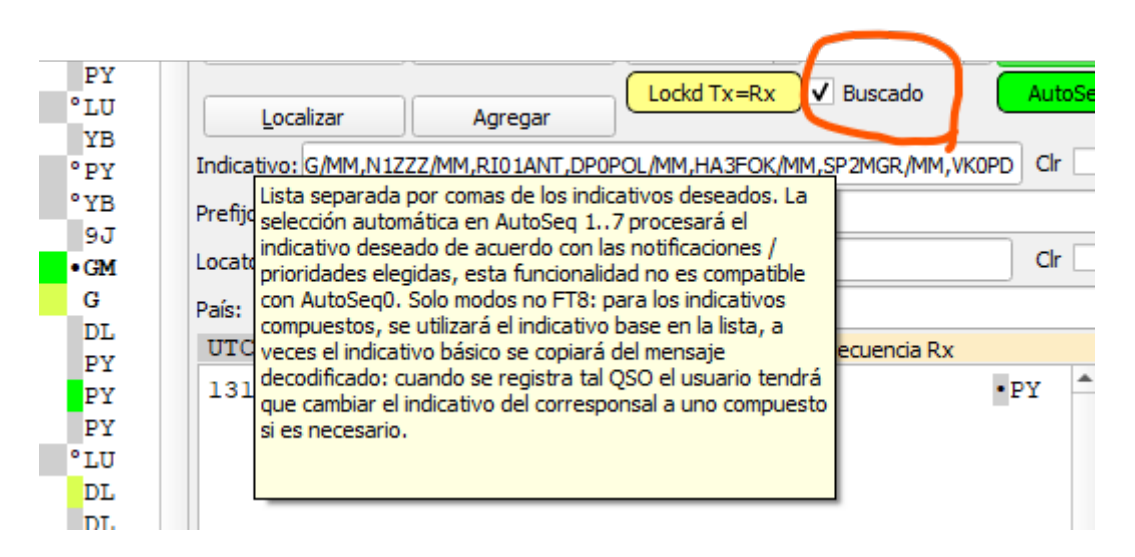

# **8.3.5 Filtros de Búsqueda y Archivos de Soporte (LoTW, AllCall, CTY)**

el filtro de indicativo tendrá mayor prioridad que el prefijo deseado, el locator y el país

# **Símbolos que aparecen junto al nombre o prefijo del país decodificado**

**HA**  $•9A$  $-AG$  $^{\circ}$ UR  $^{\circ}$ DL °\*IT9 • YO  $^{\circ}$ HA  $*<sub>UA</sub>$ 

- símbolo • - este operador cargó su log en LoTW

- símbolo ° - este operador cargó su log en LoTW y es de decodificación sugerida (FT8 AP = Sugerir) o decodificador basado en filtro adaptado en los modos JT65 JT9 T10.

- símbolo \* - Decodificación sugerida (FT8 AP = Sugerir) o decodificador basado en filtro emparejado en los modos JT65 JT9 T10.

Si has marcado *Mostrar prefijo no nombre* y el prefijo/país comienza desde el símbolo **\*** (primera posición del prefijo) es una notificación sobre una entidad de la lista de diplomas WAE, esta notificación proviene del archivo cty.dat. que define todas las entidades del mundo.

Por ejemplo, entidades válidas para diplomas WAE**: \*4U1V, \*GM/s, \*IG9, \*IT9, \*JW/b, \*TA1**

4U1V = ONU en Viena, GM/s = Islas Shetland (Escocia), IG9 = Italia Africana, IT9 = Sicilia, JW/b= Isla del Oso, TA1= Turquía asiática.

Cada nueva versión incluye en su memoria interna el listado de usuarios que han subido log el **último año**, pero si se desea disponer de los usuarios de LoTW completo desde su inicio y sin límite del año, hay que descargar el fichero desde la web de la ARRL<https://lotw.arrl.org/lotw-user-activity.csv> y colocarle dentro del directorio del Log (**Fichero -> Abrir directorio de log**). Este fichero se suele actualizar los lunes de cada semana.

Los datos de países también se actualizan de forma regular, JTDX en cada nueva versión incluye el último editado hasta esa fecha por AD1C. Es conveniente visitar la we[b http://www.country-files.com/category/big-cty/](http://www.country-files.com/category/big-cty/) y comprobar el último editado. Actualmente JTDX emplea el formato de fichero cty.dat (versión Big). Del fichero comprimido solo se emplea el cty.dat el resto son para otras aplicaciones. Este fichero se guarda igual que sucede con el de usuarios de LoTW dentro del directorio del log.

Cuando se actualizan estos ficheros hay que reiniciar la ejecución de JTDX para que los lea al inicio y los incluya en la memoria interna del programa.

Otro de los ficheros actualizables es el ALLCALL7.TXT que se encuentra siempre la última versión en la web https://sourceforge.net/projects/jtdx/files/

# **JTDX Downloads**

• ALLCALL7 20211229.zip (update for rc148..157 versions)

El archivo ALLCALL7.TXT se está utilizando a partir de la v2.1.0-rc148 para filtrar las decodificaciones falsas.

Descomprimir y copiar este archivo sustituyendo al actual:

SO Windows, JTDX 2.1.0-rc148: en [carpeta de instalación]\bin\data\ SO Windows, JTDX 2.1.0-rc149 en adelante: en la [carpeta de instalación]\share\jtdx\

Por ejemplo, en versiones actuales: C:\JTDX64\159\share\jtdx

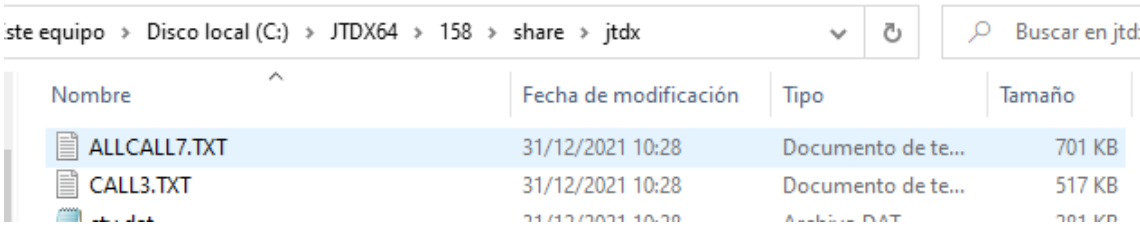

# **Modo DXpedición F/H en JTDX, Menú DXpedición**

El modo DXpedición de WSJT-X también conocido como "F/H" (del inglés Fox/Hound, Zorro/Sabueso) se describe en este documento

[https://physics.princeton.edu/pulsar/k1jt/FT8\\_DXpedición\\_Mode-es.pdf](https://physics.princeton.edu/pulsar/k1jt/FT8_DXpedition_Mode-es.pdf) y es el mismo que emplea JTDX con el nombre de HoundFC (sabueso con cambio de frecuencia), el modo HoundFC usa la frecuencia Rx cuando se transmite el informe R por primera vez y la frecuencia Rx - 300 cuando la frecuencia Rx > 600 o la frecuencia Rx + 300 cuando la frecuencia Rx < 600 en los 2 intentos restantes.

Las expediciones operan en frecuencias diferentes a las asignadas como frecuencias generales de FT8. Para trabajar en este modo, lo primero que hay que hacer es sintonizar la frecuencia de la expedición. A continuación, se activa el botón Hound y luego se hace clic con el pulsador derecho del ratón sobre él botón Hound activado para que aparezca HoundFC (en versiones anteriores a JTDX v2.2.156). Todo esto se puede hacer también habilitando el modo Hound + HoundFC desde el **menú DXpedición** como se ve en la figura de abajo.

#### 2.2.156, derivative work based on WSJT-X by K1JT

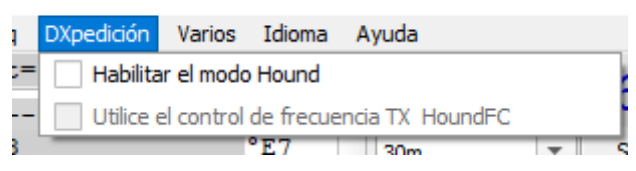

Una vez activado, se sitúa en el espectro la frecuencia de transmisión de nuestra estación (botón derecho del ratón) por ENCIMA del ciclo 1000 y se activa el modo TX/RX Split con el botón que conmuta Lock Tx=RX a TX/RX Split.

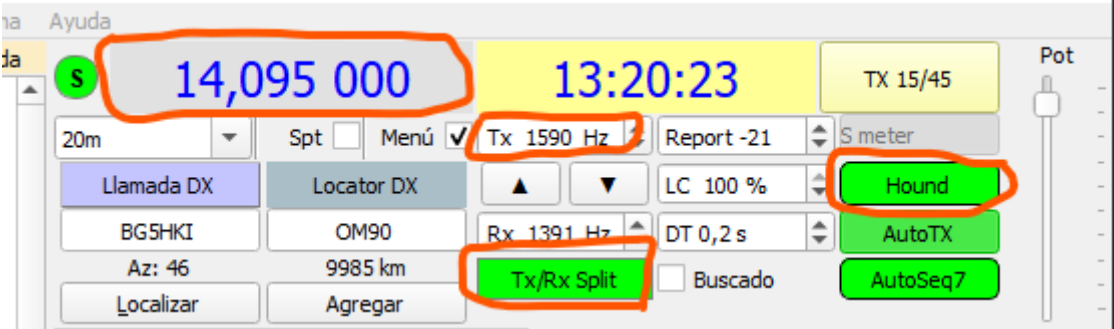

#### **9**

Inicialmente, el equipo WSJT desarrolló el **protocolo QSO DXpedición** y lo implementó en el programa WSJT-X. Este protocolo incluye el control del operador Fox (zorro) durante un QSO y está bloqueado en el programa WSJT-X para su uso en las frecuencias generales de las diferentes bandas, el equipo de desarrollo de WSJT cree razonablemente que el operador DX no tiene tanta prioridad para ocupar una parte sustancial del rango total de FT8 en varios slots (ranuras). En JTDX no existe opción de operador en modo Fox DXpedición (zorro), pero mantiene el contestar a llamadas de DXpedicionarios empleando el modo **HoundFC** (sabueso con salto de frecuencia) que es igual al F/H de WSJT-X y sólo se activa en frecuencias fuera de los rangos comunes del modo FT8.

Más tarde, apareció un modo de transmisión **multi-slot** en el programa MSHV, que en su mayor parte repite el modo Fox DXpedición, pero no requiere el control de frecuencia TX de los corresponsales. Además, el autor de MSHV tiene su particular concepto y aunque recomienda el uso de un solo slot si no es una DXpedición, permite activar varios slots de TX en frecuencias comunes del modo FT8 (versiones antiguas), la última versión MSHV 2.69 que yo he chequeado sólo permite hasta 5 slot en frecuencias separadas entre -3 KHz a + 3 KHz de las estándar de FT8. Como resultado, tenemos dos protocolos ligeramente diferentes para realizar QSO en modo multi-slot y una incompatibilidad parcial entre los programas WSJT-X y MSHV.

Para garantizar la compatibilidad con el modo **multi-slot** de MSHV, JTDX ha implementado el modo **Hound** sin control de frecuencia de TX en frecuencias separadas entre  $-1 y + 3 KHz$ 

El problema surge fuera de los rangos comunes cuando el operador no siempre sabe de manera segura qué programa usa el DX, es decir, el corresponsal del DX puede usar MSHV fuera de los rangos comunes. Si el indicativo DX indicó en su sitio de Internet o en otras fuentes su propia frecuencia de VFO para cada banda, entonces se puede reconocer el MSHV en la transmisión por encima de la frecuencia de audio de 1000 Hz, pero cuando el DX transmite por debajo de 1000 Hz, puede ser MSHV o WSJT-X. Yo chequeo en pskreporter si la estación DX sube sus datos porque entre ellos está el software que emplea.

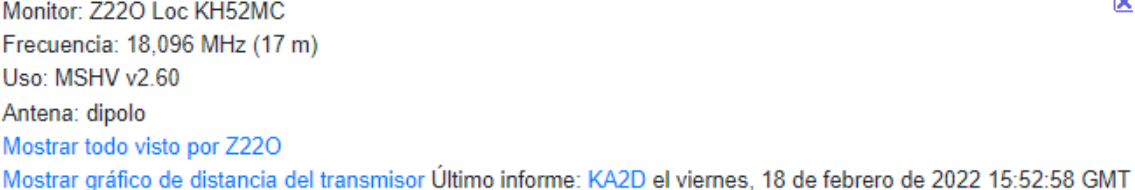

No todo el mundo lee a fondo las condiciones de trabajo del DX y comprende la diferencia entre el WSJT-X Fox DXpedición (F/H) y el MSHV multi-slot, lo que inevitablemente llevará a interferencias innecesarias.

El protocolo DXpedición indica claramente que el QSO termina con la transferencia del mensaje RR73 desde el DX, es decir, tu final 73 para el DX no se envía. Tanto WSJT-X como MSHV agregan un QSO al registro al enviar RR73, en la implementación temprana, ambos programas agregaron el QSO al registro hasta tres veces, porque el protocolo DXpedición permite que el mensaje RR73 se repita dos veces si el corresponsal continúa enviando el informe R +.

¿Cómo reconocer en qué modo funciona el DX en el programa MSHV y cómo llamar?, Es complicado este tema, las actualizaciones de este programa han dado siempre problemas al resto de usuarios de WSJT-X y JTDX porque hubo versiones que no aceptaban el salto a su frecuencia de respuesta (HoundFC), así como el RR73 como fin de qso y necesitaban ver tu 73 para aceptar como finalizado el contacto y las actuales que si responden al salto de frecuencia y dan finalizado el qso con RR73. En cualquier caso, depende fundamentalmente de la experiencia del operador de la DXpedición y del conocimiento que tenga de su software MSHV.

A partir de la versión JTDX 2.2.156 no será posible llamar por debajo del ciclo 1000 a una DXpedición, y el botón Hound ya reconocerá si se trata de una DXpedición con protocolo F/H en frecuencias no estándar de FT8 o si es una estación en modo multislot de MSHV en frecuencias estándar.

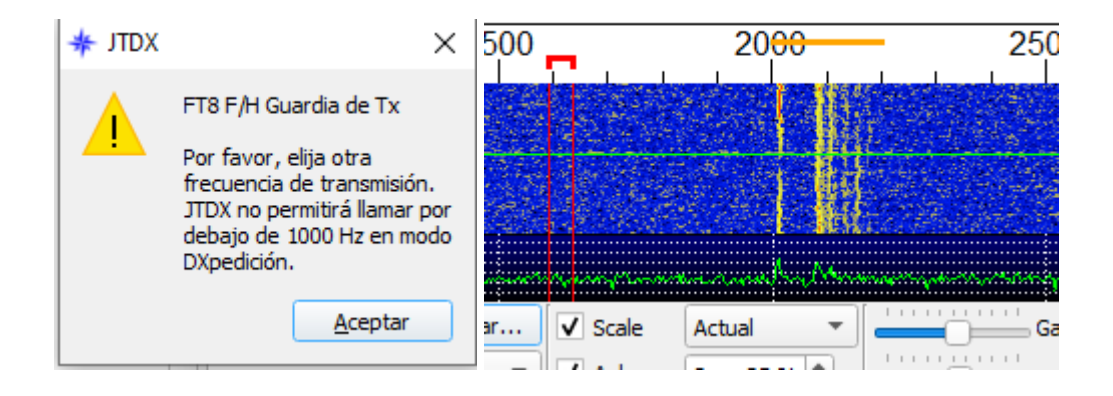

similar a como ahora sucede en los rangos de frecuencia limitados al modo WSPR-2 (señalados en color naranja en la cascada) y el botón Hound ya realizará automáticamente las funciones propias del comportamiento del sistema F/H WSJT-X.

Cuando a una DXpedición no se la conoce, aparecerá en la ventana de recepción como <….> a la derecha de un qso, esto es un código llamado HASH, mientras la DXpedición no haga un CQ el programa no sabrá su indicativo, por lo tanto has de teclear antes su indicativo y locator para que puedas llamar a quien no has decodificado, para esto detener un momento el botón Monitor, y una vez tecleado el indicativo y locator

(como mínimo su indicativo en la casilla Llamada DX, hacer clic en la pestaña 2 del sistema de llamadas y ya se rellenaran todos los botones incluso de la pestaña 1, preparados para iniciar tu llamada, vuelve a activar el botón Monitor y con activar botón Activar TX que pasará a Activar TX ya iniciará la llamada a la DXpedición en cuanto cumpla en ciclo de tiempo de RX.

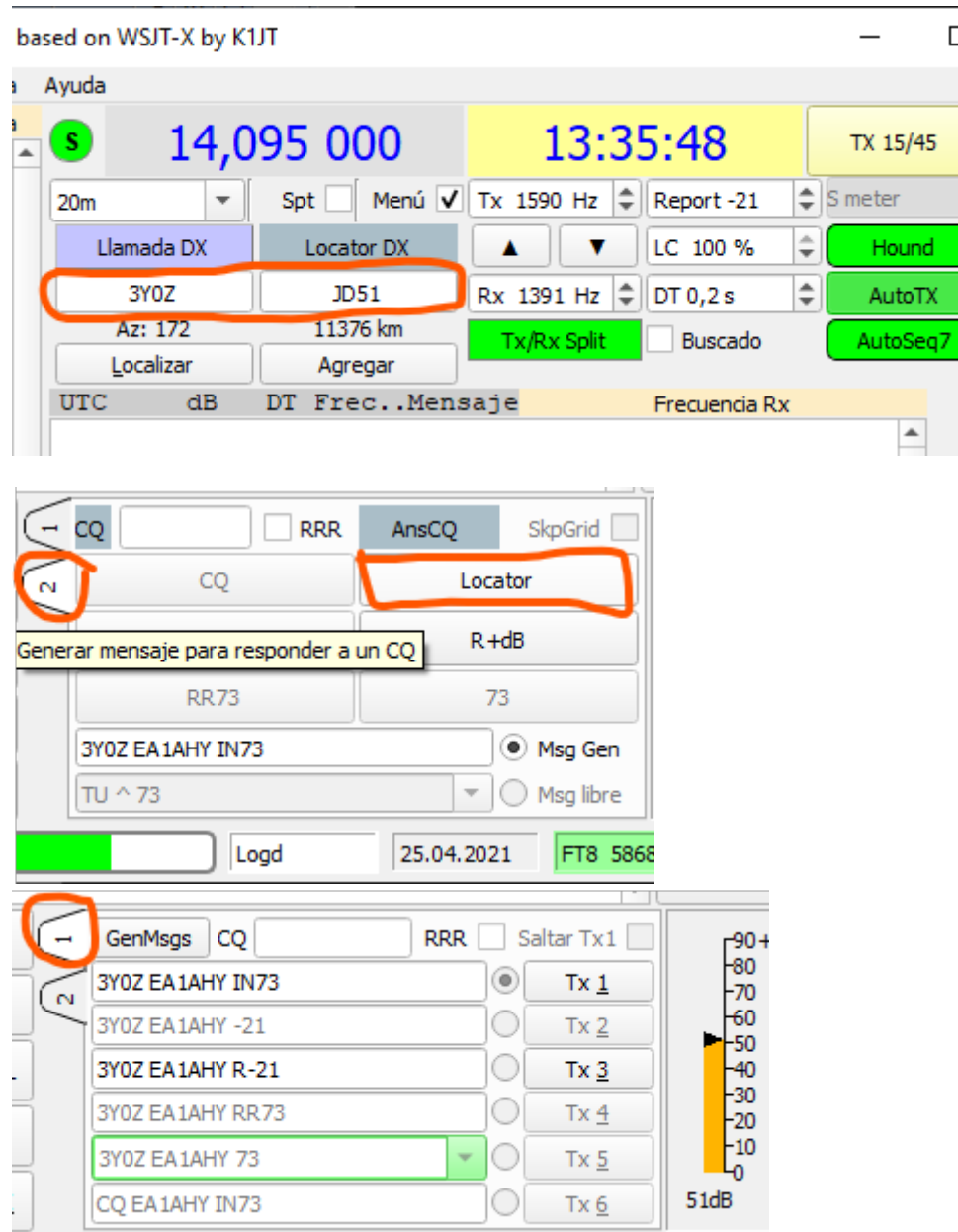

Lógicamente si no decodificas a la estación DXpedición, llamar por llamar entiendo que es absurdo porque aun suponiendo que llegue él a leerte y que te conteste si tú no lo decodificas, vas a seguir llamado y creando DQRM a la estación DX.

El ciclo es exactamente igual a la descripción del método de DXpediciones en WSJT-X, llamarás durante el tiempo que tengas de vigilancia (WD) con el texto (Tx 1) mientras no te responda y si te responde , TU frecuencia de TX saltará a la frecuencia donde te ha respondido con su reporte y JTDX envía tu reporte a él con R-xx (Tx 3) si no te responde con RR73 de final de qso, JTDX saltará a una frecuencia de 300 Hz arriba o debajo de su primer respuesta y tendrás hasta tres intentos, si no recibes SU RR73, el qso no será válido y comenzará por situarte de nuevo por encima de 1000 para que inicies otro ciclo de llamadas siendo el límite de llamadas sin respuesta al del temporizador configurado como tiempo de vigilancia Ajustes > General> tiempo de vigilancia TX (WD xxm situado abajo junto a la franja de periodos de tiempo TX/RX), se puede resetear con hacer clic en cualquier parte de las ventanas o botones.

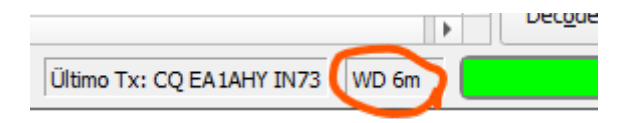

# **10**

# **Operación con separación RX/TX (***Split***) con FakeIT**

### **FakeIT (Sólo si se dispone de control CAT) tanto WSJT-X como JTDX (no MSHV)**

En equipos de doble VFO que se vea un funcionamiento inestable, lo mejor marcar **Equipo** en lugar de Fake IT y utilizar el split VFO A <–> VFO B. Necesitas manejar tu emisora.

Una breve explicación del concepto de Fake It en FT8.

Imaginemos una cascada de 0 a 3000 Hz y la banda de 20m. el VFO indicará: 14,074 000 MHz, esta frecuencia es el inicio de la cascada, es decir el 0 (lateral izquierdo)

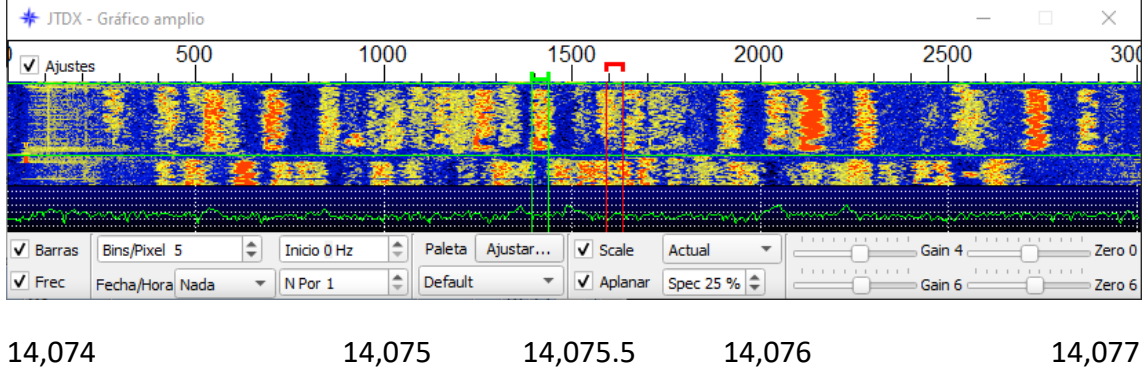

La frecuencia "real" es igual a frecuencia de VFO (inicio de la cascada) + frecuencia de audio (AF) del TONO donde te sitúes.

Ejemplo 1: Nos situamos en 900 Hz ("frecuencia real" 14.074900)

Ejemplo 2: nos situamos en 2300 Hz ("frecuencia real" 14.076300)

Frecuencia real = VFO + frecuencia de audio (AF)

En pskreporter se ven las "frecuencias reales" (VFO + TONO AF) de cada uno.

El tono AF "ideal" **para tratar de no generar armónicos dentro de la cascada** está comprendido entre 1500 y 2000 Hz, es por ello la importancia de emplear Fake It.

El Fake It nos va a sumar o restar 500 Hz a nuestro VFO por cada 500 Hz que nos alejemos del tono ideal 1500 Hz a 2000 Hz.

Si nos mantenemos entre 1500 y 2000 Hz (tono de audio ideal), nuestra frecuencia "real" será 14.0755000 (14.074000 + 1500) a 14.0760000 Mhz. (14.074000 + 2000) y los posibles armónicos o sub armónicos estarán por encima de 3000 Hz. o por debajo de 0, es decir fuera de la cascada.

#### Ejemplo 1:

Si nos colocamos en 900 Hz de la cascada, Fake it nos genera en TX un movimiento al VFO de RESTAR 1000 Hz, pero esa frecuencia que baja la SUMA al valor de TONO AF que será de 1900 Hz (1000 + 900) y por lo tanto nuestro VFO será 14.073 (-1000 Hz) y mantiene nuestro tono dentro del ideal 1500 a 2000 Hz para no generar armónicos, el resultado es que nuestra "frecuencia real" será 14.073 + 1900 de tono = 14.074900 idéntica a haber transmitido en 14.074000 + 900 pero con posibilidad de generar armónicos del audio de 900 Hz. a 1800/2700/3600 Hz. de la cascada.

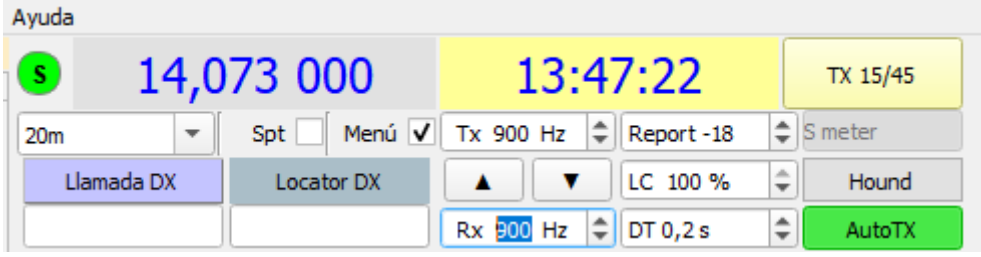

#### Ejemplo 2:

La misma regla se rige si nos situamos por encima de 2000 Hz de la cascada, se SUMARÁ 500 Hz por cada 500 Hz separado, pero en este caso se RESTA al valor de TONO AF donde te has situado.

Si estamos colocados en 2300 Hz de la cascada, Fake It nos SUMA 500 Hz (14.074.500) al VFO y nos RESTA al tono 300 Hz para generar un tono de AF de 1800 Hz. (1500+300), por lo tanto, la "frecuencia real" será 14.074500 + 1800 de tono = 14.076300 es decir igual que sin Fake It a 14.074000 + 2300 = 14.076300 pero con posibles armónicos / sub-armónicos de audio

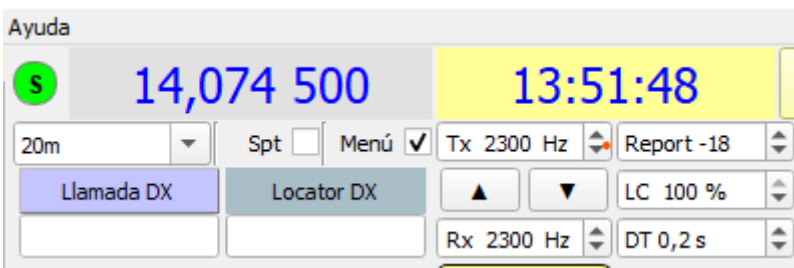

Es un poco enrevesado quizás de entender el concepto, pero con los datos de los ejemplos creo que se entienda.

Quien no disponga de control CAT lo ideal es transmitir entre 1500 y 2000 Hz de la cascada para que los armónicos de audio en TX no puedan pasar a través del filtro de banda lateral, pero lógicamente al ser el ideal es el más ocupado.

# **11 Ajustes del Ordenador y Programas Auxiliares**

# **11.1 Uso de JTDX con Diferentes Equipos y/o Indicativos**

Para poder emplear JTDX con diferentes equipos y/o indicativos simplemente crear accesos directos diferentes con la variable **–rig-name=** 

La clave es **–rig-name=***diferenciador* (por ejemplo, si van a emplear diferentes radioaficionados la instalación de un club, o una familia o diferentes equipos) en icono de acceso directo de inicio y cada usuario tendrá no solo su propio registro y su propia etiqueta de inicio, sino también su propia configuración de programa individual

Suponiendo que lo tenemos instalado en C:\JTDX64\155\ que es la que realiza por defecto el instalador y queremos emplear un IC-7300 o un IC-775 desde el mismo ordenador y mismo programa:

C:\JTDX64\158\bin\jtdx.exe --rig-name=7300

C:\JTDX64\158\bin\jtdx.exe --rig-name=775

o si lo tenemos en C:\RADIO\JTDX\ (como ejemplo) y queremos emplear la misma instalación con diferentes indicativos

C:\RADIO\JTDX\bin\jtdx.exe --rig-name=EA1AHY

C:\RADIO\JTDX\bin\jtdx.exe --rig-name=EA1CIG

Esto crea un fichero jtdx.ini particular para cada uno y también ficheros diferentes de base de datos, por lo tanto, si se tratase de estación fija y remota en otro qth pero mismo indicativo luego habría que unir los dos ficheros adif para que JTDX diferencie con los colores de las notificaciones lo que nos interesa. Esto es muy sencillo con AdifMaster <http://www.dxshell.com/downloads/ADIFMaster.zip> empleando la opción Merge ADIF Log y más sencillo empleando Swisslog con la Herramienta exportar Log el ADIF wsjtx\_log.adi común y colocarlo con los dos nombres.

La carpeta con el archivo JTDX.INI se crea en la primera ejecución del software y permanecerá si se desinstala el software. Una nueva actualización NUNCA borra datos de la carpeta donde está el fichero de Log que recuerdo está en C:\Users\*Usuario*\AppData\Local\JTDX

# **11.2 Configuración del dispositivo de audio**

Desactive todas las "Mejoras" que le ofrece (Sonido espacial-> Desactivado) y configure el formato predeterminado correctamente en Abrir Configuración de sonido

#### **Entrada**

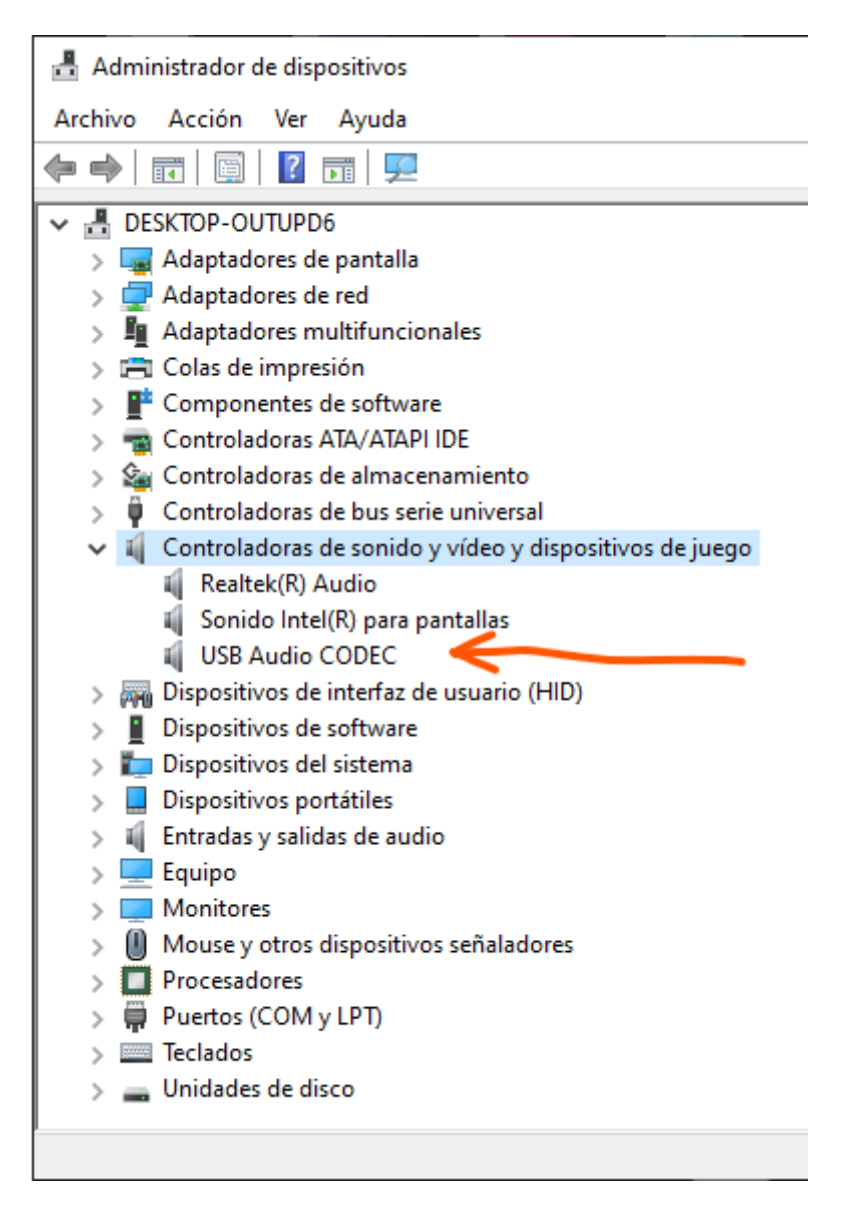

Controladores de sonido…. (USB audio CODEC) en mi caso para el Icom 7300

# Entrada

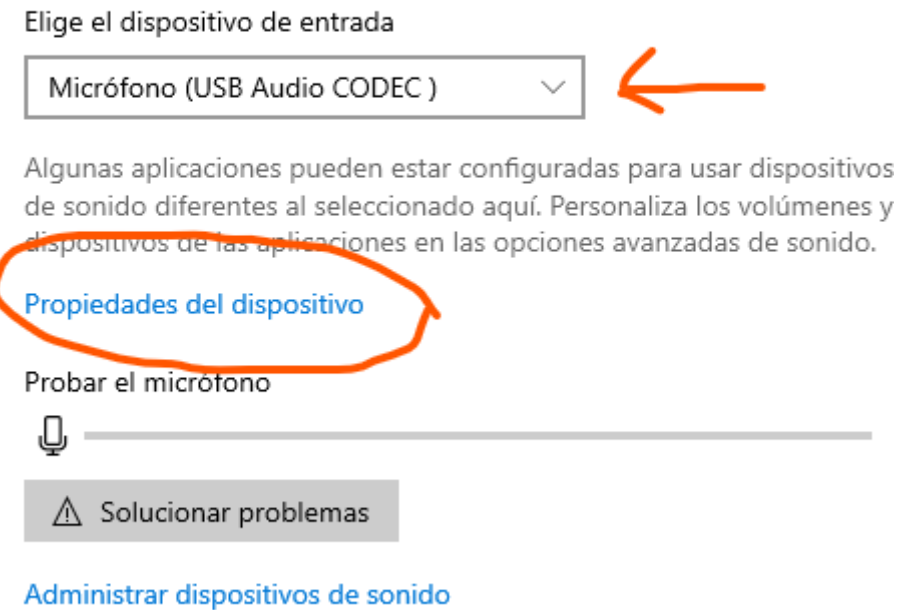

**Propiedades del dispositivo** -> Propiedades adicionales del dispositivo > Propiedades micrófono > **Opciones avanzada** -> **canal 1, 16 bit 48000 Hz (Calidad DVD)**

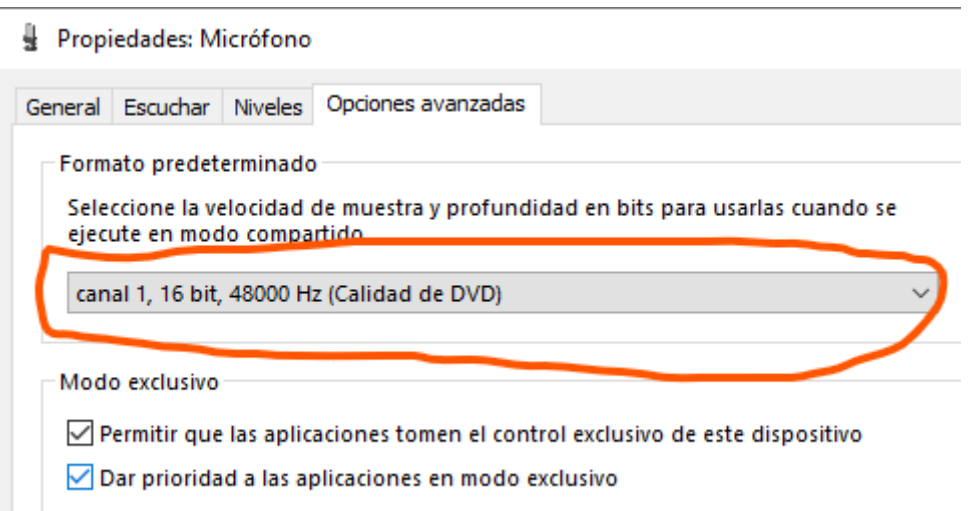

**Niveles**> botón derecho en el icono del altavoz y marcar **dB (decibelios)**

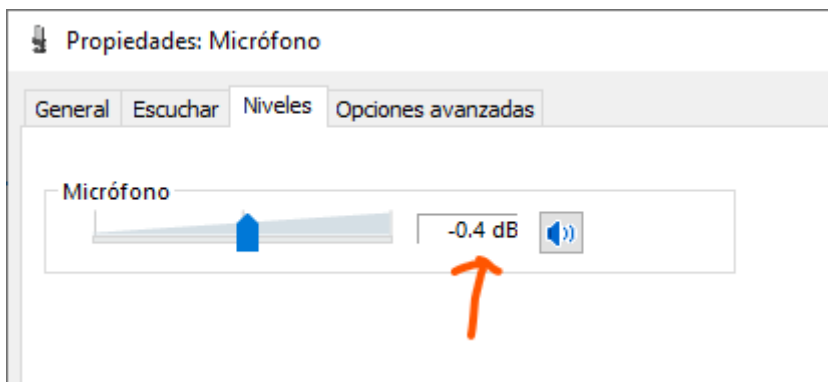

**Ajustar el cursor de nivel a 0.0 dB o lo más próximo a ese valor que estará hacia el 50% de la escala**

#### **Opciones avanzadas de sonido**

# **JTDX** Altavoces (USB Audio dນ 52 Micrófono (USB Audic \

**Preferencias de dispositivo y volumen de la aplicación**

**Comprobar que para la aplicación de JTDX están asignados los Altavoces (USB Audio CODEC) y Micrófono (USB Audio CODEC**) en mi caso de Icom 7300, o los empleados por tu sistema y cuando haya actualizaciones de Windows observa que no se ha cambiado, porque en algunos sistemas instala sus propios drivers de audio que no serán compatibles con tu equipo.

**Si se observa que hay avisos continuos de Audio perdido** porque un audio perdido no reviste importancia, solo si el número es mayor de 1 y repetido constantemente.

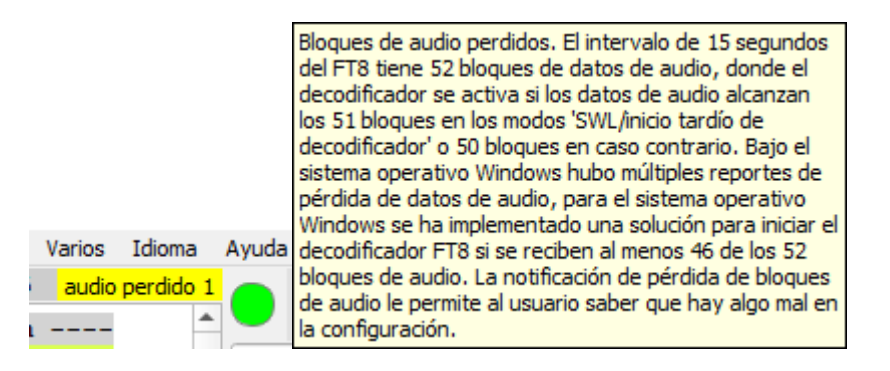

#### **Demasiados subprocesos de decodificación / hardware antiguo**

Si su CPU es más antigua, por ejemplo, un i5 con 2 núcleos, puede ejecutar 4 subprocesos en paralelo debido al hiperthreading. Si intenta ejecutar 12 subprocesos de decodificación en este hardware, obtendrá problemas. Dado que su sistema operativo y otro software en la computadora también necesitan tiempo de CPU, esto simplemente no es suficiente energía para manejar la decodificación solicitada. Para comprobar si está afectado, simplemente reduzca el número de hilos de decodificación hasta que desaparezcan los errores de audio perdidos o configurar en Auto.

#### Comentario de Igor:

*Recepción de audio: la tarjeta de sonido es la fuente de la señal, tiene un buffer donde almacena las muestras creadas por ADC PCM (trabajamos sin compresión, audio lineal). La tarjeta de sonido crea una señal de interrupción para el sistema operativo de que hay datos que deben tomarse, debe hacerse antes de que el buffer se desborde, el sistema operativo sabe que estos datos se dirigen a JTDX. Las operaciones se realizan a nivel del sistema en el procesador, hasta que los datos se transfieran a JTDX, esta es una tarea del sistema. Ahora imagine que antes de recibir la interrupción, el procesador se cargó con tareas como un navegador de internet y el sistema operativo pudo manejar la interrupción después de que el buffer se desbordara en la tarjeta de sonido.*

*Miro varios años de trabajo en el código JTDX y surge la pregunta de que si ahora el sistema operativo Windows no permite usar las capacidades incorporadas en JTDX de manera efectiva, ¿cuál es el punto de mayor desarrollo del decodificador FT8 para usuarios de Windows?, especialmente teniendo en cuenta las estadísticas de descarga de las últimas versiones de WSJT-X las cuales fueron con la siguiente distribución de usuarios:*

#### *Win32 78%*

*Win64 15% Linux 4% Mac 3%.*

*Según estas estadísticas, el parque de computadoras del usuario está varios años detrás de las capacidades ya inherentes a JTDX*

#### **Configuración incorrecta del dispositivo de audio en JTDX**

Si JTDX no está configurado explícitamente en el dispositivo de audio de su radio y tiene configuraciones como "dispositivo predeterminado", es muy probable que este sea el problema. Configure el dispositivo en JTDX explícitamente al dispositivo proporcionado por su radio o interfaz.

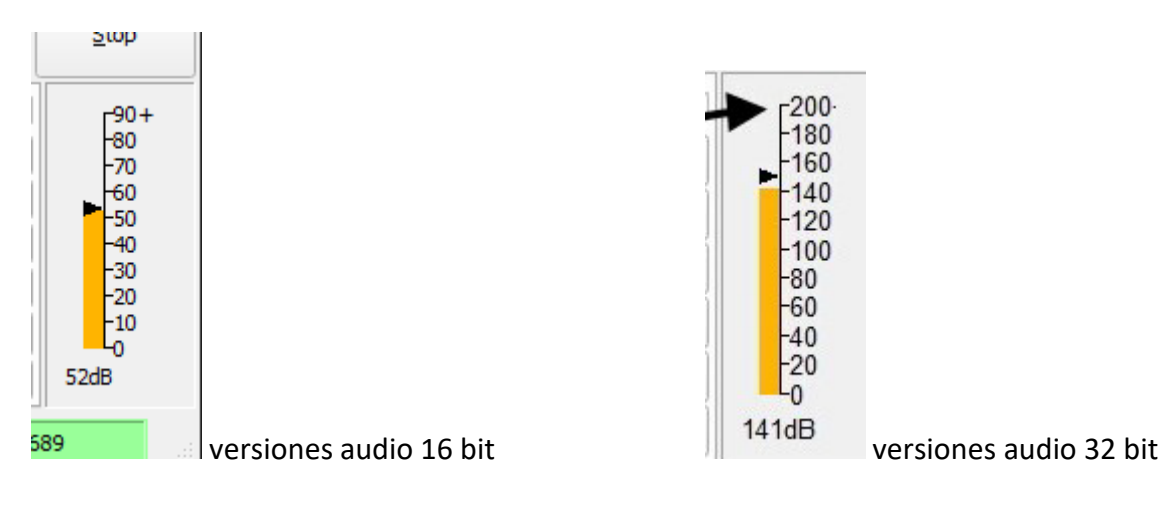

**Volumen db** (escala inferior derecha)

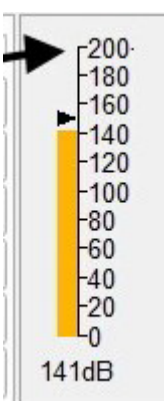

Asegúrese de que su medidor de db en JTDX **esté alrededor de 50 db,** no en la parte superior o inferior de la escala. Puede jugar con la configuración de audio de entrada de Windows para ajustarla. Si necesita bajar por debajo del 10% del nivel de volumen, busque la posibilidad de reducir la salida de la radio. Para radios ICOM, este es el nivel de salida USB AF.

Las siguientes notas son la configuración del sistema (control del sistema -> sonidos):

#### **Dispositivo de audio**

Si el dispositivo de audio de la radio también es el dispositivo de *audio predeterminado* de Windows, debe cambiarlo. De lo contrario, Windows reproducirá sonidos dirigidos a su radio. En este apartado, disponer de dos tarjetas/sistemas de audio es esencial, simplemente configure otro dispositivo de sonido como dispositivo de audio predeterminado de Windows.

#### **Modo exclusivo**

Si el dispositivo de audio de la radio tiene el modo exclusivo configurado en la configuración del dispositivo de audio, es posible que el dispositivo "cuelgue" si otro proceso intenta acceder al dispositivo. Es decir, algunos servicios del sistema de Windows hacen esto periódicamente. Eliminar la opción de modo exclusivo en la configuración resuelve este problema.

La estructura de datos en este archivo puede ser diferente para varias versiones de JTDX. La compatibilidad del archivo JTDX.INI con la versión de software anterior se muestra en las notas de la versión.

Tras la actualización del software JTDX, se recomienda eliminar el antiguo archivo JTDX.INI, de acuerdo con la información de las notas de la versión, todas las configuraciones se restablecerán a los valores predeterminados si se elimina este archivo.

Este archivo solo se puede eliminar si el software está cerrado; de lo contrario, el software JTDX recuperará el archivo JTDX.INI anterior de la copia de seguridad.

# **11.3 NetTime, Gestor de hora del ordenador vía internet**

Para conseguir las máximas prestaciones de los programas basados en estos modos digitales es fundamental tener la máxima exactitud del control de hora de nuestro ordenador.

El gestor de hora del ordenador que yo empleo es Net Time (gratuito) <http://timesynctool.com/>última versión [http://timesynctool.com/NetTimeSetup-](http://timesynctool.com/NetTimeSetup-314.exe)[314.exe](http://timesynctool.com/NetTimeSetup-314.exe) 

La configuración yo la modifico a estos valores:

Pestaña Setting

Update interval 15 **minutes**

Retry interval 60 **seconds**

If Time adjustment greater than 20 **milliseconds**

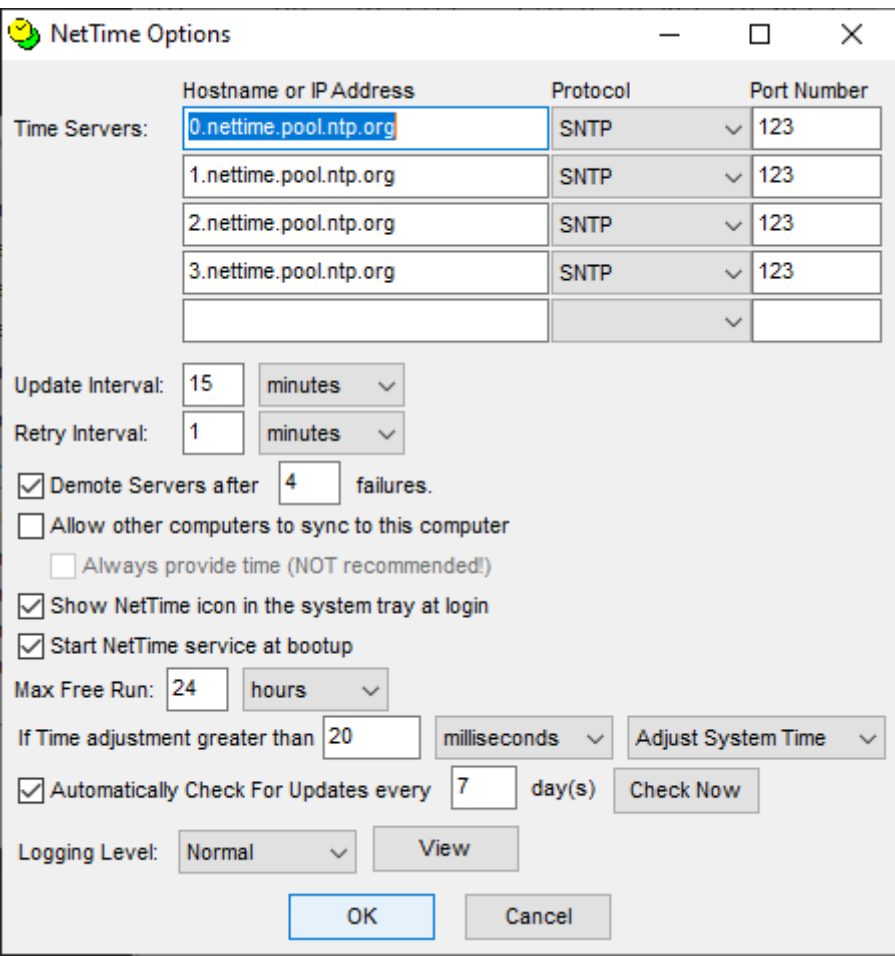

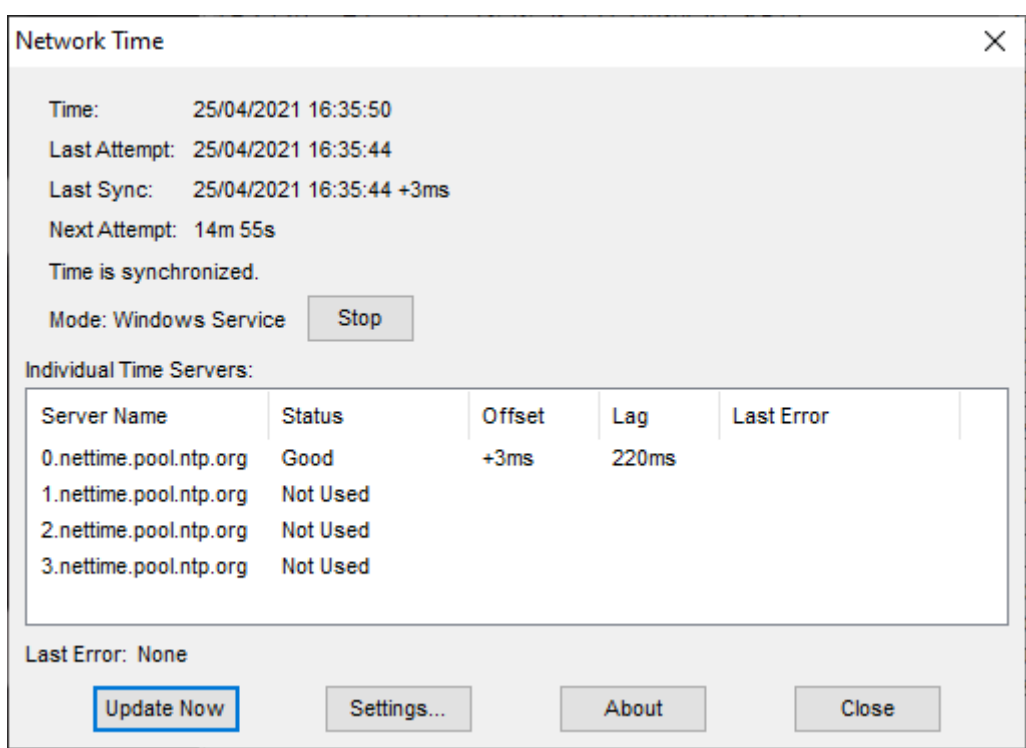

Otro gestor muy interesante para la hora es **JTSync**, (lo uso en ocasiones) también gratuito que sincroniza la hora a través de servidores de internet y si no se dispone de conexión a internet permite incluso que se adapte a la media de hora de los decodificados y/o en un caso específico adaptar tú la hora a una estación en particular que está muy separado de tu hora y sería imposible hacer el qso, por ejemplo, DXpediciones sin acceso a internet, suele haber este problema

#### <http://www.dxshell.com/jtsync.html>

Y por incluir otro, BktTimeSync de IZ2BKT que además de vía internet o corrección DT manual, también incluye la opción de sincronizar por medio de GPS

#### <https://www.maniaradio.it/en/bkttimesync.html>

Otras opciones para "corregir" la hora promedio del desfase de hora (DT), aquí están los enlaces:

#### **Time Fudge**

#### [https://www.qrz.com/db/w9mdb#3](https://www.qrz.com/db/w9mdb#_blank)

**time-2**

<http://www.zhernakov.net/macro-discr/time-shift/time-2.exe>

Sea cual sea el sistema elegido de estos comentados u otros similares.

### **Es necesario desactivar el proceso de corrección del sistema operativo**

Clic botón derecho sobre el dato de hora y fecha (esquina inferior derecha del monitor) -> Ajustar fecha y hora -> **Desactivar** la opción Ajustar hora automáticamente.

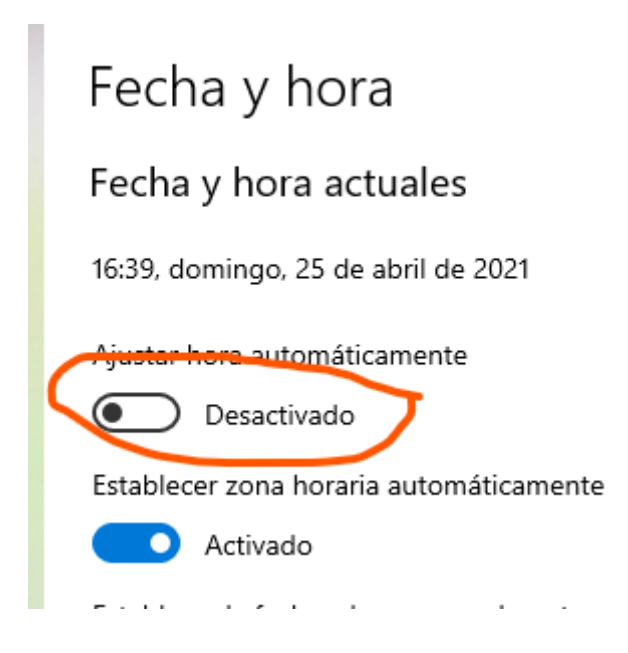

Desde la versión 2.2.159 se dispone de un botón **Sincronizar** (sustituye al botón Sugerir en modo FT8) en la interfaz de usuario de la ventana principal para proporcionar una mejor sincronización del decodificador con las señales en el flujo de audio RX entrante.

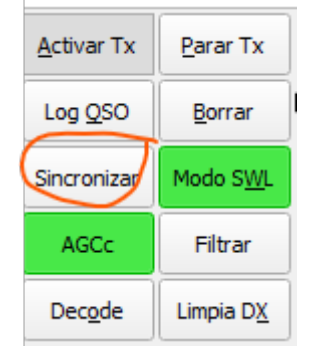

# **11.4 Opciones de Energía**

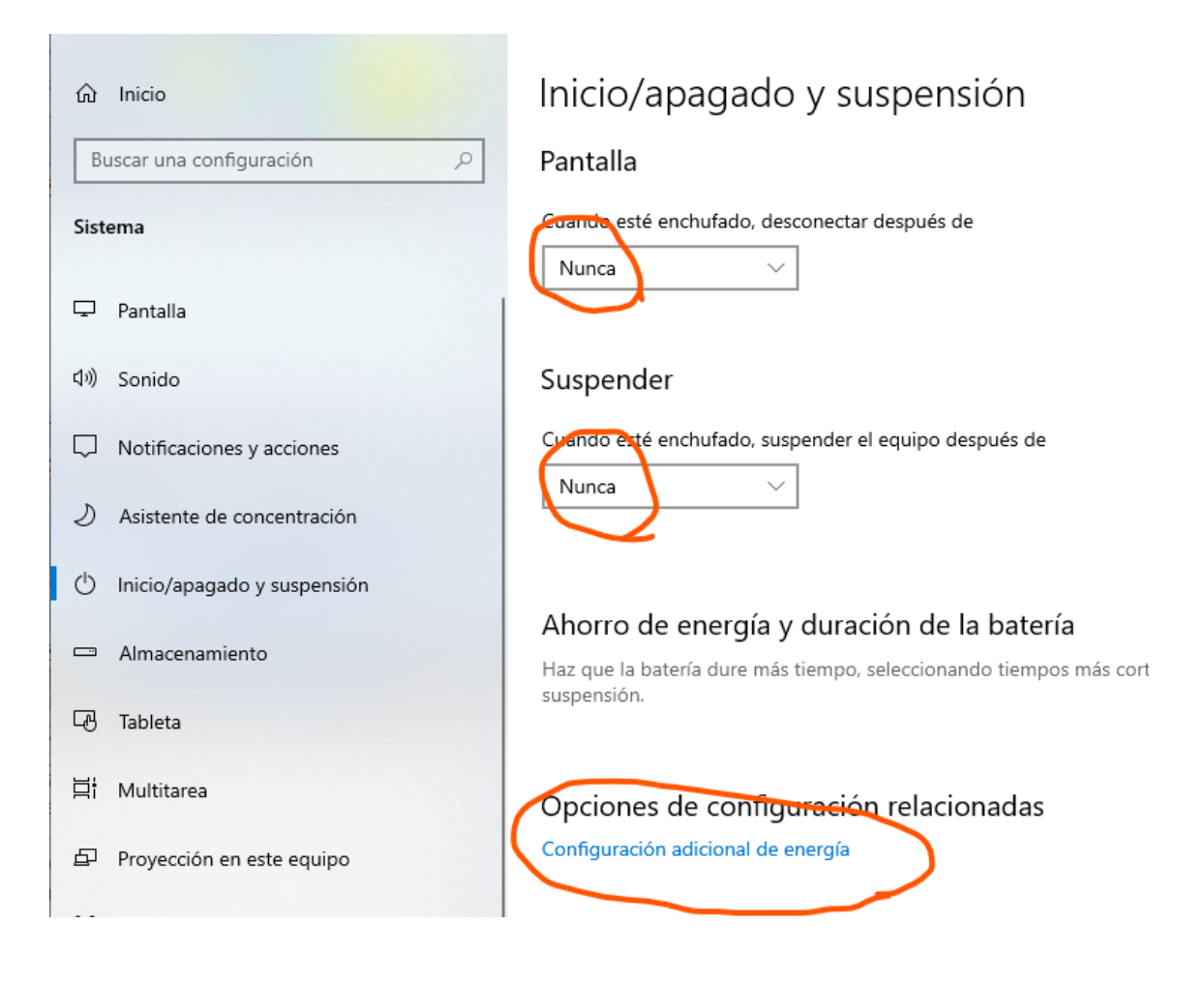

#### **Inicio/apagado y suspensión:**

**Pantalla>** Nunca

**Suspender>** Nunca

**En el caso de ordenadores portátiles solo a batería yo no he probado si el ahorro de energía suspendiendo la pantalla bloquea o no la decodificación de JTDX, esto ha de comprobarlo el usuario y si le sucede que sepa que es de esta configuración.**

**Opciones de configuración relacionadas**

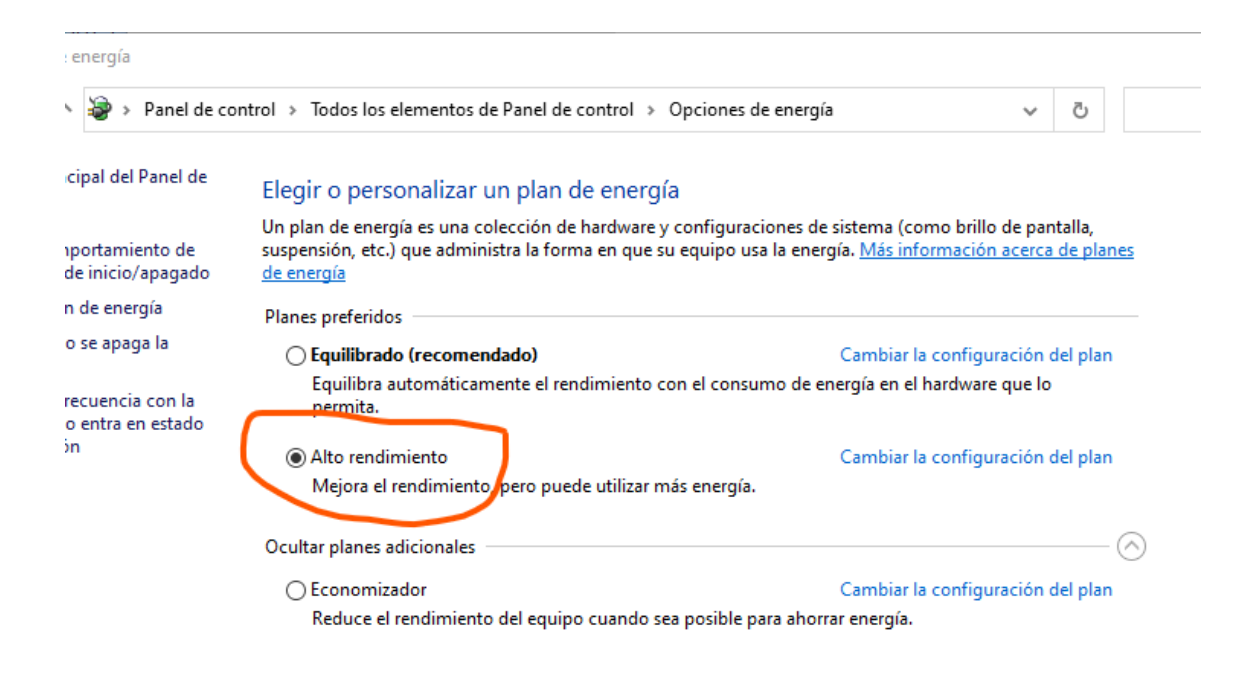

Asegúrese de que la configuración de energía de su PC esté establecida en "Alto rendimiento". Si está configurado en "equilibrado" o "ahorro de energía", no obtendrá el rendimiento completo de su CPU.

**11.5 Gestor de CAT para emplear más de un software de radio a la vez** (por ejemplo, Swisslog y JTDX intercambiando datos por UDP)

Para el control del equipo por CAT hay varias opciones:

# **1.- Omnirig 1.18** \*\*\* **Actualmente hay versión 1.20 actualizado 11-09-2021 \*\*\***

(<https://forum.qrz.ru/attachment.php?attachmentid=235080&d=1560277628> ) <http://www.dxatlas.com/OmniRig>pero en la fecha en que inicié este manual lo realicé probando con la 1,19 y es inestable y **no la recomiendo**.

INSTALACIÓN

1. Asegúrese de **tener solo una copia de OmniRig** en su sistema. Cierre todos los programas que utilizan OmniRig, como BandMaster, HamPort, MixW y Client.exe, luego desinstale o simplemente elimine todas las copias de OmniRig.

2. Descargue e instale<http://www.dxatlas.com/OmniRig/Files/OmniRig.zip> Esto colocará OmniRig en la carpeta "Archivos de programa \ Afreet \ OmniRig \".

3. Coloque el nuevo archivo INI que va a probar en la subcarpeta "OmniRig \ Rigs".

en el caso de mi equipo IC-7300 elegir Rig1

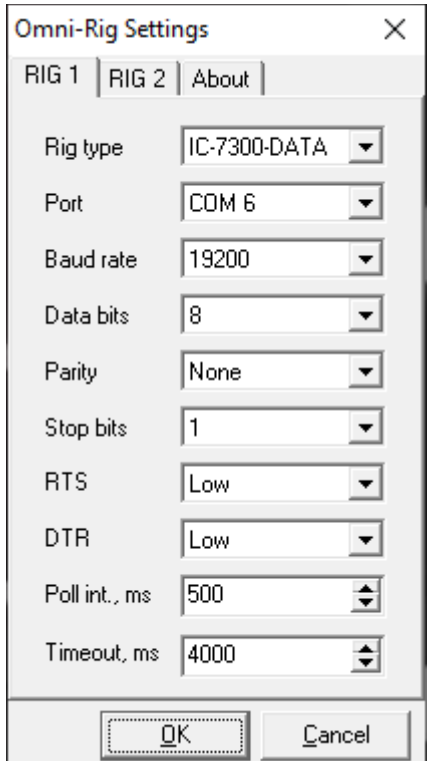

Rig type: **IC-7300-DATA**

Port: 3 (el creado por defecto o el que haya creado el driver USB)

Baud rate: 19200 (así es mi configuración tal y como he explicado) Data bits: 8 Parity: None Stop bits: 1 RTS: Low DTR: Low Poll int. ms 500 Timeout ms 4000

y así una vez que se configure sirve para varios programas (y 2 equipos si fuera necesario) sin variaciones de parámetros eligiendo **Omnirig1** como equipo.

#### **2.- DX Lab Commander**

Otro sistema es el **DX Lab Commander** (*es el que empleo porque permite actualizar automáticamente fecha y hora del equipo a través del CAT porque mi equipo pierde el dato de fecha y hora si no le uso durante unos días por tener la batería de respaldo del reloj agotada)*. Entre sus muchas opciones, tiene capacidad de gobernar hasta cuatro transceptores

<http://www.dxlabsuite.com/> para información general del paquete DX Lab

<http://www.dxlabsuite.com/commander/>

Se instala el lanzador (Launcher) y luego desde él se instala el Commander (**cmd**) y/o las aplicaciones que soporta el paquete

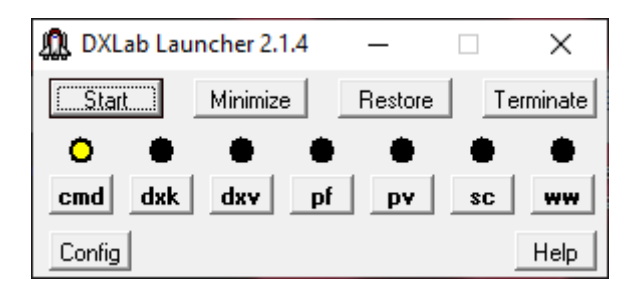

 $\begin{array}{c} \end{array}$ 

Help

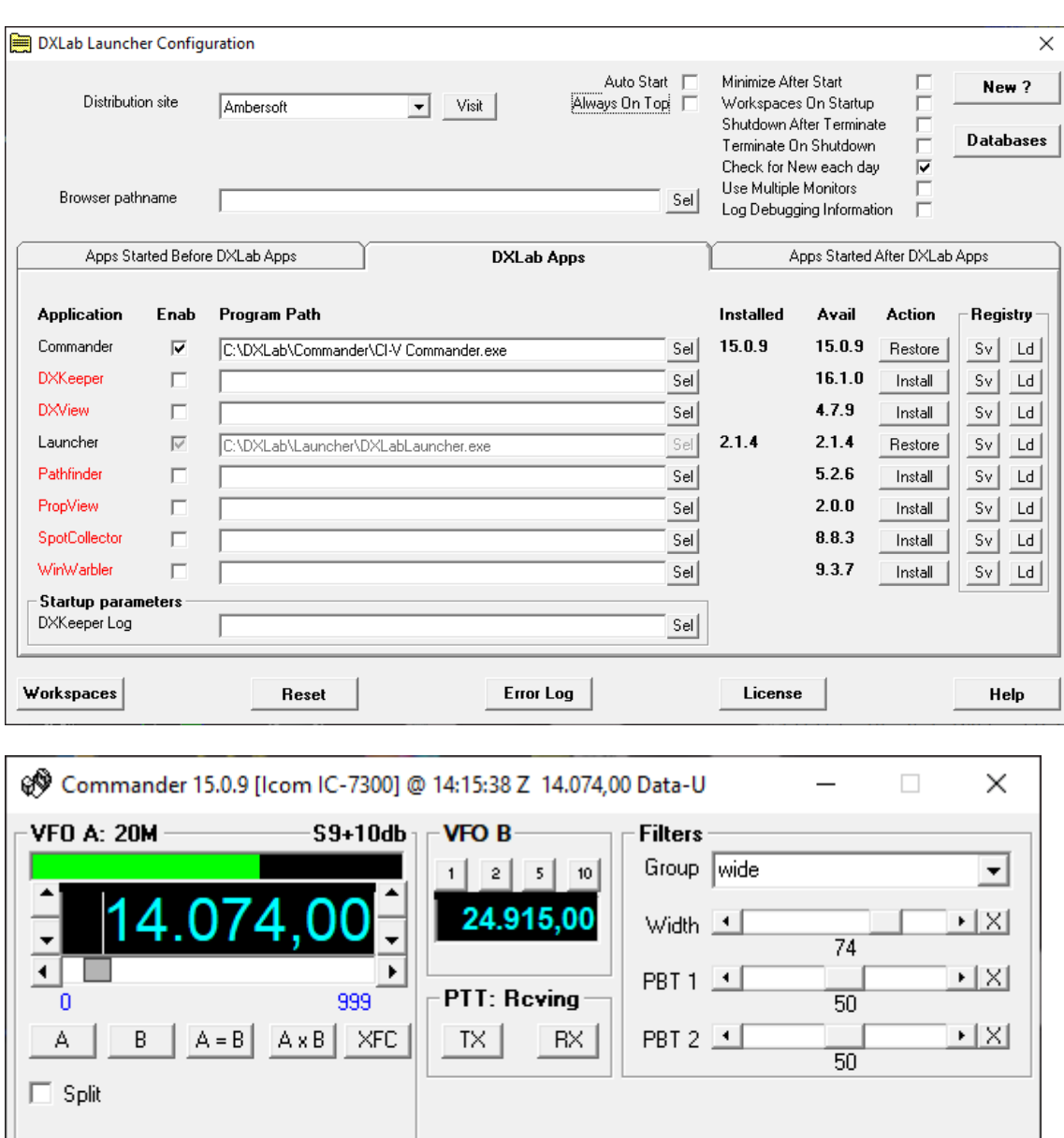

• Alinco DX77-E, DX77-T, DX-SR8

Msgs

FM (wide) C

AM (wide) C

RTTY (wide) C

RTTY-R (wide) C

Data-U (wide) (+)

Config

- Laboratorios Apache ANAN-200D
- DZKIT SIENA

Ham bands only Mode: Data-U

C LSB (wide) C USB (wide)

C CW (narrow)

C CW-R (wide)

C Data-L (wide)

Bandspread

- Elecraft K2, K3, KX3, **K4**
- FlexRadio SDR-1000, FLEX-1500, SDR-3000, SDR-5000, FLEX-6300, FLEX-6400, FLEX-6500, FLEX-6600, FLEX-6700

Scan  $\square$ 

Memory Banks

- Hilberling PT8000
- Icom IC-271, IC-275, IC-375, IC-471, IC-475, IC-575, IC-703, **IC-705** , IC-706, IC-706MKII, IC-706MKIIG, IC-707, IC -718, IC-725, IC-726, IC-728, IC-729, IC-731, IC-735, IC-736, IC-737, IC-738, IC-746, IC-746Pro, IC-751 , IC-756, IC-756Pro, IC-756Pro II, IC-756Pro III, IC-761, IC-765, IC-775, IC-781, IC-820, IC-821, IC-910H, IC-970 IC-1271, IC-1275, IC-7000, IC-7100, IC-7200, IC-7300, IC-7400, IC-7410, IC-7600, IC-7610, IC-7700, IC-7800, IC -7850, IC-7851, IC-9100, IC-9700
- Icom R10, R71, R72, R75, R7000, R7100, R8500, R9000
- CCI CCI-145, CCI-245
- Kachina 505
- Kenwood TS-50, TS-440S, TS-450, TS-480, TS-570, TS-590, TS-590SG, TS-690, TS-711, TS-790, TS-811, TS-850, TS -870, **TS-890** , TS-940, TS-950, TS-990S, TS-2000
- TenTec Argonaut II, Argonaut V, Argonaut VI, Delta II, Eagle, Júpiter, OmniV.9, Omni VI, Omni VII, Orion, Orion II, Pegasus
- Yaesu FT-100, FT-450, FT-736, FT-747, FT-757, FT-757GX, FT-757GXII, FT-767, FT-817, FT-840, FT-847, FT-857, FT -890, FT-897, FT-900, FT-920, FT-950, FT-990, FT-991, FT-1000D, FT-1000MP, FT-1000MP MARK-V, FT-2000, **FTDX-10, FTDX-101** , FTDX-1200, FTDX-3000, FTDX-5000, FTDX-9000

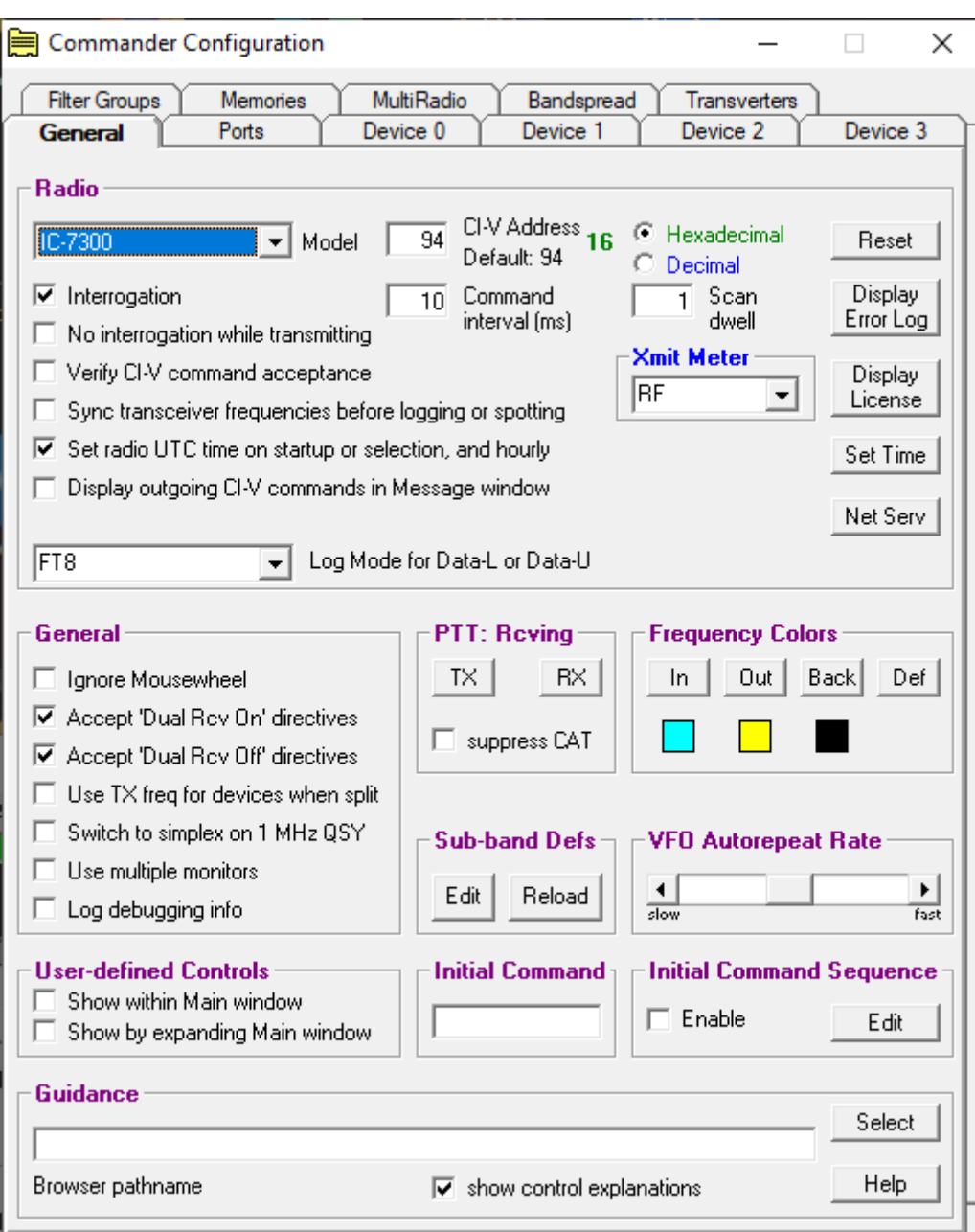

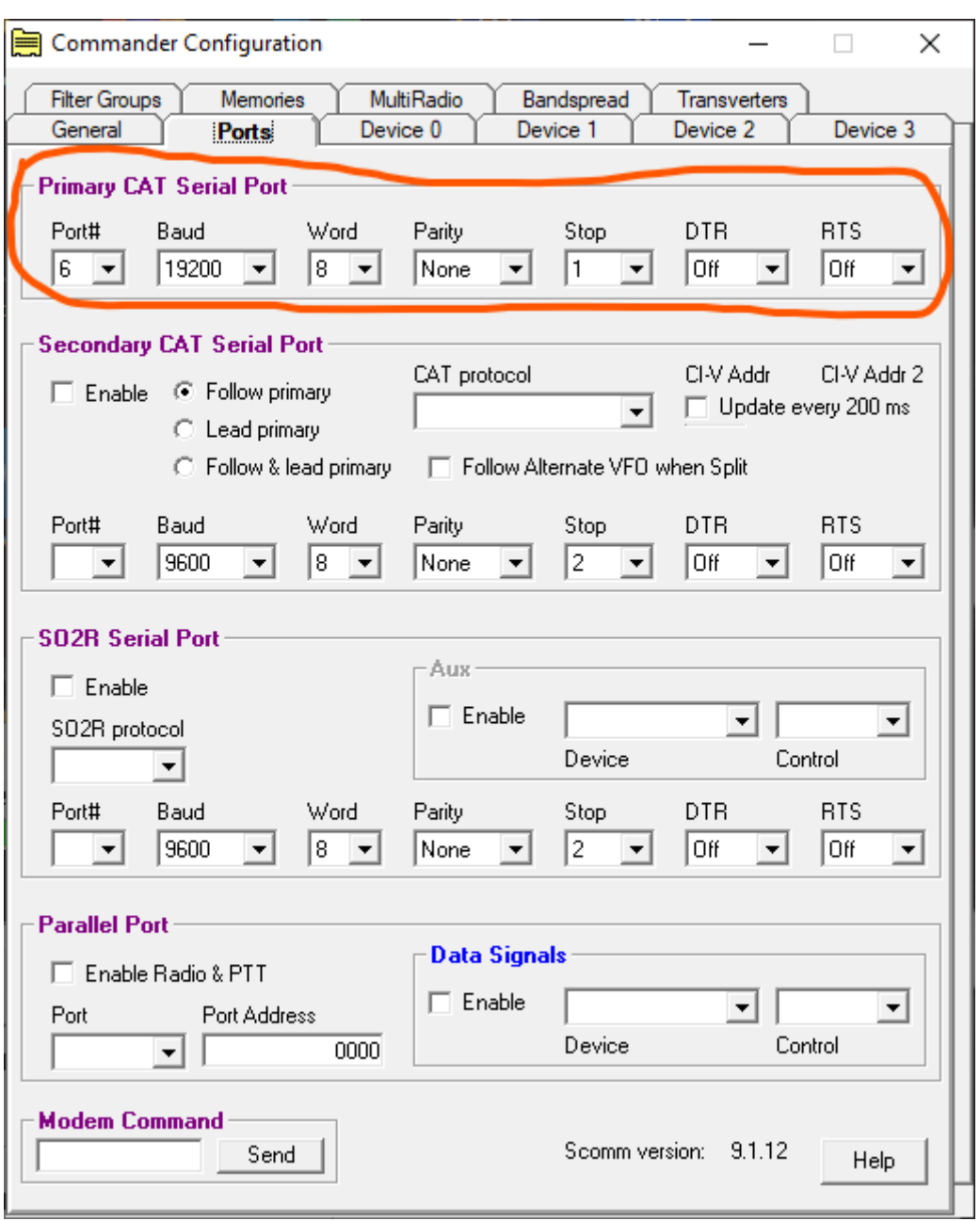

#### **3.- FLRIG**

Es otro sistema gratuito, muy interesante creado por W1HKJ<http://www.w1hkj.com/> y con enlace especifico a la descarga del instalador de la última versión 1.4.4 desde este enlace:

# [http://www.w1hkj.com/files/flrig/flrig-1.4.4\\_setup.exe](http://www.w1hkj.com/files/flrig/flrig-1.4.4_setup.exe)

o a versión en proceso de desarrollo alfa actual[: http://www.w1hkj.com/alpha/flrig/](http://www.w1hkj.com/alpha/flrig/) 

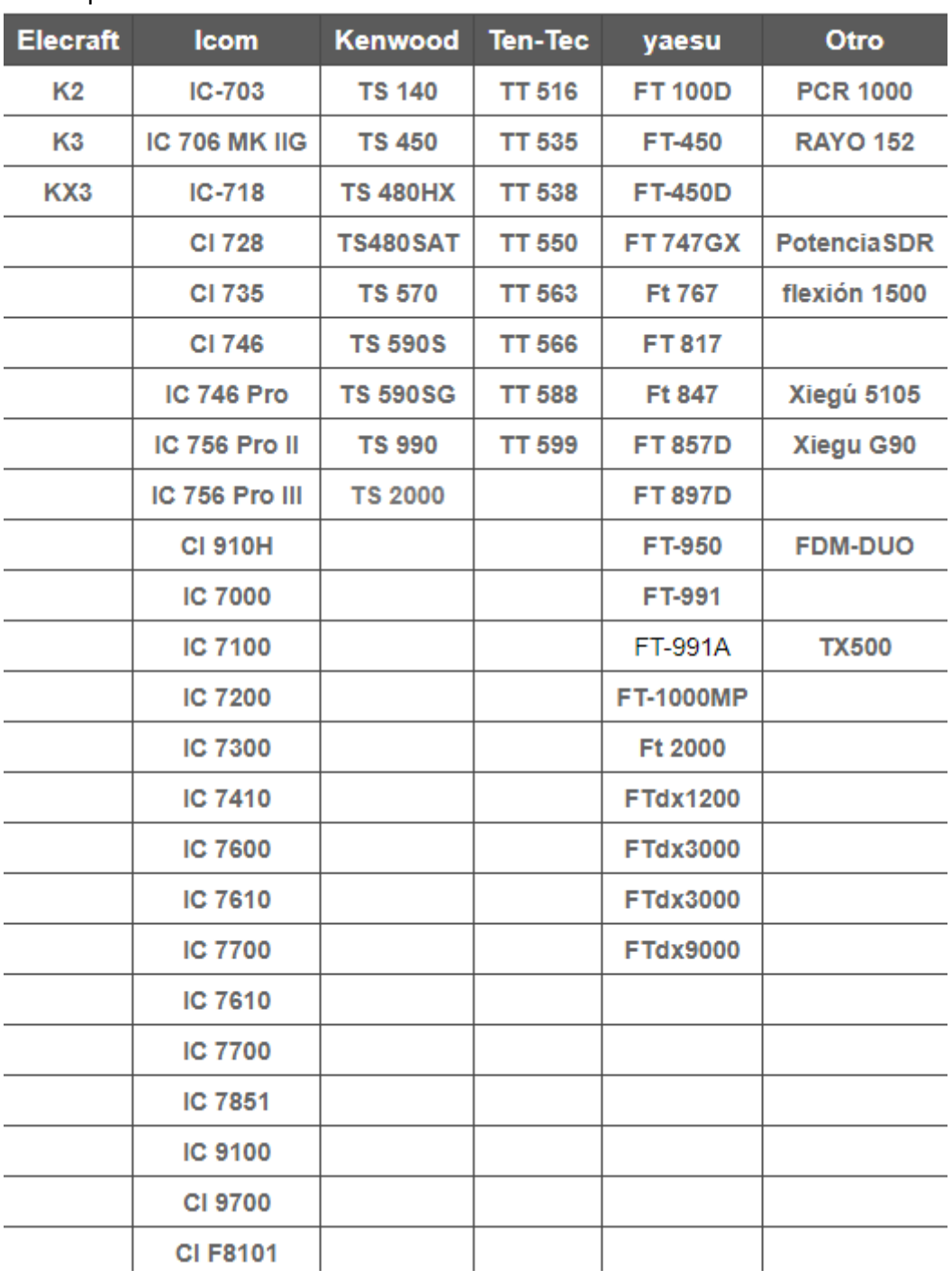

# es compatible con estos modelos:

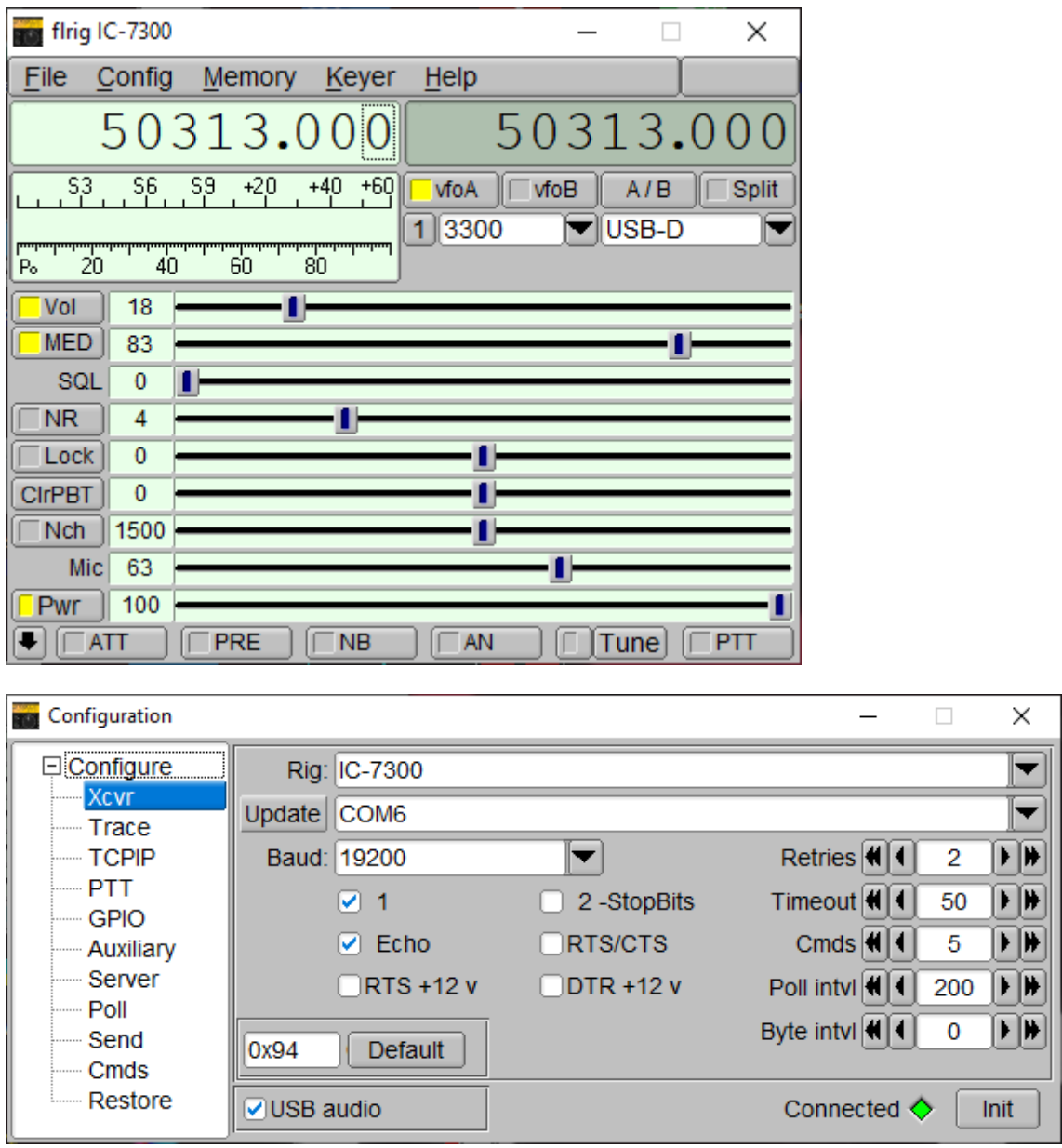

En la configuración de JTDX y en mi caso con Swisslog, es elegir como Equipo FLRIG

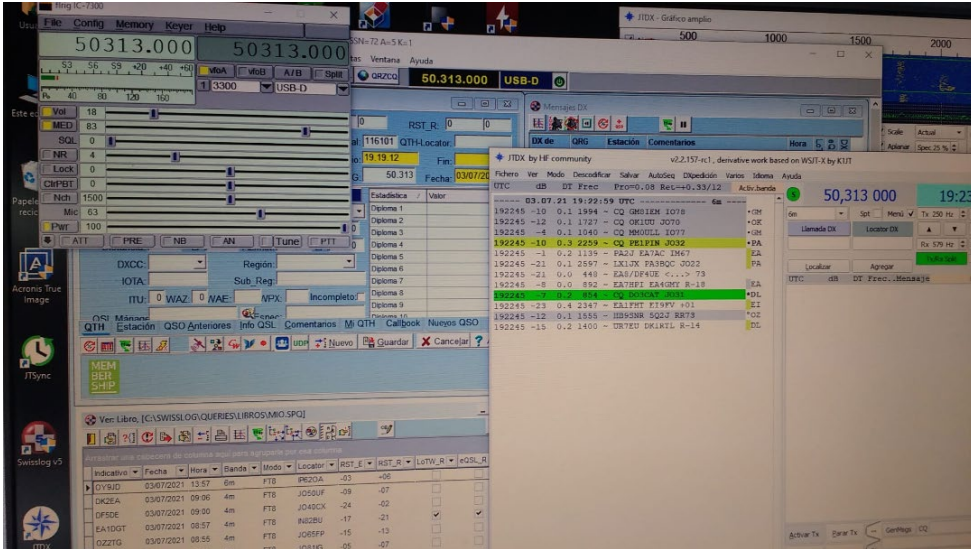

#### **4.- Emulación de Puertos Virtuales (VSPE)**

Otro sistema posible es creando 4 puertos virtuales splitter con **VSPE** a partir del real COM 3 (o el que haya creado el driver USB, en mi caso el puerto COM 5 y he creado el COM 6 splitter)

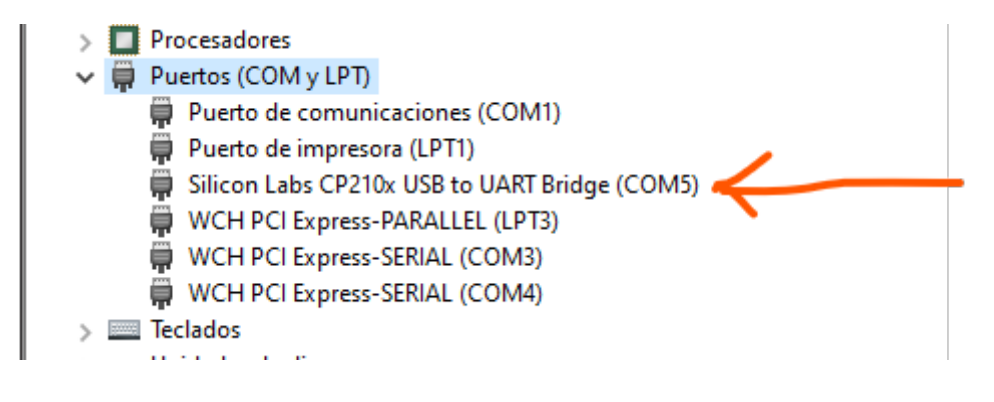

*Este sistema junto a DX Lab Commander es lo que empleo yo actualmente.*

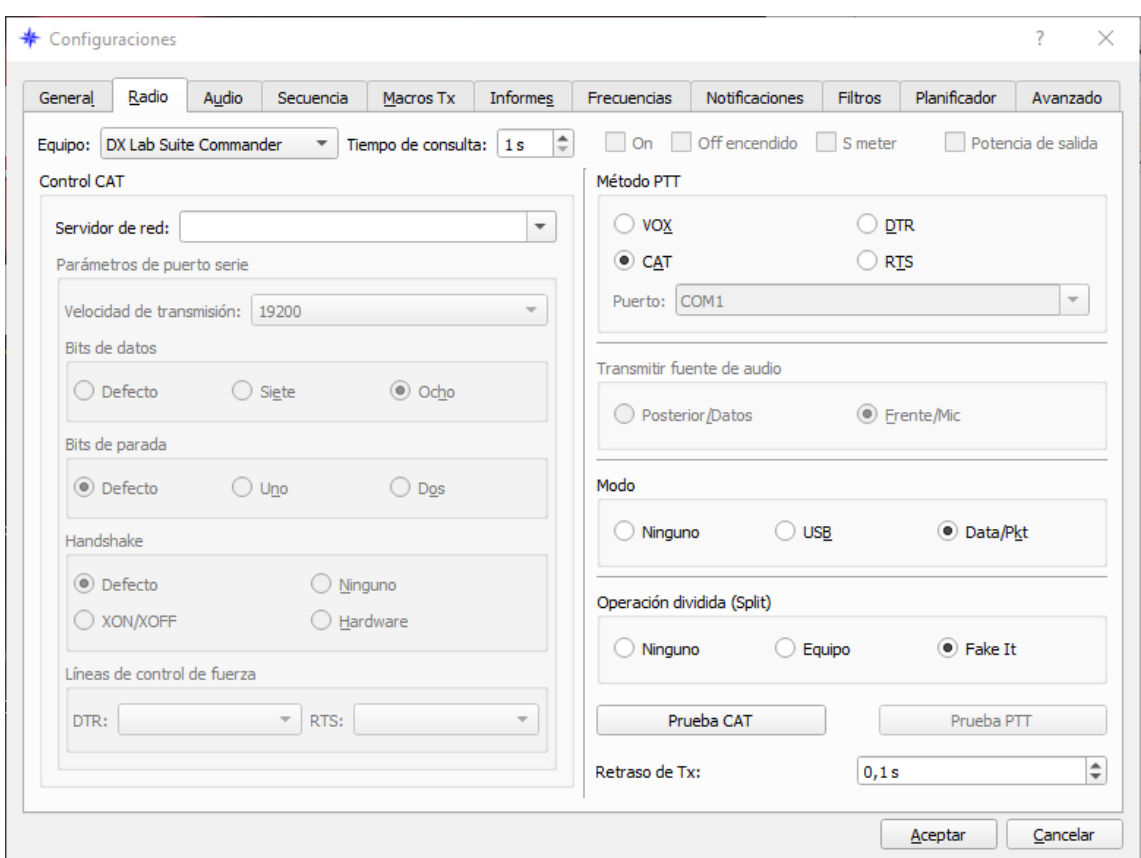

<http://www.eterlogic.com/Products.VSPE.html> y la configuración que he puesto de inicio como equipo 7300 y así hasta 4 programas pueden gobernar el CAT

#### **VSPE Configuración**

ejecutar VSPE, en la tercera pestaña Elegir el Idioma Español

Click en pestaña Dispositivo

#### **Crear**

Elegir tipo de dispositivo: **Splitter**, clic Siguiente

Puerto serie virtual: **COM6** o un número no utilizado como puerto serie.

Origen de datos del puerto serie: **COM5** (o el que haya creado el driver USB)

Clic en Configurar

Speed:**19200** (o el valor elegido en el 7300's CI-V USB Baud Rate)

DTR/RTS: **NO**
Parity: **no**

Bits: **8**

Stop bits**: 1**

ReadIntervalTimeout: **-1**

Clic OK

Redirigir los registros del modem: **MARCADO**

Estado inicial de los registros del modem:

RTS: **SIN MARCAR,** DTR: **SIN MARCAR**

Una vez que esté todo configurado, haga clic en el botón Finalizar. VSPE debería decir que la inicialización está bien y aparecer

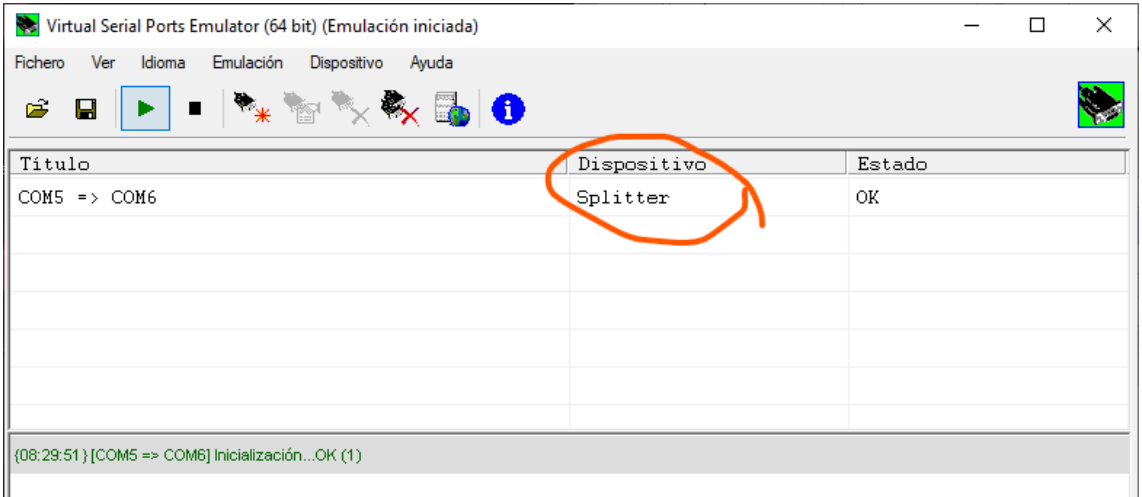

Ahora hay que guardar esta configuración de no tener que recordar todas estas configuraciones cada vez que reinicie el ordenador o VSPE, guardar el perfil en un lugar que pueda recordar

**¡Ojo! Por experiencia, cuando guardes el fichero de configuración hazlo en la raíz de**  C**:\** y no en subcarpetas puesto que no es capaz de leer cuando el camino del fichero de configuración es muy largo.

Asigna un nombre corto y ponlo en la raíz de C., por ejemplo C:\config.vspe o C:\virtual.vspe

Cada vez que detengas VSPE o reinicies el ordenador, tendrás que abrir el perfil guardado. Automáticamente cargará la configuración y creará el puerto virtual de comunicaciones. Puedes minimizar esta aplicación.

Otro sistema más elaborado es que inicie con el ordenador, en este enlace encontrarás la respuesta y es como yo lo hago:

www.eterlogic.com/help/vspe/UsageAutoRunPage.html

Debes crear un acceso directo, modificarle unos parámetros y ponerlo en la carpeta de Inicio de Windows, los pasos serían botón derecho sobre el icono de acceso directo y ver las **Propiedades** que serán así:

**Destino:** "C:\Program Files\Eterlogic.com\Virtual Serial Ports Emulator\VSPEmulator.exe"

**Ejecutar:** "C:\Program Files\Eterlogic.com\Virtual Serial Ports Emulator"

Editar la línea de Destino añadiendo después de las comillas finales **respetando el espacio**:

-minimize -hide\_splash c:/config.vspe

Y quedará así:

**Destino:** "C:\Program Files\Eterlogic.com\Virtual Serial Ports Emulator\VSPEmulator.exe" -minimize -hide\_splash c:/config.vspe

o si se salva como C:\virtual.vspe

**Destino:** "C:\Program Files\Eterlogic.com\Virtual Serial Ports Emulator\VSPEmulator.exe" -minimize -hide\_splash c:/virtual.vspe

Nota: VSPE para 32bit es gratuito, pero VSPE 64bit necesita pagar una licencia. El programa funciona sin necesidad de registrar, pero hay que configurar cada vez que se arranca

Hay más sistemas de control CAT por medio de crear puertos virtuales, como **Com0Com, VSPD, N8VBbvCom,** etc. que no he empleado y no puedo informar sobre ellos

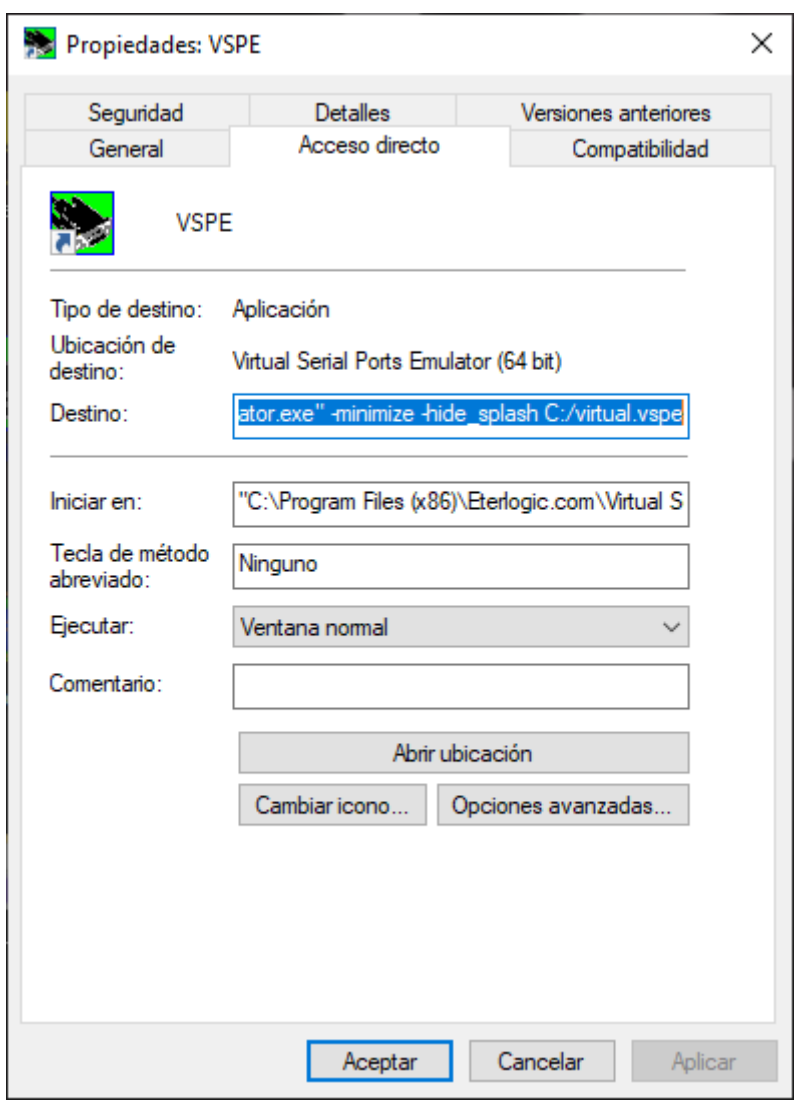

Mi recomendación es crear 4 puertos virtuales splitter a partir de un puerto real COM o del virtual que crea el driver de USB de tu sistema CAT.

Con esto tendrás muchas variantes de configuración para el CAT en diferentes programas de radio, ya sea por librerías de Hamlib (JTDX y MixW las emplea) o por OmniRig, DXLab Commander, FLrig.

## **12**

#### **WSJT-X versus JTDX**

#### Igor Chernikov, UA3DJY

*A partir de la versión WSJT-X 2.2.0 del 1 de junio de 2020, la descodificación ahora se hace en tres intervalos secuenciales durante la recepción. El primero comienza en t = 11.8 s y generalmente proporciona alrededor del 85% de las descodificaciones posibles para la secuencia completa. Por lo tanto, verá la mayoría de los descodificadores más rápido que antes. El segundo comienza a los 13.5 segundos y el último a los 14.7. La salida de descodificación general desbordada mejora en un 10% o más. (Los sistemas con un retraso de recepción de más de 0.2 seg. verán pequeñas mejoras, pero aún verán muchas descodificaciones más que antes).*

Sobre esta noticia, Igor Chernikov, UA3DJY, y uno de los creadores de JTDX ha hecho el siguiente comentario:

*Me pregunto por qué hicieron tres veces la descodificación prematura. Las señales con buena SNR se descodifican muy rápidamente (estas señales se descodificarán cuando el descodificador se inicie prematuramente) y la lucha siempre continuó durante el final de la descodificación y no durante su inicio. Pero los candidatos con mala SNR solo determinan el tiempo de finalización de la descodificación. Lo más probable es que un aumento en el número de señales descodificadas esté asociado con una disminución en los umbrales de selección para los candidatos, pero al mismo tiempo, el final de la descodificación va más allá del intervalo TX.*

*Además, para los procesadores menos potentes, se crea un conflicto en el código cuando el intento de descodificación aún no se ha completado, pero ha llegado el momento del siguiente intento y se omitirá, solo para señales DX.*

*Es probable que, si los mensajes descodificados prematuramente ya se muestran a los 12 segundos, habrá tiempo para cambiar la frecuencia, o el contenido del mensaje correspondiente. Si estos modos se activan/desactivan por separado a través del menú, entonces será posible seleccionar el modo óptimo. Pero WSJT-X prefiere no hacer ajustes sutiles de descodificación. Además, la secuencia automática en WSJT-X es muy inestable.*

*Hay sutilezas con la decodificación prematura: restando señales, es decir, aquellas que cubren señales débiles, debe esperar el último intento de decodificación para restar las señales decodificadas previamente, de lo contrario, las colas inusuales de estas señales fuertes permanecerán encima de las débiles e interferirán con la decodificación.*

*Hay varios factores a considerar al probar programas:*

*- la banda de frecuencia en la cascada (debe ser la misma) y la configuración de profundidad de sensibilidad / decodificación, la cantidad de ciclos de decodificación, la cantidad de secuencias de decodificación*

*- multiplexando la secuencia de audio para varias cargas, tenga en cuenta que WSJT- X ahora usa constantemente tres ciclos de decodificación, la influencia del decodificador en la multiplexación de la transmisión de audio se ha vuelto mayor. No he visto un solo usuario que pueda contar la cantidad de fotogramas de sonido perdidos en su configuración.*

*Durante varios años de pruebas, se ha desarrollado una técnica de comparación simple pero fiable: se graban los archivos de sonido con WSJT-X o JTDX sin importar con que programa. Luego el paquete de estos archivos de sonido se descodifica primero en un programa y luego con el otro, el resultado se compara en diferentes configuraciones de descodificadores del programa.*

*El resultado puede mostrar que usar multiplexación (dos programas recibiendo el mismo audio a la vez) del flujo de sonido en una configuración es un error. Al afirmar que un programa descodifica mejor o peor que otro, tiene sentido cargar un paquete de archivos en los que se realizó la prueba a la nube y especificar la configuración del descodificador en el que se realizó, incluida la banda de frecuencia de la cascada.*

#### *Para excluir la influencia de los errores, en el paquete de archivos de sonido debe haber al menos 5000 señales.*

*La sensibilidad y el rendimiento general del decodificador FT8 realmente aumentaron en WSJT-X 2.2.0-rc1, pero no a expensas de tres ciclos de decodificación: el equipo de WSJT agregó un subpaso de decodificación que inevitablemente aumentó el tiempo dedicado a decodificar las señales de intervalo. Junto con el aumento de la sensibilidad, aumentó el número de falsas decodificaciones.*

*No diré qué software decodifica mejor (tengo mis propios resultados de pruebas comparativas), di una técnica para poner fin a este problema; tiene sentido comprobarlo usted mismo.*

*La carga adicional del núcleo lógico del procesador por parte del decodificador mientras recibe el flujo de audio en procesadores débiles de doble núcleo indudablemente conducirá a la pérdida de parte de los cuadros del flujo de audio y a la pérdida de decodificación de señales débiles de corresponsales DX. En mi humilde opinión, la evaluación de los tres ciclos de decodificación WSJT-X 2.2.0 no es tan optimista e inequívoca. Además, ya hay comentarios de los usuarios de dichos procesadores.*

*Por lo general, cuanto más rápido es el decodificador, menos mensajes salen. El equipo de WSJT se niega fundamentalmente a usar filtros coincidentes en el decodificador FT8, por lo que para WSJT-X esta declaración es un axioma.* 

#### *JTDX*

*En principio, es posible iniciar el decodificador cíclicamente en un hilo a partir del sexto segundo del intervalo, pero esto es solo la aparición de una operación rápida: se decodificarán señales con un nivel de palanca que para la abrumadora mayoría de los casos no son interesantes, pero al mismo tiempo la carga del procesador aumentará y aparecerán problemas adicionales con la recepción del flujo de sonido que los usuarios de procesadores de doble núcleo en WSJT-X 2.2.0 ya se están observando. El final de la decodificación debido a un subpaso adicional en WSJT-X 2.2.0 debe compararse posteriormente con la versión 2.1.2, a menudo es el final de la decodificación lo que determina el QSO exitoso debido a una transmisión más completa del mensaje TX por parte del operador.*

*¿Es posible utilizar un archivo de sonido de prueba para evaluar el rendimiento de una computadora en FT8?*

*Desde el punto de vista de las pruebas de estrés del procesador, JTDX no es óptimo, ya que distribuye uniformemente la banda de frecuencia de cascada entre los núcleos del procesador, y la carga con señales en la banda de cascada suele ser desigual. La carga desigual del ancho de banda con señales lleva al hecho de que algunos flujos terminan de decodificar sus bandas de frecuencia antes, mientras que otros flujos todavía están completamente cargados.*

*Al corregir el código del simulador, puede crear un archivo de sonido con una gran cantidad de señales distribuidas más o menos uniformemente en la banda de 0..5000 Hz, luego en la banda de frecuencia utilizada por el usuario en la cascada, los flujos / núcleos cargarse de manera más uniforme.*

*El modo SWL con tres inicios de decodificador le permite maximizar el tiempo de decodificación, lo que le permitirá comparar con mayor precisión dos procesadores con un rendimiento similar con la misma configuración para el número de flujos, el ancho de banda de la cascada y la frecuencia del QSO de recepción.*

*En modo normal, el decodificador FT8 comienza aproximadamente 700 ms antes del final del intervalo de recepción, en modo SWL, o cuando se usa la opción de decodificador de inicio tardío, aproximadamente 300 ms antes del final del intervalo de recepción. Al reproducir un archivo de sonido, este tiempo se tiene en cuenta en el valor de Retardo mostrado para llevar la indicación del valor de Retardo al modo de monitoreo de rango.*

*JTDX a intervalos pares / impares durante la decodificación posterior utiliza decodificadores FT8 adicionales en comparación con la primera decodificación, por esta razón la re-decodificación del mismo archivo de audio se realizará más rápido que la*

*decodificación inicial. Para comparar el rendimiento del procesador, tiene sentido reiniciar JTDX después de decodificar el archivo de prueba.*

*En este archivo de sonido, 1000 señales CQ se distribuyen aleatoriamente en el rango de 0..5000 Hz, con un nivel aleatorio de hasta + 10dB SNR y un DT aleatorio en el rango de 0..1.0 seg.*

*Prueba en 155 win32, procesador i7-4770, ejemplo de decodificación en 6 flujos en la banda 0..5000 Hz, modo SWL con tres inicios del decodificador FT8, compensación AGC desactivada, frecuencia de recepción QSO 1220 Hz:*

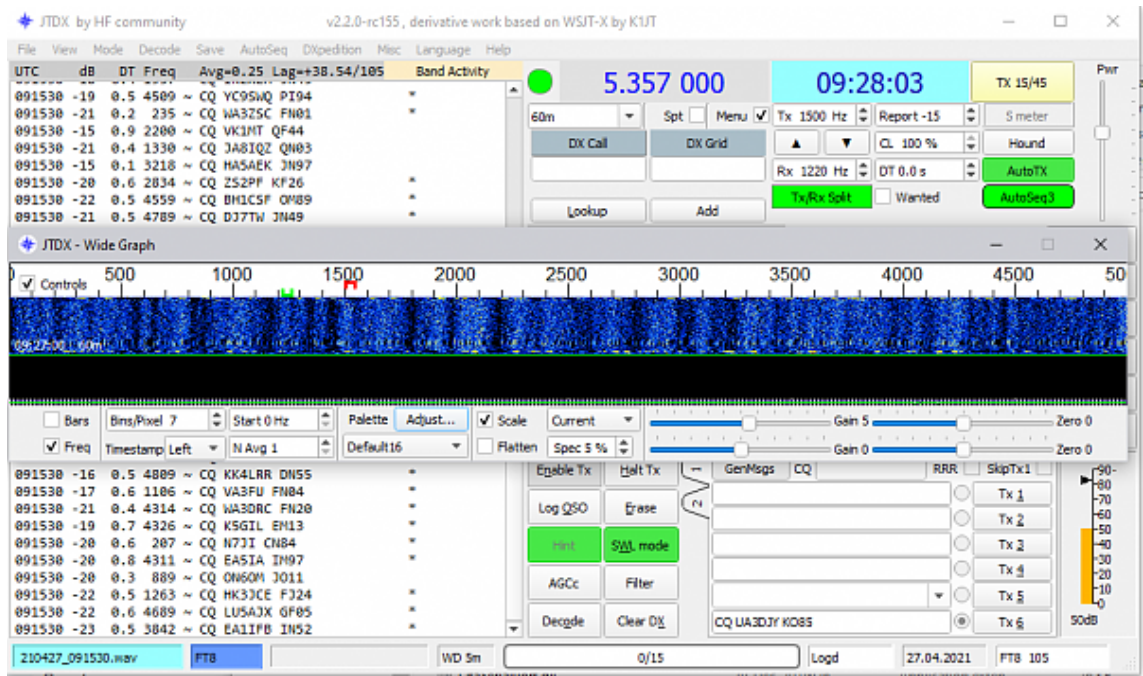

*Prueba en 155 win64 con la misma configuración, decodifica 17 segundos más rápido:*

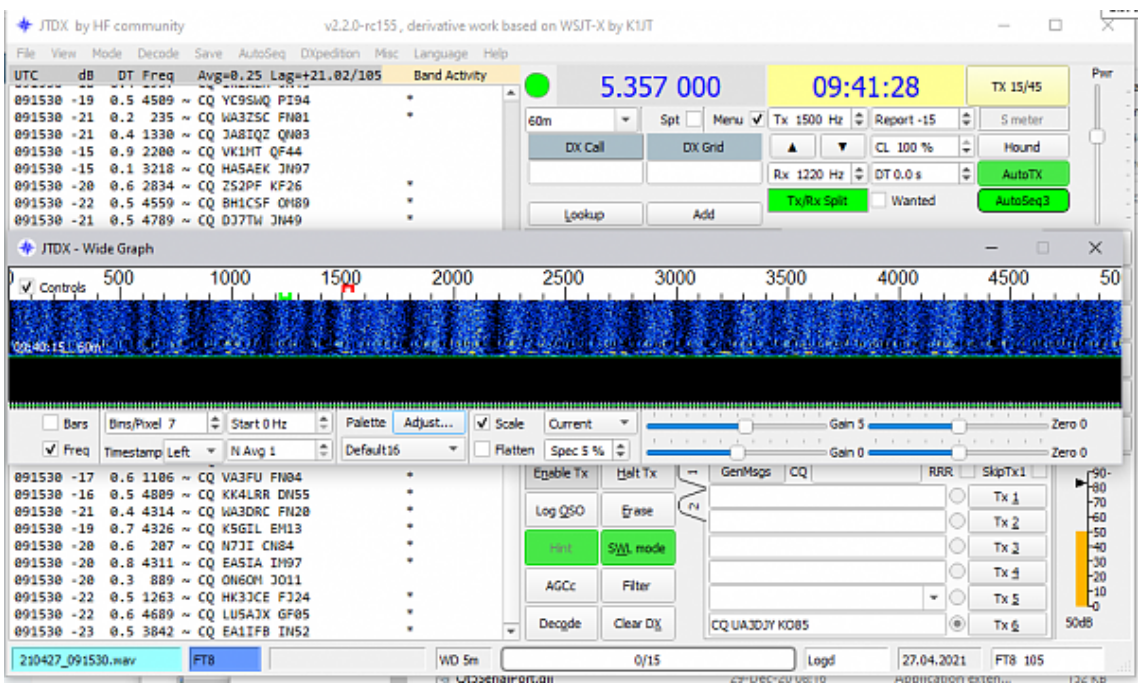

*Al elegir el número de subprocesos, tenga en cuenta que algunos de los recursos del procesador son necesarios para el sistema operativo para realizar tareas del sistema, y algunos pueden ser utilizados por otras aplicaciones de usuario. Por esta razón, en un procesador con 8 núcleos lógicos, la descodificación en 6 flujos de señales desde el aire puede ser notablemente más rápida que la descodificación en 8 flujos.*

*En nuestra experiencia, 5..6 subprocesos de decodificación eran óptimos para un procesador de este tipo, incluso porque JTDX y WSJT-X usan una secuencia separada para recibir / transmitir audio en tiempo real, y al instalar el número máximo posible de subprocesos en el decodificador FT8 (el número de núcleos de procesador lógico), el programador de recursos para ejecutar tareas del sistema operativo tiene que seleccionar periódicamente los recursos del procesador del decodificador, el proceso de reasignación de recursos (ranuras de tiempo) en sí mismo conduce a retrasos adicionales en las tareas de procesamiento en los núcleos del procesador .*

Las imágenes anteriores fueron tomadas con una carga de CPU bastante alta por el *navegador FireFox, que aparece debido a una pérdida de memoria en este último:*

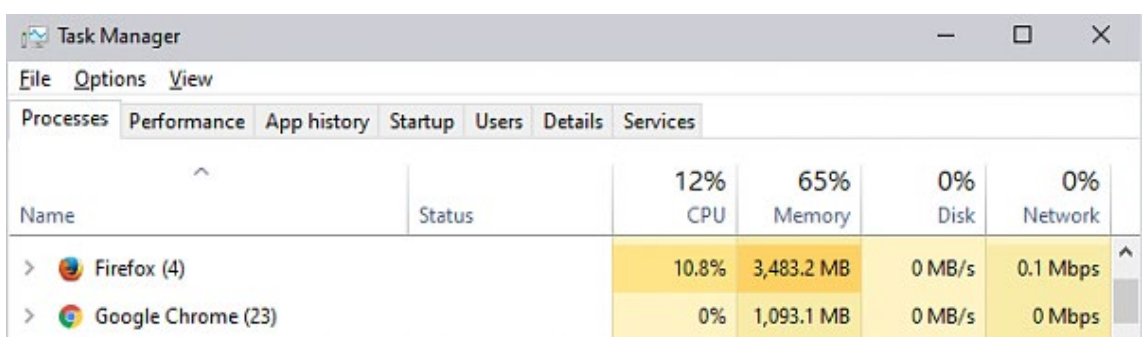

- $<sup>2</sup>$  Inversiones</sup>
	- 210427 091530.wav (351.6 Kb, Vistas: 8)

### **WSJTX y JTDX empleando el mismo fichero de log wsjtx\_log.adi**

Como WSJT-X y JTDX utilizan idéntico fichero de log wsjtdx\_log.adi, es posible tener ambos programas instalados e intercambiar los qso salvados de uno a otro empleando el sistema de crear enlaces simbólicos

**Información**: [https://docs.microsoft.com/es-es/windows](https://docs.microsoft.com/es-es/windows-server/administration/windows-commands/mklink)[server/administration/windows-commands/mklink](https://docs.microsoft.com/es-es/windows-server/administration/windows-commands/mklink)

Primero haga copias de los archivos, por si acaso.

Combine los archivos wsjtx log.adi de JTDX y WSJT-X en un archivo wsjtx log.adi. (Si es necesario) Usando el mismo bloc de notas o Adif Master. Todos los archivos wsjtx log.adi anteriores de JTDX y WSJT-X se eliminan o guardan en otra carpeta o se renombran.

Luego elije **tu programa preferido** y coloca el archivo resultante en la carpeta de log.

- Pulsa **Win+R** en tu teclado del ordenador
- Escribe **system32** y pulsa enter para confirmar
- Se abrirá la carpeta System32 en tu ordenador
- **Busca cmd.exe** en la lista de archivos

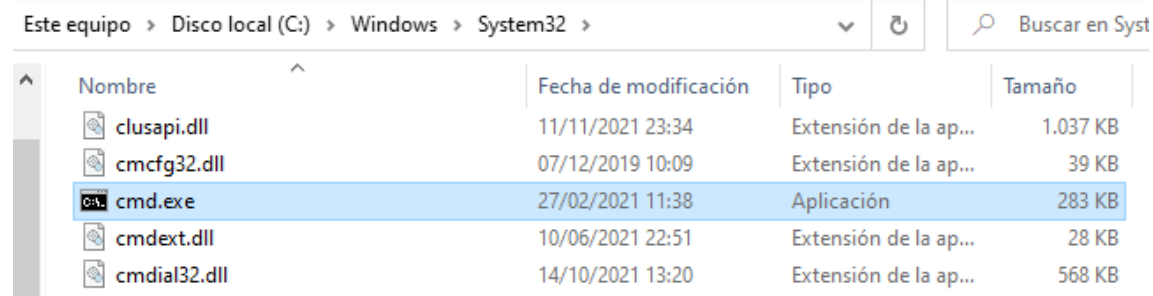

- Haz clic derecho sobre **cmd** y toca en **Ejecutar como Administrador**
- 1.- Ejemplo de usar el fichero wsjtx\_log.adi de WSJTX también en JTDX

En el modo de línea de comandos, escribe:

**mklink** /HC:\Users\*<Usuario>*\AppData\Local\JTDX\wsjtx\_log.adi C:\Users\*<Usuario>*\AppData\Local\WSJT-X\wsjtx\_log.adi

donde *<Usuario>* escribe tu nombre de <Usuario>. Presiona Enter y los archivos están conectados.

2.- Ejemplo de usar el fichero wsjtx\_log.adi de JTDX también en WSJTX

En el modo de línea de comando, escribe:

**mklink** /HC:\Users\<Usuario>\AppData\Local\WSJT-X\wsjtx\_log.adi C:\Users\<Usuario>\AppData\Local\JTDX\wsjtx\_log.adi

¡Eso es todo! Ahora tendrás un archivo en la carpeta WSJT-X (o más bien un enlace simbólico al archivo) wsjtx log.adi que estará en JTDX o a la inversa dependiendo de quien ejerce como principal.

Al trabajar tanto en WSJT-X, como en JTDX, los contactos se reflejarán tanto en el registro de WSJT-X como en el registro de JTDX, habrá un registro para dos programas.

#### **Prueba comparativa MSHV y WSJT-X versus JTDX**

Esta prueba se ha realizado con fichero grabado de la recepción REAL de EA1AHY en la banda de 6m durante una reciente apertura Esporádica E en la que se podían recibir señales de Norteamérica en Europa. El mismo fichero se ha procesado con los tres programas con la configuración de máxima sensibilidad excepto en el caso de JTDX.

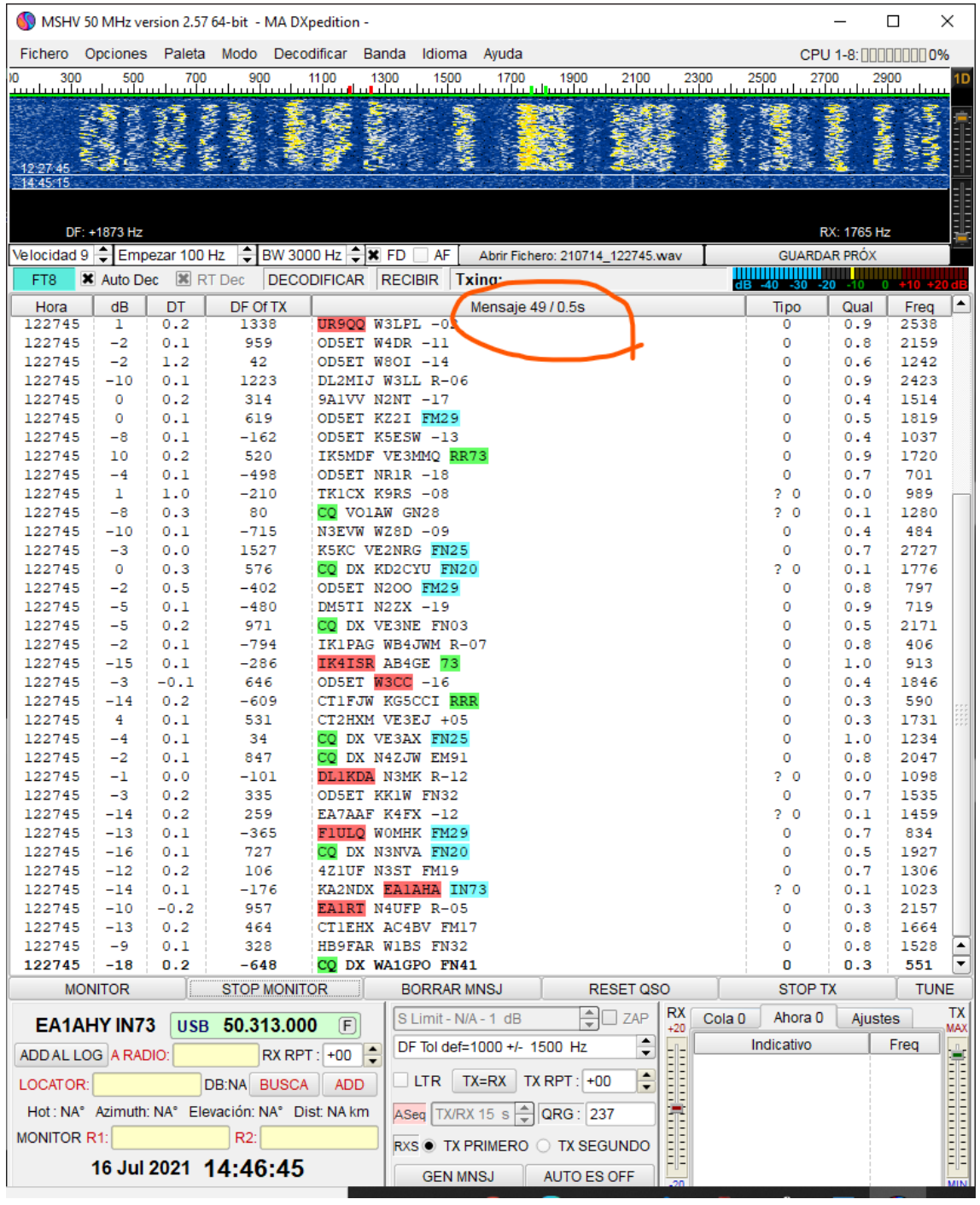

MSHV v2.57

Descodificador, ajustes utilizados: Profundidad MSK FT Q65, Utilizar decodificación en 3 fases, Habilitar AP FT JT65 Q65

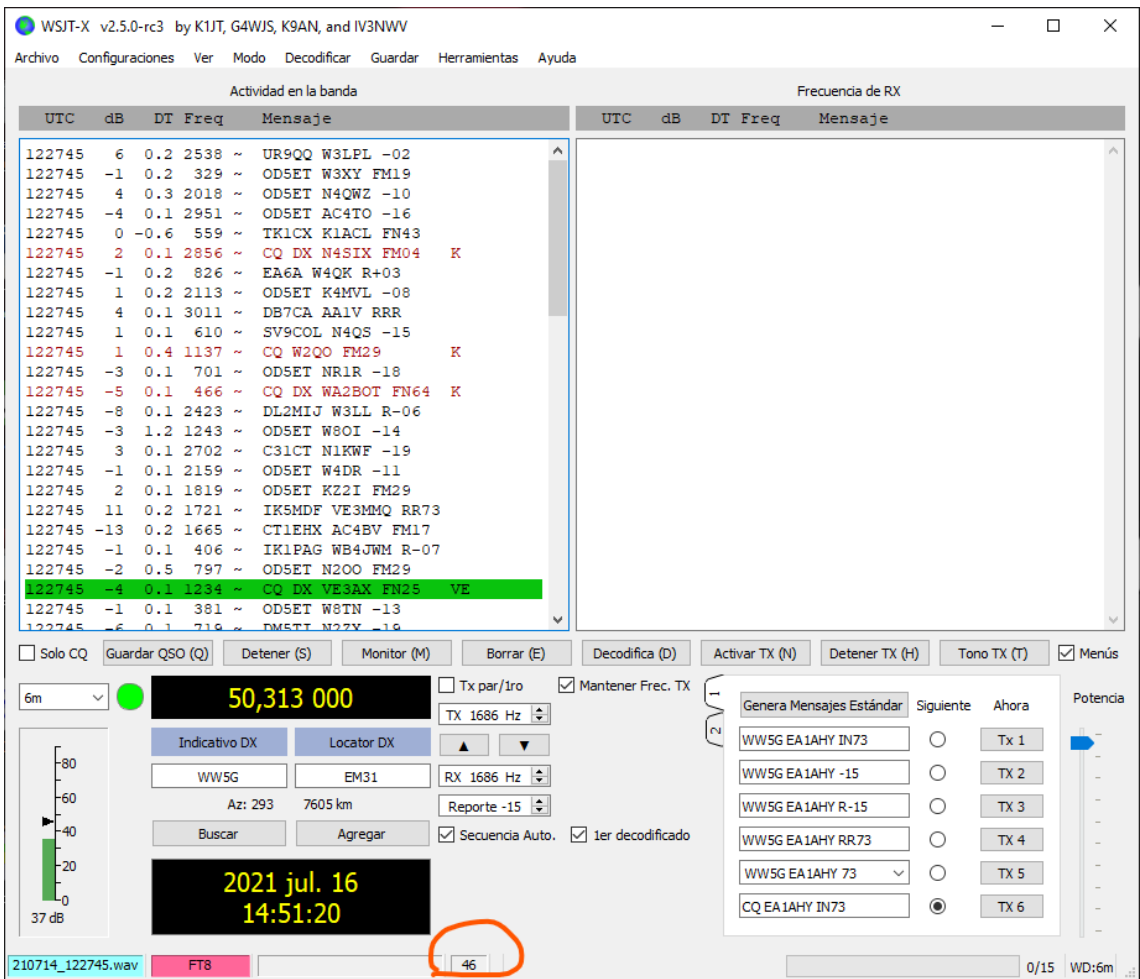

WSJT-X versión 2.5.0 -rc3

Descodificador, ajustes utilizados: Profundo y Habilitar AP

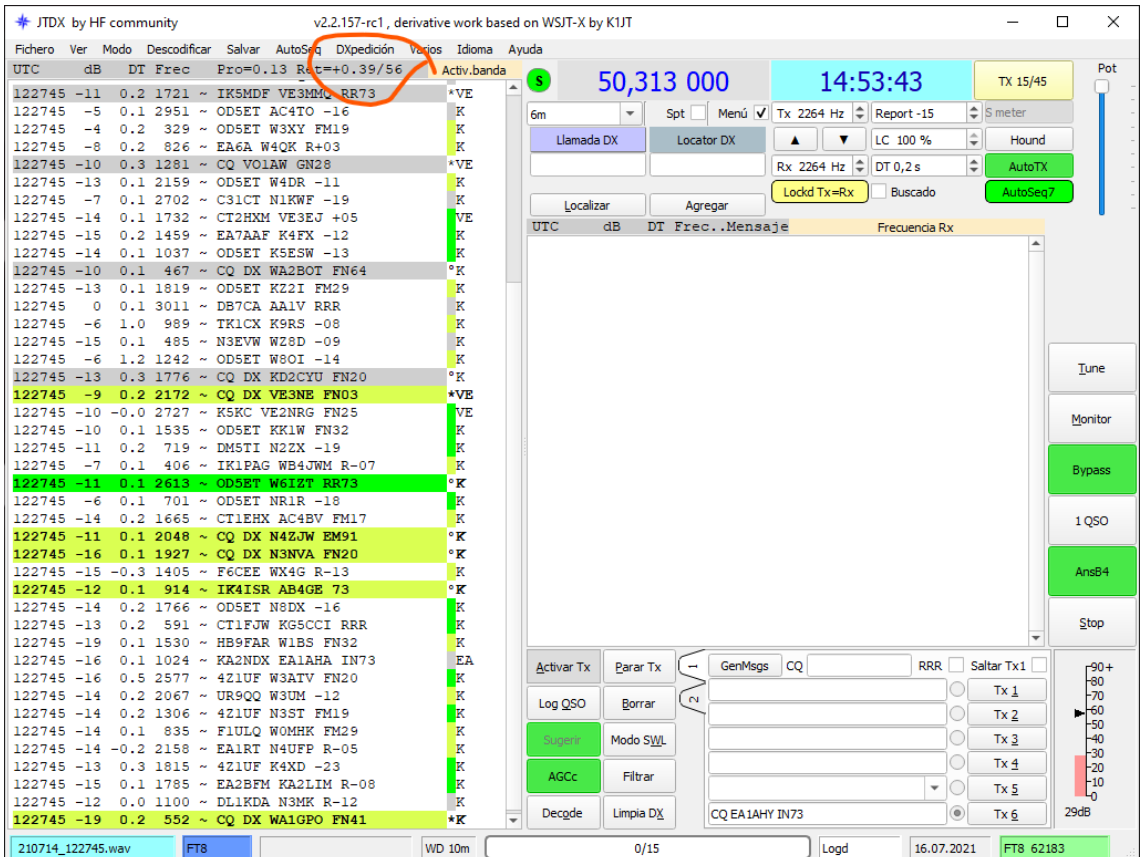

#### JTDX v 2.2.157-rc1

Descodificador, ajustes utilizados: Hilos FT8 6, ciclos decodificación 2, QSO sensibilidad de frecuencia RX medio, sensibilidad del decodificador usar umbrales bajos (No se han empleado las máximas prestaciones ni opción SWL evitando Retardo de tiempo)

# **13**

## **A modo de Conclusión**

Espero que esta documentación ayude un poco a comprender y resolver algunos problemas de configuración JTDX, he comentado y documentado temas que no se tienen en cuenta y que todos influyen a la hora de obtener el mejor rendimiento de este magnífico trabajo de Igor UA3DJY y Arvo ES1JA junto a sus colaboradores.

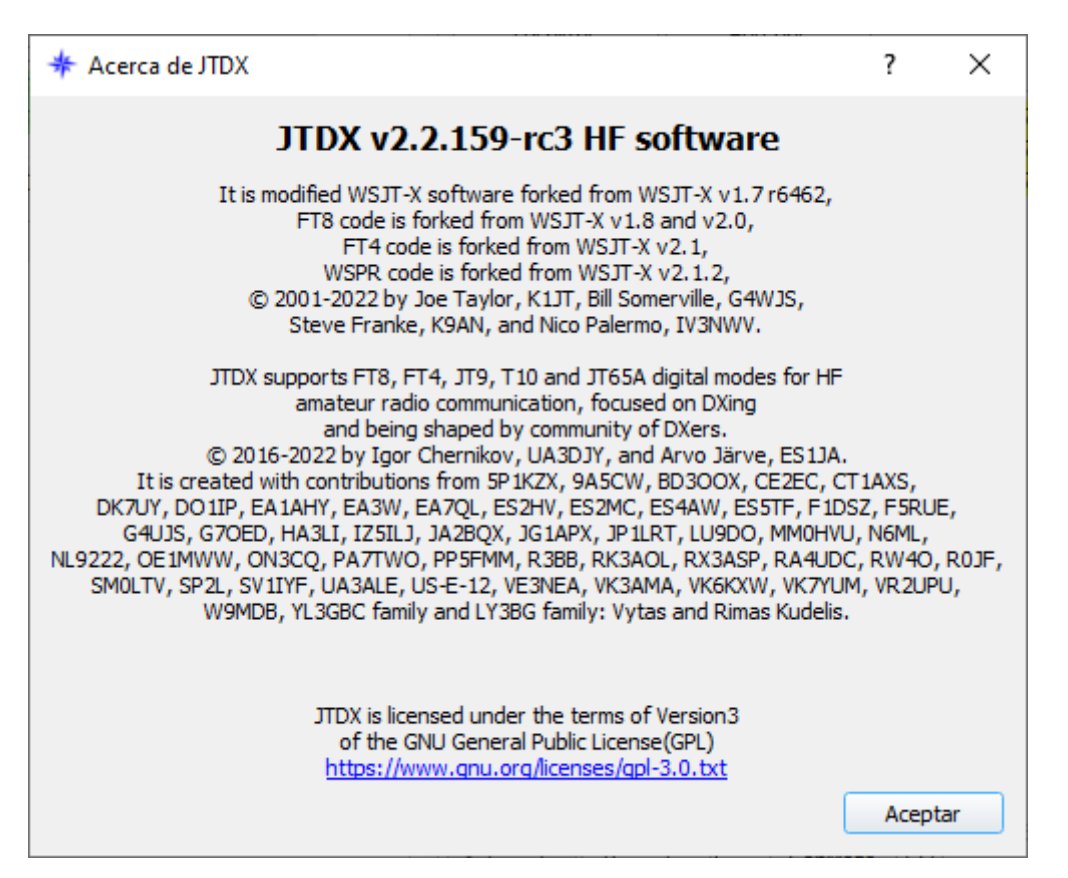

Hay conceptos que al ser tan obvios no he comentado, insisto una vez mas en que se lean las ventanas de ayuda al pasar el ratón por la pantalla.

Como resulta muy complejo y tedioso para mí el dedicar tanto tiempo a actualizar este manual para adaptarlo a versiones antiguas y actuales con esto lo daré por finalizado y recomiendo a todos leer las novedades que se incluyen en cada versión y que están documentadas en la página de descargas de JTDX <https://sourceforge.net/projects/jtdx/files/>

Como está en inglés, simplemente usando Google Chrome clic con botón derecho y elegir traducir a español

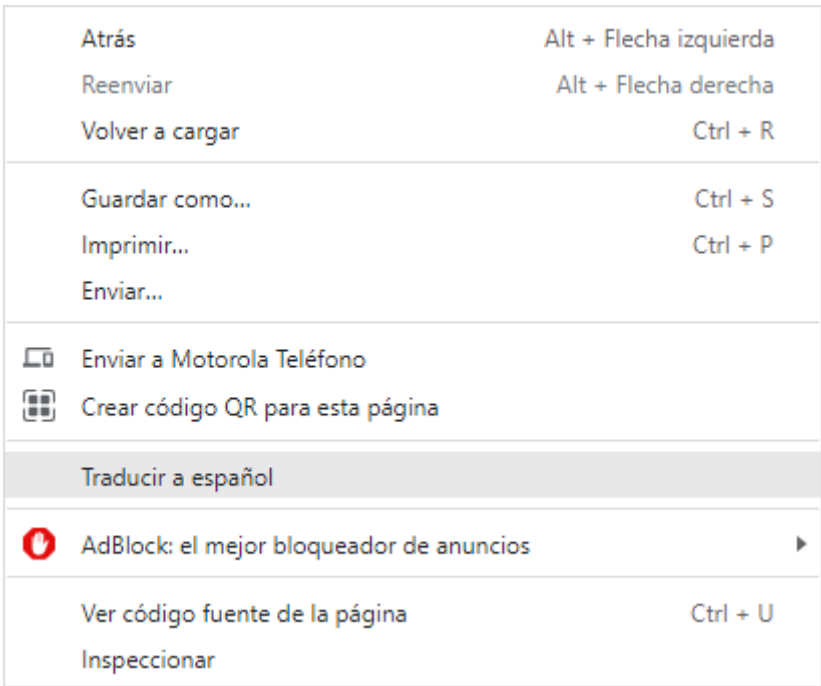

### Mi pequeña aportación

Como partícipe en la traducción del programa a español, comentar que no todo es traducible por la limitación de la longitud del texto español o por las dimensiones de espacio en la ventana destinado al mismo.

Yo no domino la informática, soy un simple usuario y pongo todo mi interés, pero llego hasta donde llego. Una muestra del programa que tengo que utilizar para poder hacer las traducciones y enviarlas a Arvo ES1JA que es quien gestiona la parte gráfica del programa y él trabaja en Linux.

Utilizo el programa que Igor y Arvo me han indicado QT Linguist y a base de prueba/error he ido aprendiendo a manejarlo y especialmente a respetar lo que es intocable, un simple punto me ha dado rompederos de cabeza y alguna hora extra de curro para encontrar el error.

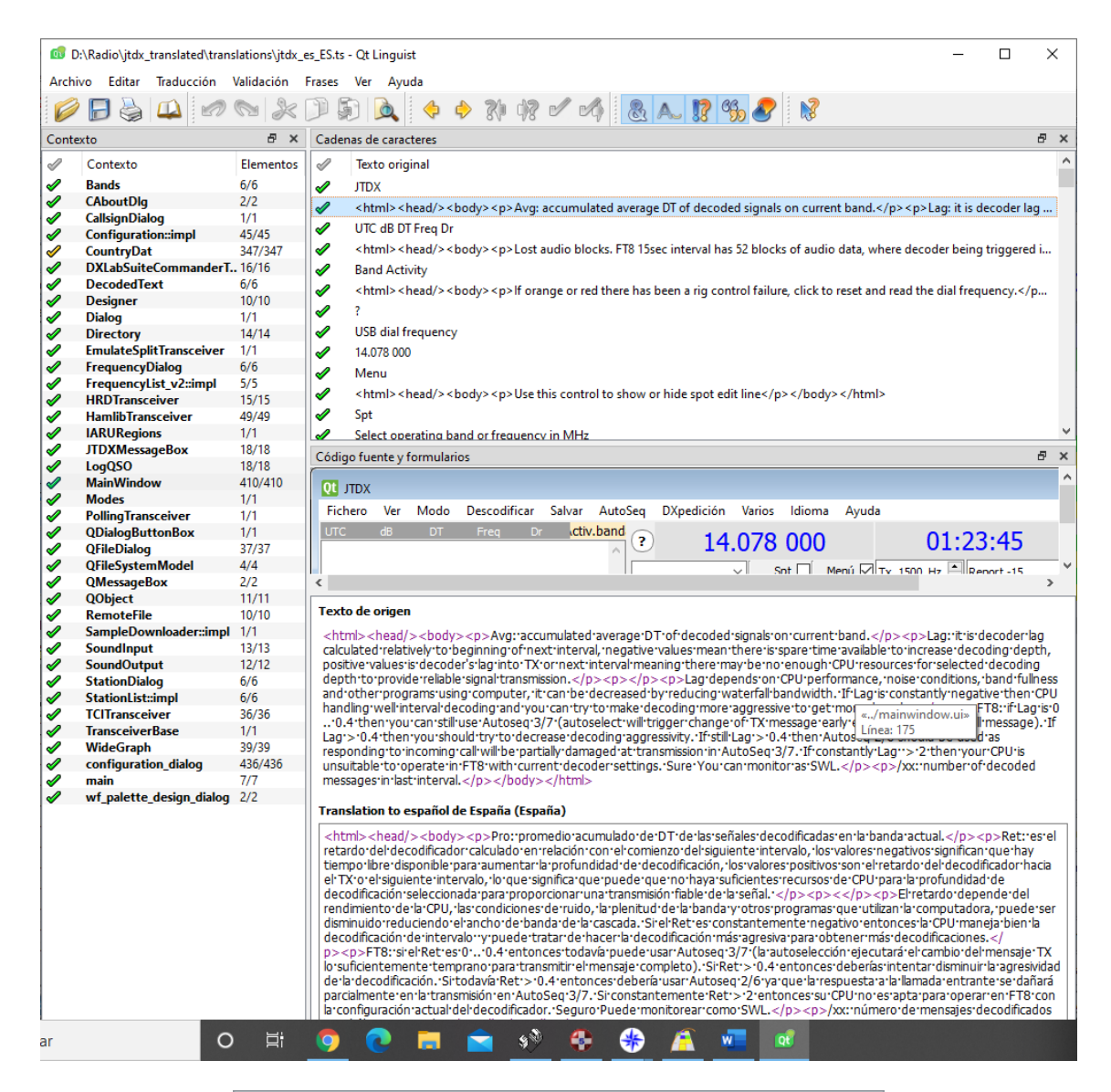

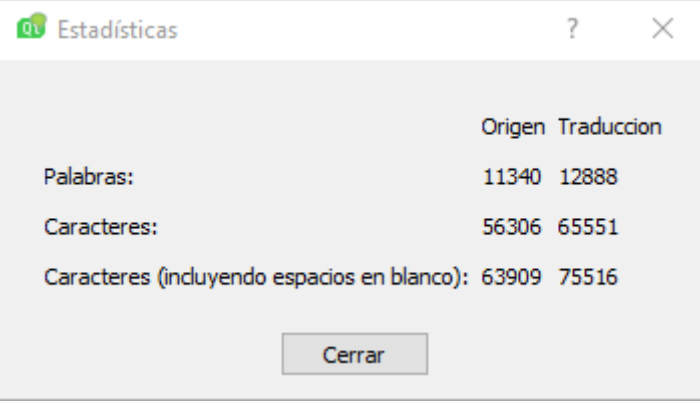

Que disfrutéis de este excelente software.

Arsenio, EA1AHY

**02 de Junio de 2022**

Errores de inicio conocido

*Instalé la versión 2.2.158 y hasta el mes pasado funcionó perfectamente.*

*Últimamente tiene un problema: si ejecuto el programa no arranca.*

*Si lo intento por segunda vez, dice que se está ejecutando. Tengo que intentar eliminar el archivo de bloqueo, luego, desde el administrador de tareas, elimine el proceso y finalmente haga clic en reintentar.*

Respuesta aportada por Wolfgang, OE1MWW

¿Por qué se crea el archivo de bloqueo?

para evitar que se ejecuten múltiples JTDX. Solo es posible una instancia.

Lo que ve, en realidad, no ve, es un problema con la biblioteca Qt, que se usa

en JTDX. Esta biblioteca se utiliza para la interfaz de usuario (GUI). Entonces se inicia JTDX, el bloqueo se crea el archivo, pero la GUI de JTDX no se muestra en su Windows.

Yo también tuve/tengo este problema. Supongo que es el resultado de otro software instalado y

un problema de compatibilidad. No pude encontrar una solución, además de un archivo por lotes para eliminar el bloqueo.

archivo y vuelva a iniciar JTDX.

Debe actualizar a JTDX 159 que se encuentra aquí sourceforge.net/projects/jtdx/files/

Quizás esto resuelva tu problema. No se requiere 'desinstalar', etc. Solo instala la 159

sobre los 158 existentes, o si lo desea, en un directorio diferente. Todas las configuraciones están en un JTDX.ini existente en

c:\Users\<username>\AppData\Local\JTDX\ (reemplace <username> con su nombre de usuario instalado en Windows). Si instala una nueva versión de JTDX, usará la del fichero jtdx.ini existente en ese directorio. JTDX no instala .dll en el directorio de Windows, etc. Entonces, de hecho, su JTDX instalado es 'portátil', incluso se puede copiar/mover a cualquier otro directorio.

73's de OE1MWW Wolfgang

Crear fichero de lotes con el bloc de notas como solución:

echo off taskkill /IM jtdxjt9.exe /F <ruta>\bin\jtdx.exe

Reemplace <ruta> por su ruta del JTDX instalado

Guarde esto como un archivo .cmd. Por ejemplo, 'iniciojtdx.cmd'

Importante, de forma predeterminada, el bloc de notas se guardará como texto, debe definir la extensión cmd.

Inicie este archivo cmd con el botón derecho del ratón **como Administrador**

OE1MWW Wolfgang